### $P$   $\mathbf{A}$   $\mathbf{R}$   $\mathbf{D}$   $\mathbf{O}$   $\mathbf{X}^{\circ}$

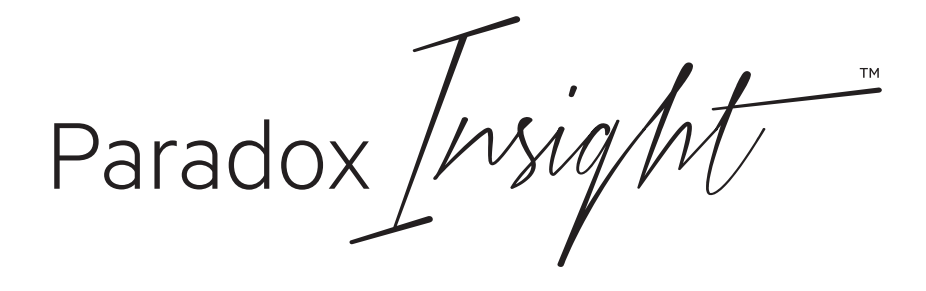

**EVOHD** (cod. PXD92HD)

## **Include le istruzioni d'installazione della tastiera**

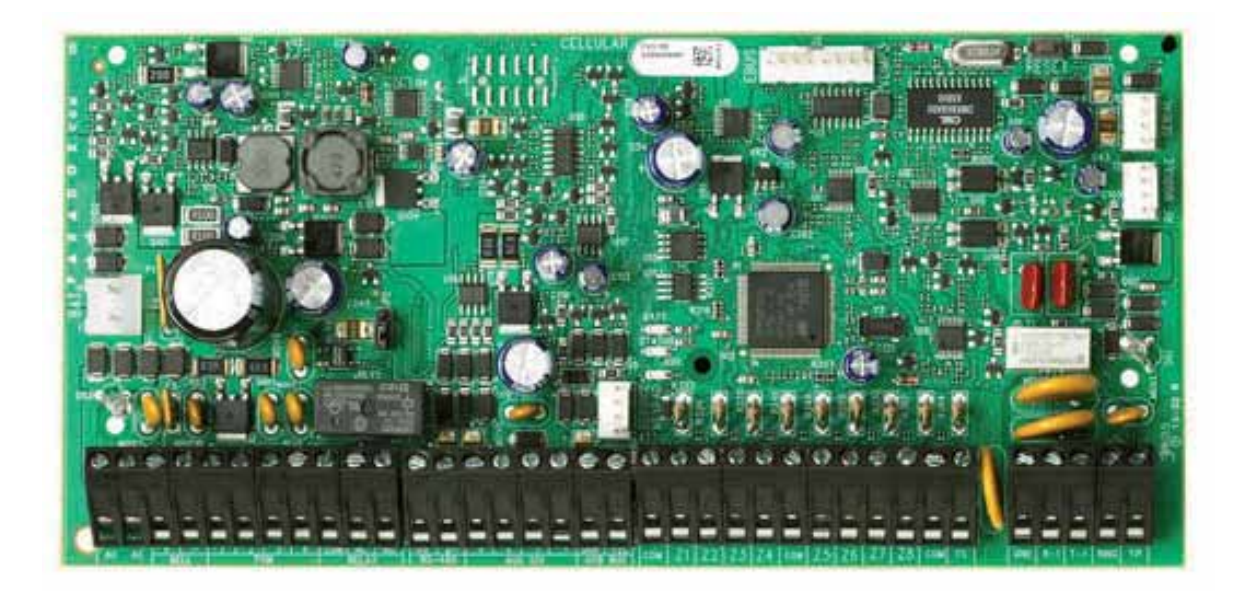

# Manuale d'installazione

### **MANUTENZIONE PERIODICA**

Si consiglia in fase d'installazione di aggiornare la centrale all'ultima versione disponibile, scaricando il firmware più recente dal sito www.dias.it. Aggiornare sempre la versione di centrale durante le successive manutenzioni

> Si raccomanda di provare il sistema ogni settimana, e di fare effettuare la manutenzione periodica da un installatore professionista

Questa apparecchiatura deve essere installata da un tecnico professionalmente qualificato per le installazioni di impianti di sicurezza

### Introduzione

La Centrale Digiplex EVOHD sono un sistema di sicurezza e di controllo accesso con 8 ingressi di zona in centrale (16 con il raddoppio di zona) espandibile a 192 zone tramite il combus a 4 fili. La centrale EVOHD gestisce 999 utenti, 8 aree, 32 porte, 32 fasce orarie, 16 livelli di accesso e può supportare fino a 254 moduli in qualunque combinazione. Le centrali Digiplex EVOHD è un sistema che garantisce il più alto livello di sicurezza per banche, per siti governativi e militari di alta sicurezza, case signorili e in generale dovunque la massima sicurezza sia essenziale. Questi sistemi sono progettati per un facile utilizzo e il concetto modulare fornisce agli installatori caratteristiche per risparmiare lavoro, rendendo così l'espansione, l'installazione e l'utilizzo di questi sistemi veloce e conveniente.

Si espande il sistema EVOHD aggiungendo i moduli di espansione plug-and-play dovunque e in qualunque combinazione sul combus a 4 fili. I moduli sono collegati al combus nella zona più idonea e in seguito, gli ingressi di zona sono assegnati alla zona e area selezionata. Inoltre solamente gli ingressi utilizzati del modulo sono assegnati alle zone nel sistema. Gli inseritori a chiave, i telecomandi e gli ingressi non utilizzati del modulo non usano zone. Una volta installati, tutti i moduli combus, compresi i rivelatori di movimento, possono essere programmati a distanza tramite una tastiera o il programma BabyWare di carico/scarico dati.

Le centrali EVOHD supporta anche 32 zone virtuali oltre alle sue 192 zone di sicurezza e alle 32 porte di controllo accesso. Si possono usare le zone virtuali per automatizzare le attivazioni PGM senza dover occupare una zona di sicurezza e senza influenzare le funzioni di sicurezza del sistema. Il sistema EVOHD è una soluzione logica per le esigenze dell'installatore nell'installare con sicurezza, il controllo d'accesso e un sistema domotico in casa.

### 1.1 Caratteristiche EVOHD

- Espandibile fino a 192 zone
- Supporta il rivelatore HD77 con telecamera
- Combus digitale:
	- garantisce alimentazione costante, supervisione e comunicazione bidirezionale tra la centrale e tutti i moduli
	- supporta fino a 254 moduli
	- collegamento moduli fino a 914m dalla centrale
	- tecnologia a prova di sabotaggio senza cablaggio addizionale
- 48 zone indirizzabili
- 8 aree
- 999 codici utente
- Controllo accessi incorporato
- 2048 eventi memorizzati
- Fino a 999 telecomandi con il modulo RTX3
- 1 linea telefonica
- Aggiornabile dall'installatore
- Diagnostica remota e messaggi con cercapersone
- Funzioni per prevenire i falsi allarmi
- 32 zone con inseritori a chiave indipendenti (non utilizza nessuna delle 96 zone)
- 8 morsetti per ingressi cablati su scheda centrale
- 5 uscite programmabili (PGM) su scheda centrale
	- 4 uscite (100mA) a transistor ad alta corrente normalmente aperte
	- 1 uscita a relé 5A programmabile con contatto normalmente chiuso e aperto.
	- Fino a ulteriori 32 ingressi PGM tramite l'ingresso inseritore a chiave PGM
- PGM1 può essere configurata come ingresso di rivelatore di fumo a due fili
- Rapporto evento:
	- sequenza chiamata separata per ogni area
	- 4 numeri telefonici per la centrale di sorveglianza
	- formati SIA, Contact ID, Ademco Contact ID Edizione 2000, Formato cercapersone e molti altri formati di comunicazione
- Fino a 999 telecomandi con il modulo RTX3

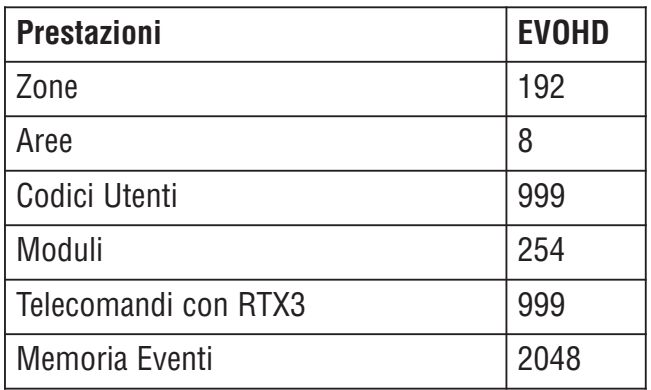

### 1.2 Specifiche **Centrale**

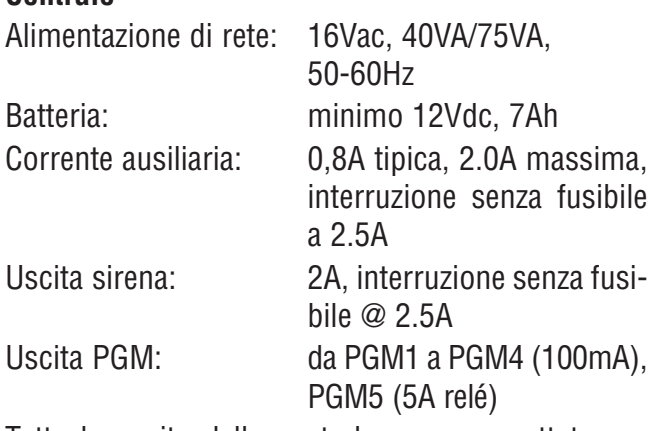

Tutte le uscite della centrale sono progettate per operare tra 10.8Vc.c. e 12.1Vc.c.

**Le specifiche possono subire cambiamenti senza avviso.**

### 2.1 Procedura d'installazione raccomandata

- 1. Collegare un piccolo gruppo di moduli con una tastiera. Vedere fig.3 a pagina 5 per informazioni su come collegare
- 2. Collegare la batteria e l'alimentazione di rete. Entrare nella sezione **[4000]** (vedere sezione 11.19 a pagina 50). Dovrebbe apparire solamente il guasto perdita dell'ora e/o il guasto di assenza sirena. Verificare il collegamento se un modulo non appare nella sezione **[4000]**, o se c'è un guasto ad un modulo.
- 3. Scollegare l'alimentazione di rete e la batteria, seguire i passi 2, 3 e 4 per altri moduli
- 4. Se venissero rimossi dei moduli, entrare nella sezione **[4005]** o **[4006]** (vedere pagina 50)
- 5. Collegare una tastiera LCD in diversi punti dalla centrale e utilizzare il voltmetro incorporato nella tastiera

### 2.2 Posizione e fissaggio

Selezionare un luogo che non è accessibile a intrusi e lasciare almeno 6 cm attorno all'armadio di metallo per permettere una ventilazione sufficiente per la dissipazione del calore. Dovrebbe essere un luogo asciutto e vicino alla rete di alimentazione, alla linea di terra e alla linea telefonica.

### 2.3 Connessione di terra

Collegare i morsetti di terra delle zone e del combinatore all'armadio metallico della centrale e quindi alla linea di terra secondo le normative elettriche locali.

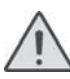

Per un'ottima protezione utilizzare linee di terra separate.

### 2.4 Alimentazione di rete

Usare un trasformatore 16.5Vca (50/60Hz) con potenza minima di 20VA. Per maggiore potenza utilizzare un trasformatoreda 40VA. Non utilizzare una qualunque uscita controllata da inseritore per alimentare il trasformatore.

Non collegare il trasformatore o la batteria di backup fino a cablaggio completato.

Quando si alimenta la centrale , la centrale inizierà una scansione dei moduli.

### 2.5 Batteria di backup

Collegare una batteria di backup ricaricabile al piombo da 12Vdc 7Ah. Verificare la polarità, in quanto i collegamenti invertiti possono bruciare il fusibile della batteria.

### 2.5.1 Prova batteria

La centrale esegue una prova dinamica della batteria sotto carico ogni 60 secondi. Se la batteria è scollegata, se la sua capacità è troppo bassa o se il voltaggio della batteria scende sotto gli 11.5 volt in assenza di alimentazione di rete, apparirà un messaggio di guasto batteria sul display dei guasti. A 10.5 volt la centrale si spegne e tutte le uscite si chiudono.

### 2.6 Morsetti Alimentazione ausiliaria

L'alimentazione ausiliaria può alimentare accessori nel sistema di sicurezza. Un circuito senza fusibile protegge l'alimentazione ausiliaria dal sovraccarico e lo spegne se la corrente eccede 2.5A. L'alimentazione ausiliaria si ripristina una volta ripristinata la situazione di sovraccarico. Per accendere o spegnere l'alimentazione ausiliaria, premere e tenere premuto per 2 secondi il tasto AUX.

### 2.7 Uscita sirena/campana

L'uscita sirena fornisce 12Vcc su allarme e può supportare una sirena da 30-watt o due da 20-watt. L'uscita sirena si spegnerà automaticamente se la corrente eccede i 3A. Se il carico sui morsetti della sirena ritorna normale  $(\leq 3A)$ , la centrale rialimenterà i morsetti della sirena.Verificare la corretta polarità.

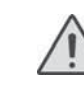

Quando l'uscita di sirena non è usata, appare il messaggio "Assenza Sirena" nel Display Guasti. Per evitare questo, collegare una resistenza di 1kW sull'uscita sirena.

### 2.8 Uscite Programmabili

Le uscite dalla PGM1 alla PGM4 sono 100mA (max.). PGM5 è una uscita a relè a 5 A. Le uscite possono essere configurate normalmente aperte o normalmente chiuse.

Se l'assorbimento dalla PGM1 alla PGM4 eccede la corrente di uscita, consigliamo di usare un relè come mostrato nella figura 1.

### 2.9 Collegamenti con inseritore a chiave

Collegare gli inseritori a chiave alla tastiera, alla centrale o ai morsetti degli ingressi cablati del modulo espansione zona come mostrato nella figura 2.

### 2.10 Collegamenti Controllo Accesso

Per tutte le spiegazioni e i disegni riguardo il collegamento dei controlli accesso, fare riferimento a "Controllo Accesso: Caratteristiche sistema" a pagina 67.

### 2.11 Informazione per la programmazione

Per qualsiasi informazione riguardo la programmazione, riferirsi alla Guida di Programmazione.

**Figura 1: PGM e Relè**

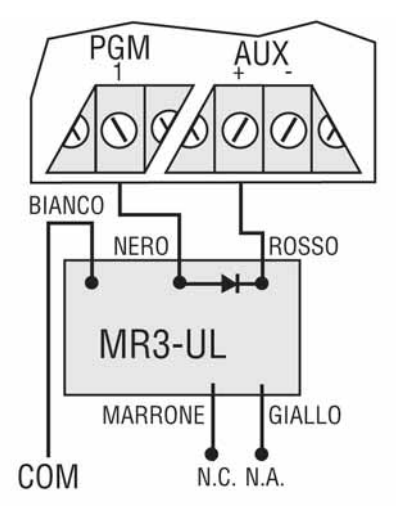

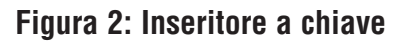

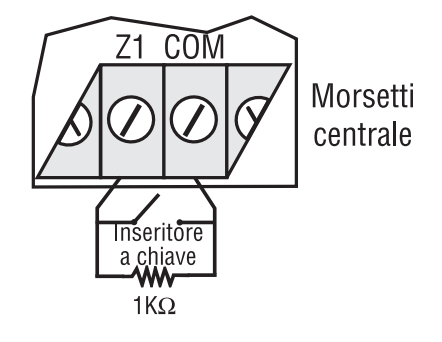

#### **Figura 3: collegamento cavi alla centrale EVOHD.**

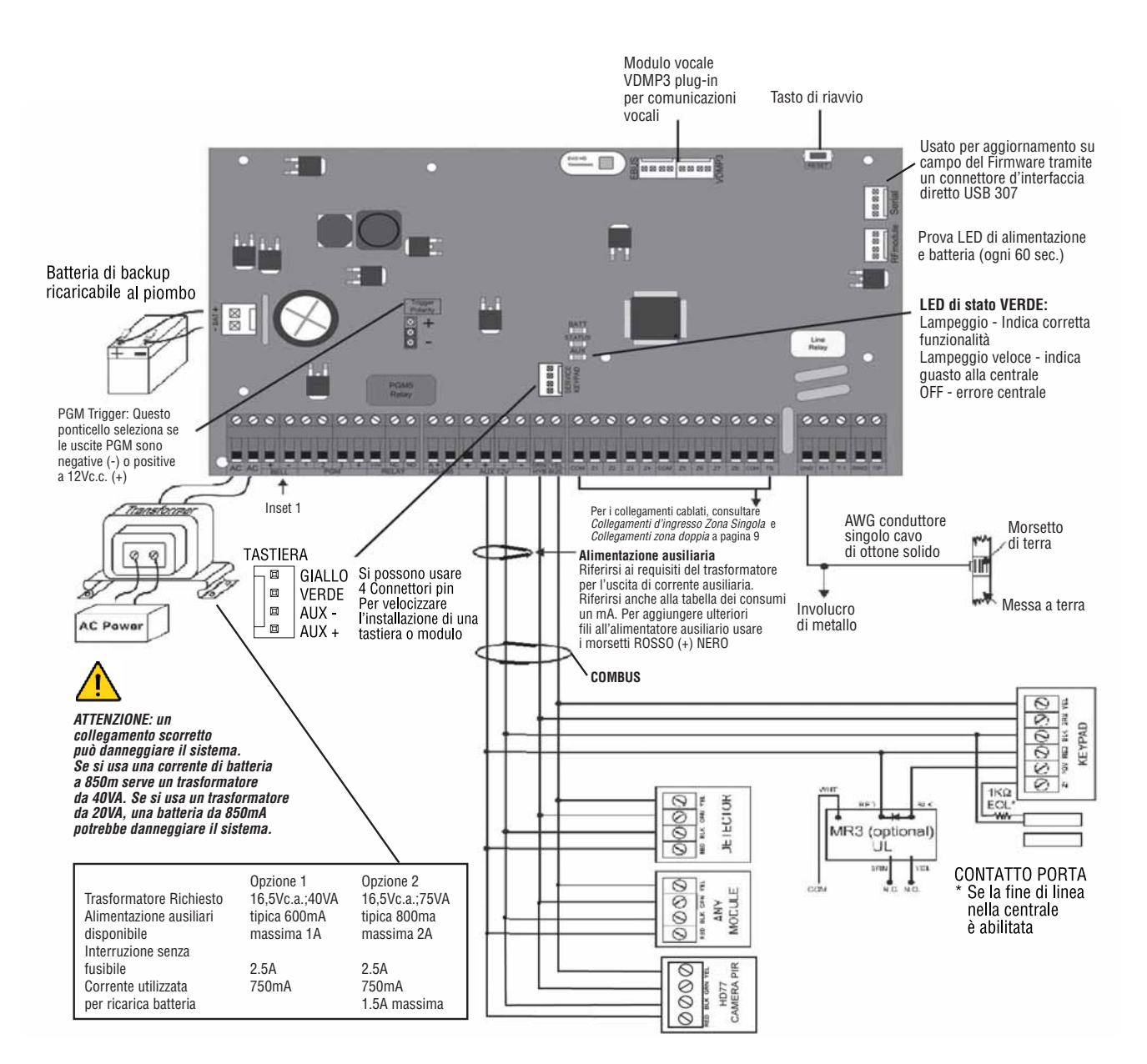

**NOTA:** Quando si alimenta la centrale EVO96, la centrale inizierà una scansione di modulo per verificare se tutti<br>I moduli collegati alla centrale sono operativi. Il processo di scansione durerà da 3 0 a 120 secondi per c Quando s'installa i fili del combus in un ambiente rumoroso, o quando si collega il combus attraverso due edifici separati,<br>bisogna usare un cavo schermato. Riferirsi alla sezione 2.16.1 a pagina 10.

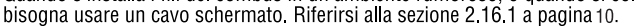

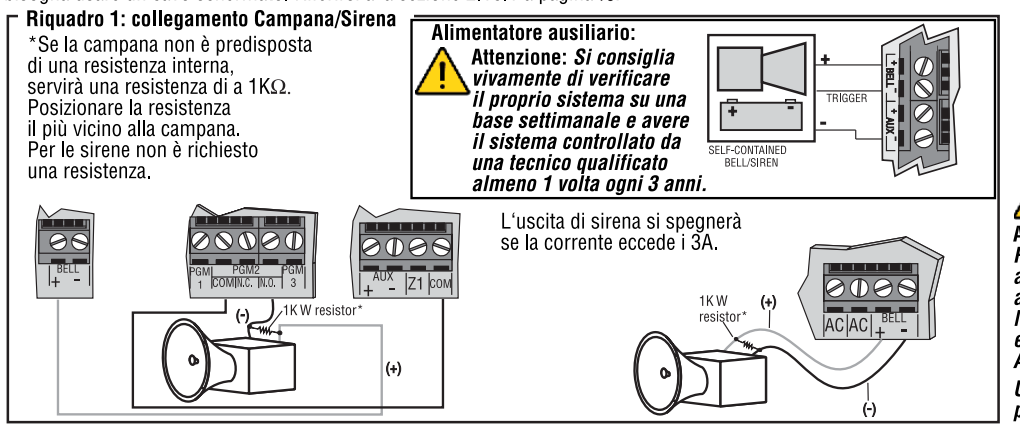

Il combus supporta al massimo 254 moduli. Anche se si può usare l'alimentatore ausiliario esterno per<br>alimentare moduli collegati distanti<br>dalla centrale, la totale distanza di tutti i tratta di cavo messi insieme non può superare i 914m (3000ft). Esempio: se dieci rami, ciascuno<br>dei quali misura 305m (1000ft),<br>sono da collegare alla centrale, la distanza totale sarebbe  $di$  3048m (10, 000ft), che eccede la capacità del sistema.

```
ATTENZIONE:
Allentians<br>Prima di aggiungere<br>altri moduli alla centrale,
```
assicurarsi di aver spento l'uscita ausiliaria premendo<br>l'uscita ausiliaria premendo<br>e tenendo premuto il tasto<br>AUX per 3 sec.

Un collegamento scorretto può danneggiare il sistema

### 2.12 Calcolo Consumo energia

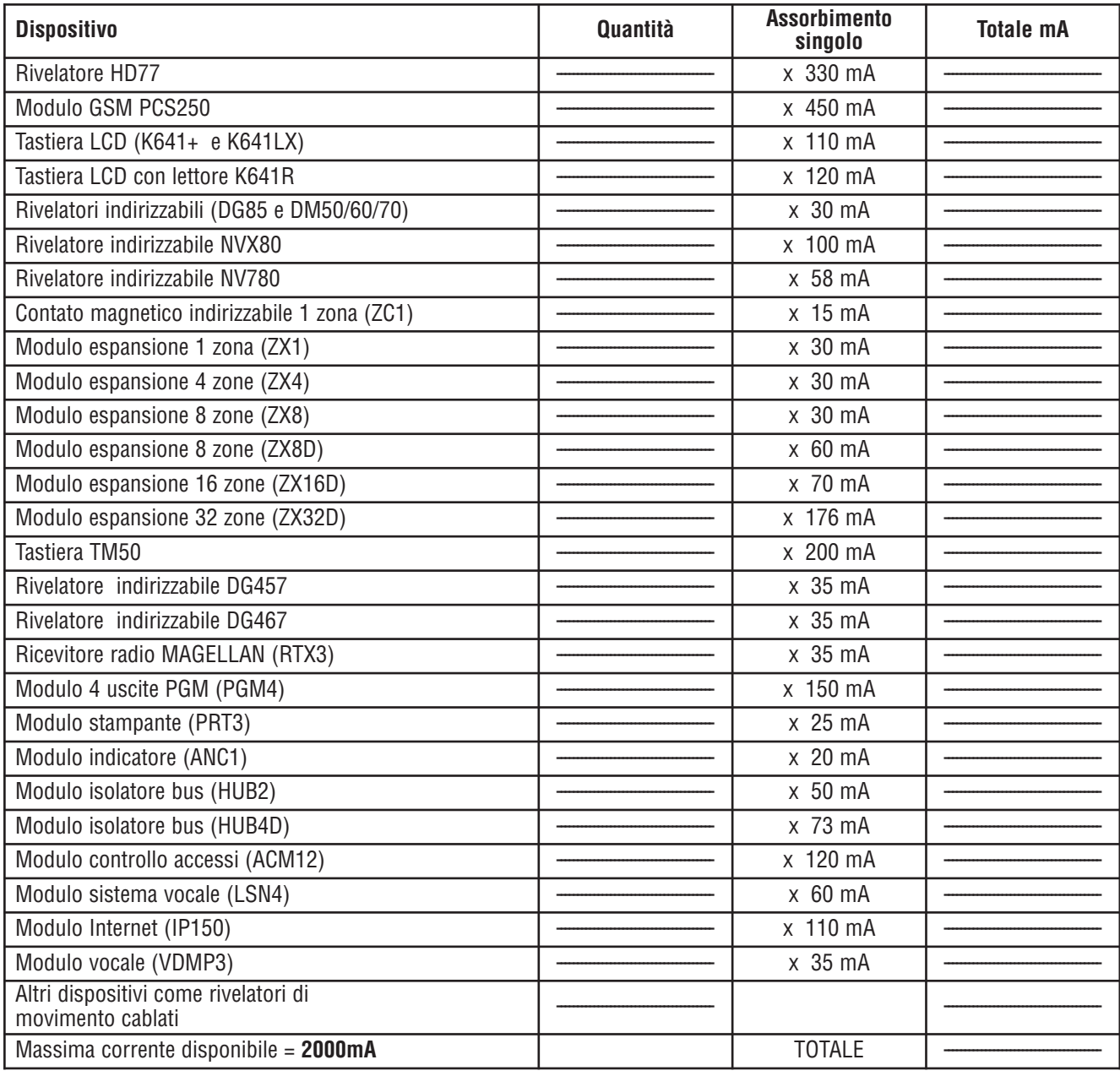

#### **Tabella 1: Tabella consumi in milliampere**

- 1. Usando la tabella 1, calcolare il numero totale dei milliampere (mA) necessari per ogni dispositivo, modulo, e accessorio nel sistema. Bisogna tener presente anche i dispositivi collegati alle uscite PGM della centrale. Dato che la sirena ha un proprio alimentatore, nel calcolo non includere le sirene collegate.
- 2. Se il TOTALE GENERALE è inferiore a 2000mA, andare al punto 3. Se il valore è superiore, sarà richiesto un alimentatore esterno supplementare, (vedere la Figura 5 a pagina 8) per fornire la corrente ulteriore richiesta. Procedere con il punto 3 e fare riferimento all'esempio nella Figura 4 a pagina 8.
- 3. A causa della caduta di tensione sulle lunghe distanze, **OGNI** lunghezza di tratta di cavo nel sistema può supportare solamente un numero specifico di milliampere (mA). Usando la Tabella 2, determinare quanti milliampere supporta ogni tratta di cavo. È importante notare che il numero totale dei milliampere (mA) non può mai eccedere i 2000mA.

| <b>Filo: 18AWG,</b><br>sezione 0.823mm2 |                                   | <b>Filo: 22AWG,</b><br>sezione 0.326mm2 |                                   | <b>Filo: 24AWG,</b><br>sezione 0.205mm2 |                                   |
|-----------------------------------------|-----------------------------------|-----------------------------------------|-----------------------------------|-----------------------------------------|-----------------------------------|
| Lunghezza<br>di ogni tratta<br>di cavo  | <b>Milliampere</b><br>disponibili | Lunghezza<br>di ogni tratta<br>di cavo  | <b>Milliampere</b><br>disponibili | Lunghezza<br>di ogni tratta<br>di cavo  | <b>Milliampere</b><br>disponibili |
| 30m (100ft)                             | 700                               | 30m (100ft)                             | 700                               | 61m (200ft)                             | 429                               |
| 61m (200ft)                             | 700                               | 61m (200ft)                             | 682                               | 91m (300ft)                             | 286                               |
| 91m (300ft)                             | 700                               | 91m (300ft)                             | 454                               | 122m (400ft)                            | 214                               |
| 122m (400ft)                            | 700                               | 122m (400ft)                            | 341                               | 152m (500ft)                            | 171                               |
| 152m (500ft)                            | 690                               | 152m (500ft)                            | 273                               | 183m (600ft)                            | 143                               |
| 183m (600ft)                            | 575                               | 183m (600ft)                            | 227                               |                                         |                                   |
| 213m (700ft)                            | 493                               | 213m (700ft)                            | 195                               |                                         |                                   |
| 244m (800ft)                            | 431                               | 244m (800ft)                            | 170                               |                                         |                                   |
| 274m (900ft)                            | 383                               | 274m (900ft)                            | 151                               |                                         |                                   |
| 305m(1000ft)                            | 345                               | 305m (1000ft)                           | 136                               |                                         |                                   |
| 457m (1500ft)                           | 230                               |                                         |                                   |                                         |                                   |
| 610m (2000ft)                           | 172                               |                                         |                                   |                                         |                                   |
| 762m (2500ft)                           | 138                               |                                         |                                   |                                         |                                   |
| 914m (3000ft)                           | 115                               |                                         |                                   |                                         |                                   |

**Tabella 2: Limiti di Milliampere (mA) per ogni tratta di cavo**

#### **Figura 4: Esempio calcolo corrente necessaria**

L'alimentazione necessaria per I dispositivi collegati all'uscita<br>ausiliaria della centrale non deve eccedere I limiti dell'uscita ausiliara:

 $(A) + (B) + (C) + (D) + (E) + (F) + (G) = 368 \text{mA} < 700 \text{mA} = \text{OK}$ 

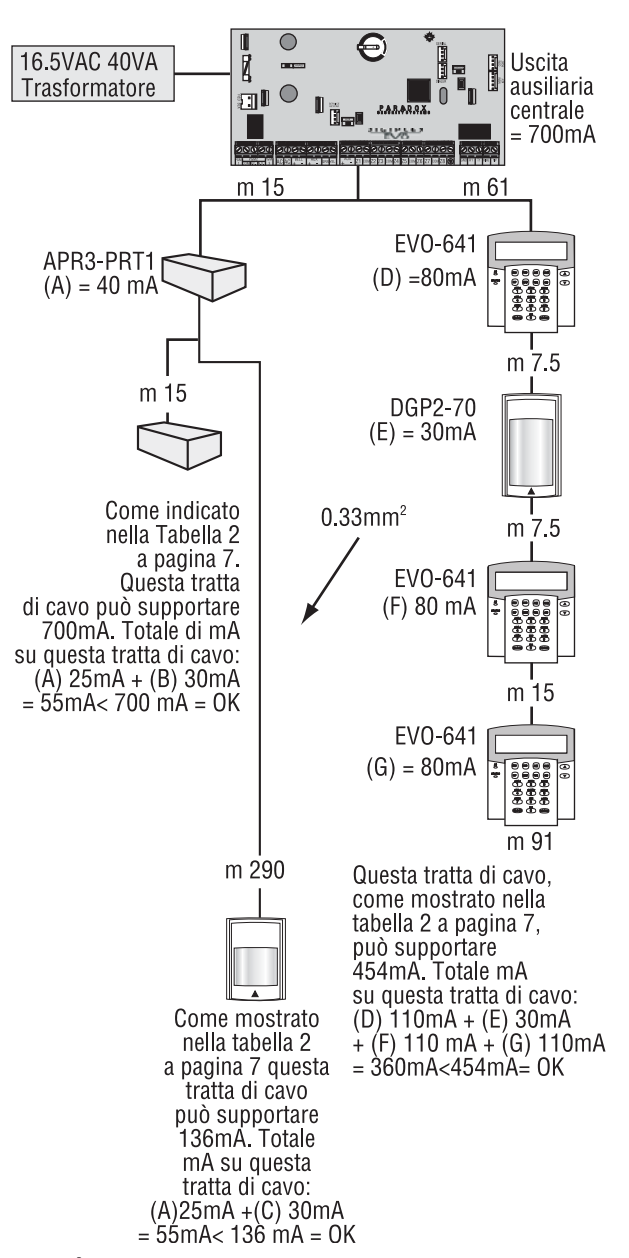

É importante non utilizzare lo stesso trasformatore per la centrale e l'alimentatore esterno. Non si deve installare moduli che siano distanti più di 914m (3000ft) dalla centrale.

### 2.13 Collegamenti Zone tastiera

Ogni tastiera ha un morsetto d'ingresso cablato.

Anche con la funzione ATZ abilitata nella centrale, è possibile collegare solo un dispositivo al morsetto d'ingresso cablato della tastiera. Le zone tastiera non riconoscono la manomissione. La zona tastiera segue la definizione EOL della centrale.

La tastiera comunica lo stato della zona alla centrale tramite il combus. Il dispositivo di rilevamento è collegato come mostrato nella figura 3 a pagina 5.

### **Figura 5: Collegamenti ad alimentatore esterno**

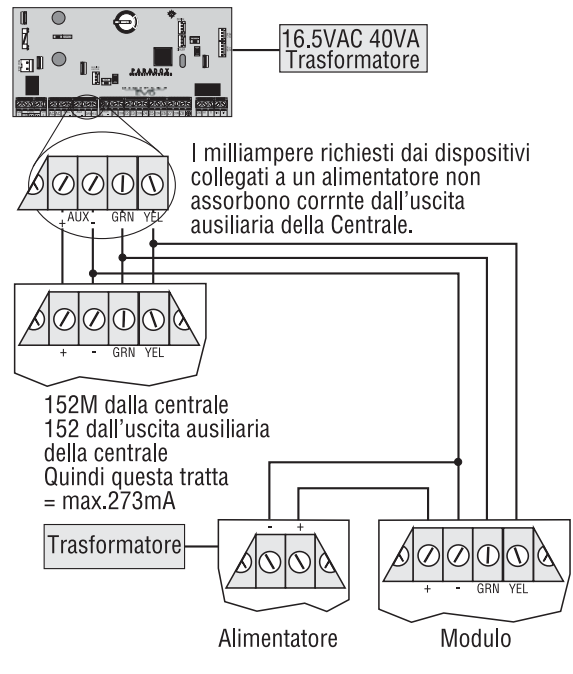

610m (2000ft) dalla centrale 152 (500ft) dáll'uscita ausiliaria della centrale Quindi questa tratta = max 273mA

### 2.14 Collegamenti di zone indirizzabili

La centrale fornisce 8 morsetti d'ingresso cablati per utilizzo con contatti di porta tradizionali cablati (non-combus), rivelatori di fumo e/o rivelatori di movimento.

La centrale supporta anche moduli di espansione zone cablati. La figura 6 mostra il collegamenti dei morsetti d'ingresso cablati di una zona singola (ATZ disabilitato) riconosciuti dal sistema Digiplex EVOHD.

Contatti N.C., no EOL MORSETTI DELLA CENTRALE  $\partial \mathbb{D} \Theta$  $AUX$   $Z1$   $row$ Ø  $\sigma$  $\infty$ ನ COM N. Morsetti del rivelatore Ingresso zona COM N.A. con EOL MORSETTI DELLA CENTRALE 2 D O AUX Z1 con кC  $\mathcal{Q}$  $^\mathcal{O}$  $\mathcal{D}% _{T}=\mathcal{L}_{T}\!\left( a,b\right) ,\ \mathcal{L}_{T}=\mathcal{L}_{T}\!\left( a,b\right) ,$ COM N.C<br>TAMPER Morsetti del rivelatore Ingresso zona  $_{\rm EOL}^{\rm 1K\Omega}$  $COM$ EOL<br>Www  $\pm 1$ N 0

#### N.C. con EOL, con manomissione e riconoscimento quasto cavo

MORSETTI DELLA CENTRALE

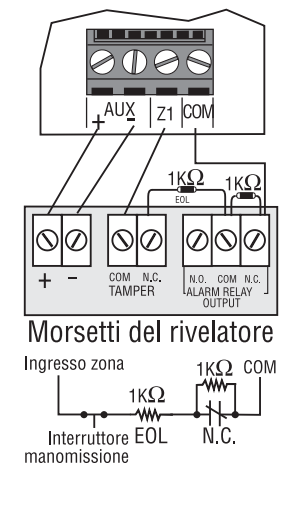

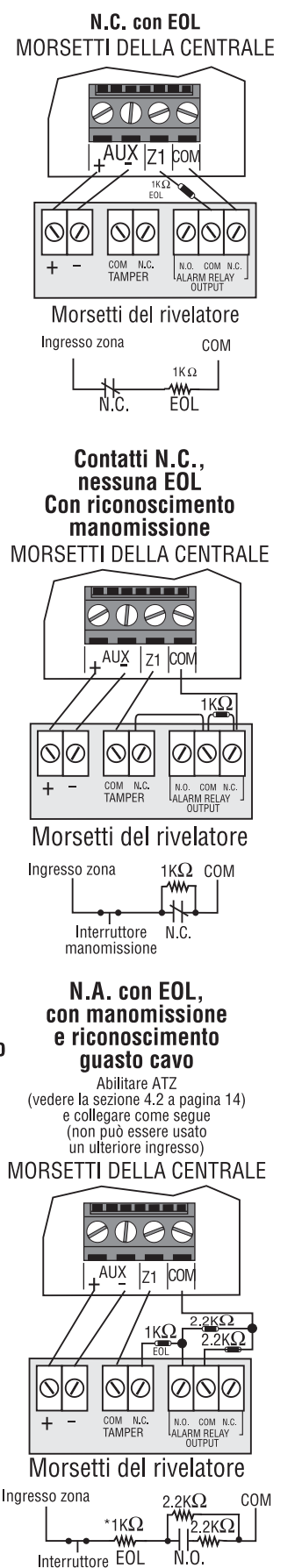

manomi manomissione<br>\*per installazioni senza EOL, rimuovere 1K $\Omega$ 

### **Figura 6 Collegamenti d'ingresso Zona Singola** 2.15 Collegamenti zona doppia

L'abilitazione della funzione ATZ (vedere la sezione 4.2) permette di installare due dispositivi di rilevamento per ogni morsetto d'ingresso. Collegare i dispositivi come mostrato nella figura 7.

#### **Figura 7 Collegamenti di Zona Doppi**

#### N.C., Nessuna Resistenza EOL

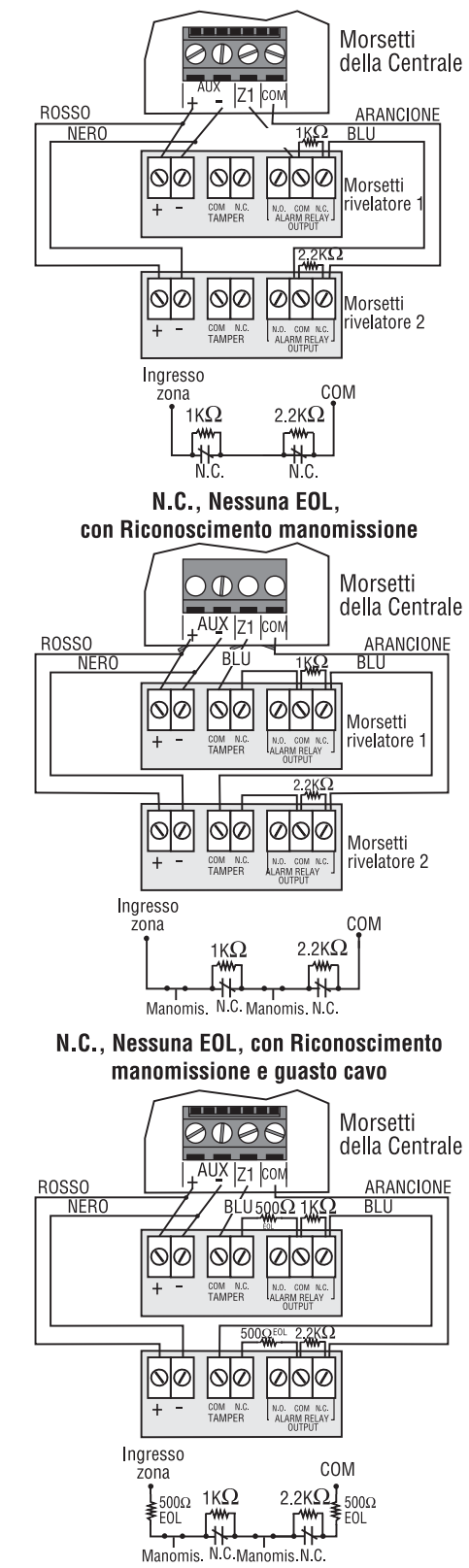

### 2.16 Collegamenti del Combus

Il Combus a quattro fili può supportare 127 moduli EVO48 e 254 moduli EVO192. Usare una configurazione a stella. La totale lunghezza del cavo non può eccedere 914 m.

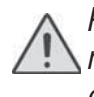

Prima di collegare un modulo al combus, rimuovere l'alimentazione CA e la batteria dalla centrale.

#### 2.16.1 Collegamento del Combus in ambienti disturbati

Quando si installano i fili del combus in prossimità di interferenze ad alto voltaggio o attraverso edifici separati, usare cavi schermati.

**All'interno dello stesso edificio**: rimuovere la guaina esterna da un'estremità del cavo schermato per esporre lo schermo e collegarlo alla terra della centrale (non alla terra del combinatore) lasciando lo schermo all'altra estremità del cavo aperto (non collegato).

**Attraverso edifici separati:** Rimuovere la guaina esterna a un'estremità del cavo schermato per esporre lo schermo. Nello stesso stabile in cui si trova la centrale, collegare lo schermo esposto a qualunque cavo di terra disponibile, lasciando lo schermo dall'altra estremità del cavo aperto (non collegato). La stessa configurazione deve essere applicata per l'altro edificio.

### 2.17 Circuiti incendio

Assegnare I rivelatori di fumo collegati alla centrale o agli ingressi di espansione di zona della centrale e definire i parametri come una zona incendio (vedere la sezione 4.4.12 a pagina 16)

#### 2.17.1 Installazione di rivelatori di fumo (a  $2$  fili) $*$

L'uscita PGM1 può essere definita come un ingresso del rivelatore di fumo a **Figura 8: rivelatori a 2 fili**

due fili (vedere la sezione 10.6. a pagina 46). Collegare I rivelatori di fumo a due fili, come mostrato nella figura 8. Se dovesse avvenire un corto circuito o si attiva il rivelatore di fumo con

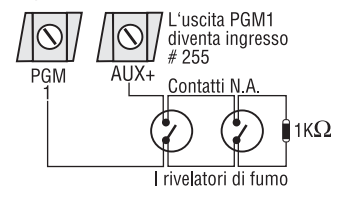

NOTA: si consiglia di collegare *i rivelatori di fumo nella* configurazione margherita.

il sistema inserito o disinserito, la centrale genera comunque un allarme. Se la linea è aperta , appare l'indicazione di "guasto zona" sul display e viene inviato, se programmato il codice di rapporto, alla centrale di sorveglianza.

#### 2.17.2 Installazione di rivelatori ESL CleanMe®

Collegare I rivelatori di fumo ESL come I rivelatori di fumo standard. Evitare di collegare più di 20 rivelatori di fumo ESL. Quando un segnale di CleanMe è inviato, la centrale genera un guasto di zona e potrebbe inviare il codice di rapporto del circuito incendio alla centrale di sorveglianza. Il guasto verrà cancellato se non vi è alcun segnale di CleanMe per 255 secondi. Se avviene un allarme, il guasto verrà cancellato fino al successivo rilevamento.

#### 2.17.3 Installazione di Rivelatori di fumo (4-fili)

Si consigliano i rivelatori di fumo System Sensor modello 2112/24D. Collegare I rivelatori di fumo a

4 fili e un relé come **Figura 9: rivelatori a 4 fili**mostrato nella figura 9.

Se si interrompe l'alimentazione, il relé fa sì che la centrale trasmetta il rapporto di guasto circuito incendio programmato nella sezione **[2906]**.

Per ripristinare, collegare il negativo (-) del rivelatore di fumo a una uscita PGM. Successivamente pro-

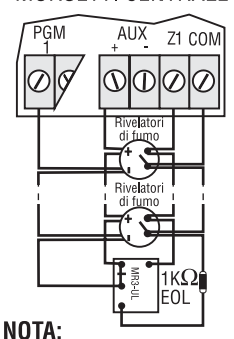

Si consiglia di collegare *i rivelatori di fumo* nella configurazione margherita.

grammare l'uscita PGM con l'evento di attivazione "Ripristino Rivelatore di Fumo" (vedere la sezione 10.1 a pagina 45; Gruppo eventi #067, inizio # 004, termine # 004) per interrompere l'alimentazione al sensore di fumo per 4 secondi dopo aver tenuto premuto i tasti **[CANC]/[CLEAR]** e **[INVIO]/[ENTER]** e averli tenuti premuti per 2 secondi.

Se la funzione ATZ è abilitata (vedere la sezione 4.2 a pagina 15), non si può utilizzare un ulteriore ingresso (zona doppia).

#### **Figura 10: Esempi di Collegamenti di Linee Telefoniche**

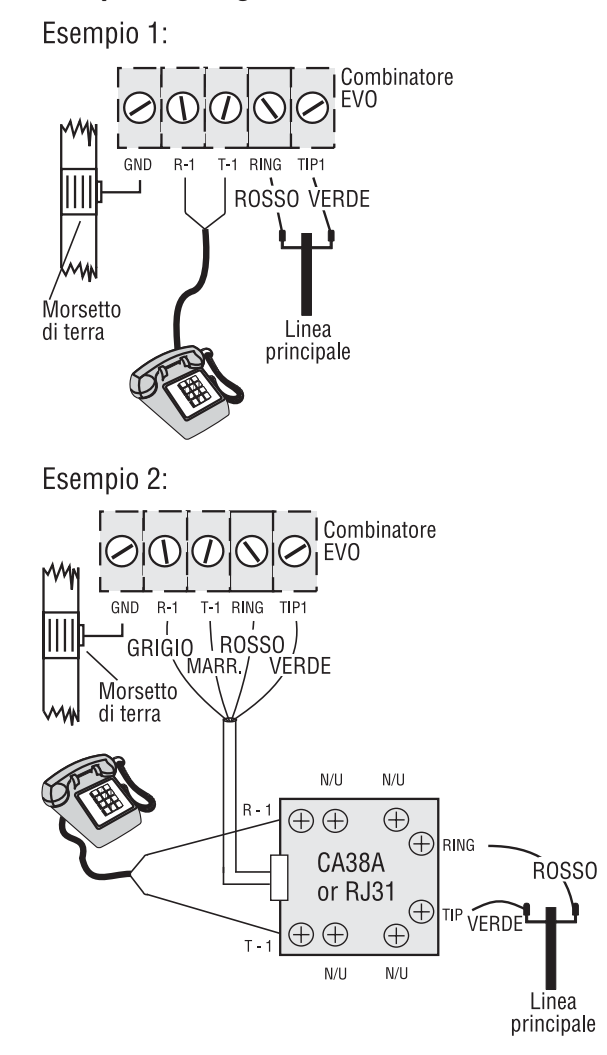

### 2.18Collegamenti linee telefoniche

Le linee telefoniche possono essere collegate direttamente alla centrale o attraverso un CA38A o RJ31 come mostrato nella Figura 10.

Per conformità con la normativa TBR-21, seguire le seguenti regole:

- 1. La centrale EVOHD può essere collegata alla rete telefonica tramite un connettore RJ-11
- 2. Il numero massimo di tentativi possibili di chiamata non può superare i 15 (pagina 38).

### 3.1 Programma BabyWare per carico/scarico di Software\*

Consigliamo di programmare la centrale con il programma BabyWare. Per dettagli, fare riferimento a "Programma BabyWare" a pagina 61.

### 3.2 Trasmissione modulo

Le tastiere e gli altri moduli possono essere programmati facilmente utilizzando la trasmissione modulo (vedere la sezione 11.16 a pagina 50). Una volta che il modulo è programmato, le sue sezioni possono essere inviati ad altri moduli simili tramite il combus.

### 3.2 Programmazione tramite una tastiera

Usare la "Guida di Programmazione EVOHD" per registrare come le sezioni sono state programmate. Per entrare in modalità di programmazione:

- 1. Premere e tenere premuto il tasto [0].
- 2. Inserire il **[CODICE INSTALLATORE]**(default = 000000).
- 3. Inserire la **[SEZIONE]** a quattro cifre.
- 4. Inserire i **[DATI]** richiesti. Fare riferimento alla "Guida di Programmazione EVOHD" o alle sezioni corrispondenti che si trovano in questo manuale.

**Per le tastiere LCD:** La centrale salverà i dati e passerà alla sezione successiva o premere il tasto **[INVIO]/[ENTER]** per salvare I dati e passare alla sezione successiva. Premere il tasto **[CANC]/[CLEAR]** per tornare al passo precedente o per cancellare i dati appena introdotti.

#### 3.2.1 Programmazione a selezione di funzione

La maggior parte delle opzioni è programmata utilizzando il metodo di selezione di funzione.

**Per le tastiere LCD:** l'opzione è considerata ON quando appare il numero all'interno delle parentesi sulla tastiera di LCD. Modificare l'opzione su ON e OFF premendo i tasti corrispondenti sulla tastiera e premendo **[INVIO]/[ENTER]** per salvare.

#### 3.2.2 Programmazione Decimale

Le Sezioni potrebbero richiedere valori decimali a tre cifre da 000 a 255.

### 3.2.3 Programmazione Esadecimale

Le Sezioni potrebbero richiedere valori esadecimali da 0 a F. Premere:

Per le tastiere LCD :

**[0]** a **[9]** = valori da 0 a 9 rispettivamente

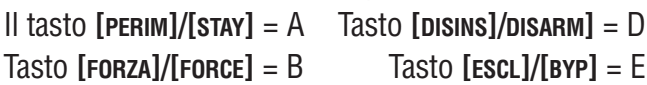

Tasto **[TOTALE]/[ARM]** = C Tasto **[MEM]** = F

#### **Per le tastiere Grafica:**

**[0]** a **[9]** = valori da 0 a 9 rispettivamente **[#]** = da A a F (premere il tasto fino all'apparizione della lettera desiderata).

### 3.3 Modalità Programmazione Modulo

Per programmare un Modulo con la tastiera, inserire la Modalità Programmazione Modulo:

- 1. Premere e tenere premuto il tasto **[0]**.
- 2. Inserire il **[CODICE INSTALLATORE]** (default = 000000).
- 3. Inserire la sezione **[4003]**.
- 4. Inserire il **[NUMERO SERIALE]** a 8 cifre del modulo.
- 5. Inserire la **[SEZIONE]** a 3 cifre e I **[DATI]** richiesti. Riferirsi alla "Guida di rogrammazione dei Moduli" per dettagli.

La centrale invierà tutta la programmazione al modulo selezionato. Per uscire dalla Modalità Programmazione Modulo, premere il tasto **[CANC]/[CLEAR]** sulle tastiere LCD o il tasto d'azione destro (**Esci**) sulle tastiere Grafica.

### Programmazione di Zona

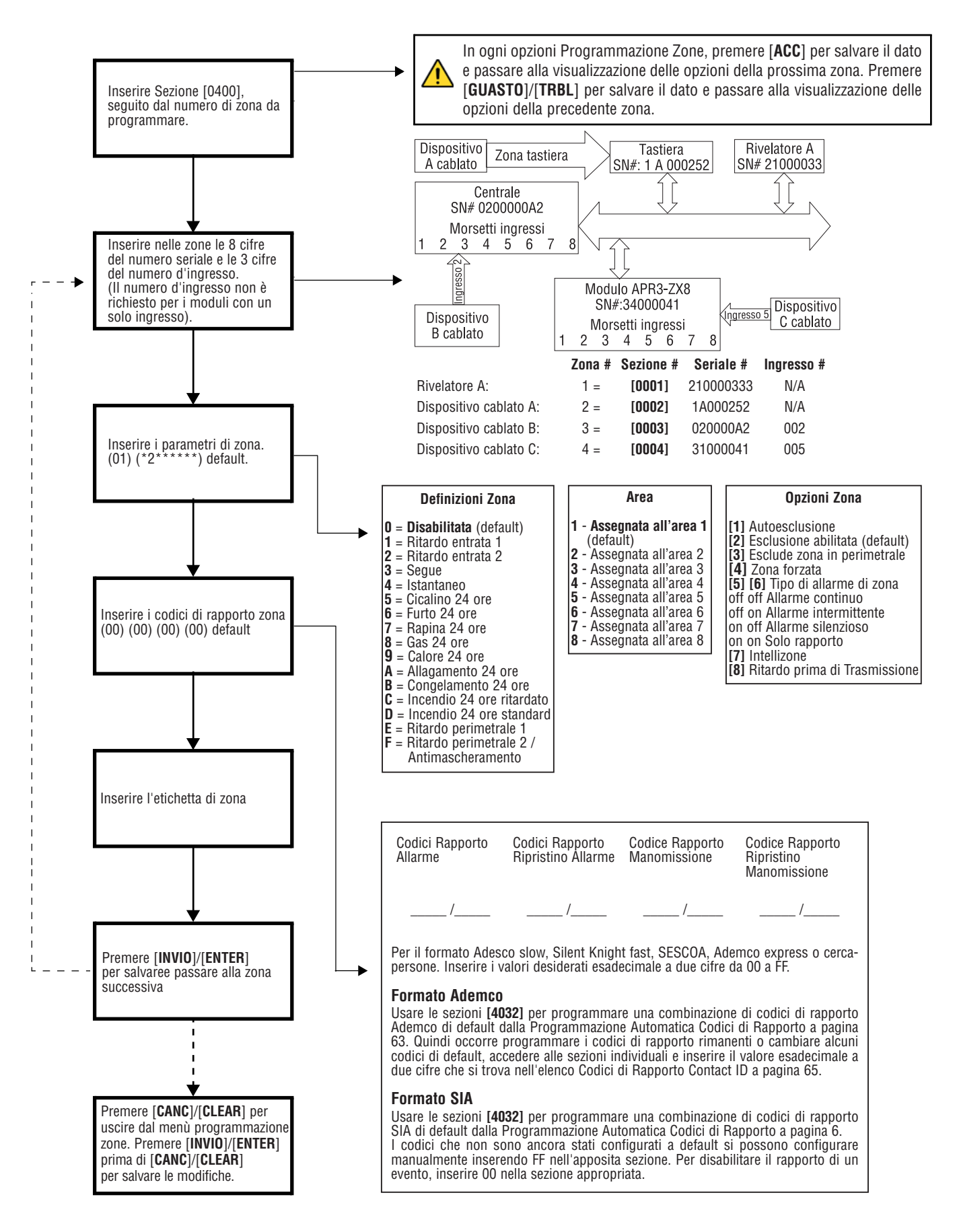

### 4.1 Programmazione Zone

Vi sono due metodi differenti di programmazione zone:

### 4.1.1 Utilizzo della sezione [0400]

La programmazione completa delle zone dalla 001 alla 192 si esegue utilizzando il diagramma a pagina 14.

In ogni opzioni Programmazione Zone, premere **[ACC]** per salvare il dato e passare alla visualizzazione delle opzioni della prossima zona. Premere **[GUASTO]/[TRBL]** per salvare il dato e passare alla visualizzazione delle opzioni della precedente zona.

#### 4.1.2 Utilizzo del numero seriale di zona per ogni ingresso

Se non si utilizza la tastiera K641 o K641R, si possono programmare solo le zone dalla 1 alla 96 attraverso le sezioni dalla **[0001]** alla **[0096]**.

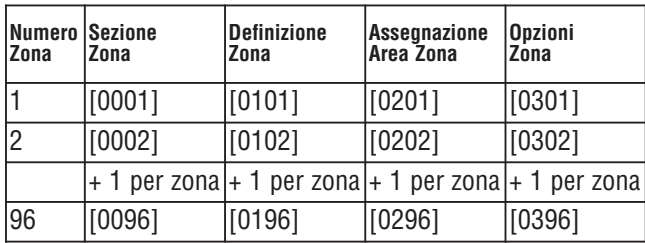

### 4.2 Numerazione di zona SEZIONI DA **[0001]** A **[0096]**

Le Sezioni da **[0001]** a **[0096]** rappresentano le zone da 1 fino a 96.

- Per assegnare un PIR indirizzabile o un contatto porta al combus, programmare il numero seriale del modulo nella sezione corrispondente alla zona.
- Per assegnare un dispositivo rivelatore collegato a un modulo o a un terminale d'ingresso cablato della centrale, programmare il numero seriale del modulo o della centrale e il numero dell'ingresso nella zona selezionata. Vedi "Guida di Programmazione Moduli Digiplex" per informazioni riguardo ai numeri degli ingressi (Non sono richiesti numeri di ingresso per le tastiere).

Se l'uscita PGM1 è definita come ingresso di rivelatore di fumo (vedere la sezione 10.6 a pagina 46), la centrale la riconoscerà come ingresso  $# 255$ .

#### 4.2.1 Annullamento numerazione di Zona **Per le tastiere LCD:**

- 1. Inserire un numero di sezione da **[0001]** a **[0096]**.
- 2. Premere il tasto **[0]** e poi **[INVIO]/[ENTER]** per salvare e uscire.

### **Per le tastiere Grafica:**

- 1. Inserire un numero di sezione da **[0001]** a **[0096]**.
- 2. Premere **[0]** per annullare il numero seriale.
- 3. Evidenziale il numero di ingresso e poi premere **[0]** per cancellare i dati.
- 4. Premere il tasto d'azione centrale (**Salva**) sulla tastiera Grafica per salvare e uscire.

### 4.3 Raddoppio zona (ATZ)

SEZIONE **[3033]**: OPZIONE **[8]**

(default = disabilitata) le zone incendio non possono essere raddoppiate.

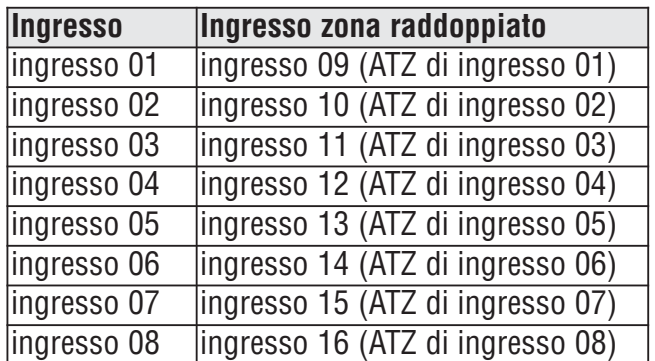

### 4.4 Definizioni di Zona

### 4.4.1 Zona Disabilitata

SEZIONI DA **[0101]** A **[0196]**: PRIMA CIFRA = **0** Disabilita la zona corrispondente. Le zone sono disabilitate per default.

### 4.4.2 Ritardi di Entrata 1 e 2

SEZIONI DA **[0101]** A **[0196]**: PRIMA CIFRA = **1** E **2** (Deafult Ritardo Entrata 1= **030**, Ritardo Entrata 2= **060**) Una zona definita come Ritardo Entrata 1 segue il Tempo del Ritardo di Entrata 1 dell'area assegnata. Una zona definita come Entrata 2 segue il Tempo del Ritardo di Entrata 2 dell'area assegnata. Ogni area comprende due Tempi di Ritardo d'Entrata. Per programmare un Tempo di Ritardo d'Entrata, inserire nella sezione corrispondente il valore di ritardo a 3 cifre, da (001 a 255).

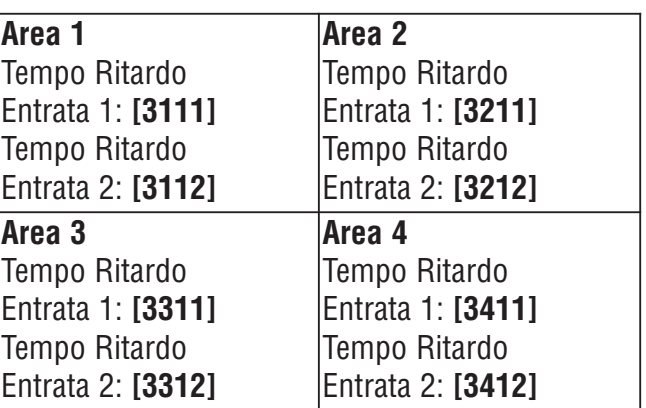

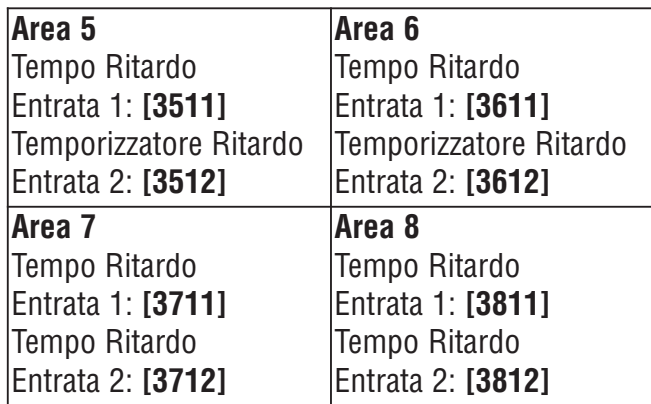

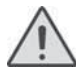

Questi sono gli stessi tempi usati per le zone Ritardo Perimetrale.

#### 4.4.3 Zone a Seguire

SEZIONI DA **[0101]** A **[0196]**: PRIMA CIFRA = **3** La centrale attende fino al termine del Ritardo di Entrata prima di generare un allarme, se una zona di Ritardo di Entrata è aperta prima della zona segue.

#### 4.4.4 Zone Istantanee

SEZIONI DA **[0101]** A **[0196]**: PRIMA CIFRA = **4** Se una zona con inserimento istantaneo si apre, la centrale genera immediatamente un allarme.

#### 4.4.5 Zone Cicalino 24 ore

SEZIONI DA **[0101]** A **[0196]**: PRIMA CIFRA = **5** Quando una zona cicalino 24 ore si apre, la centrale attiva il cicalino della tastiera per indicare che la zona è stata attivata. La centrale segnalerà l'allarme, ma non abiliterà l'uscita della sirena. Per fermare il cicalino inserire qualunque codice d'accesso valido sulla tastiera.

Le tastiere devono essere assegnate alla stessa area della zona cicalino 24 ore altrimenti il cicalino non sarà attivato.

### 4.4.6 Zone Furto 24 ore

SEZIONI DA **[0101]** A **[0196]**: PRIMA CIFRA = **6** Quando una zona furto 24 ore si apre, la centrale genera immediatamente un allarme di furto.

#### 4.4.7 Zone Rapina 24 ore

SEZIONI DA **[0101]** A **[0196]**: PRIMA CIFRA = **7** Quando una zona rapina 24 ore si apre, la centrale genera immediatamente un allarme.

Il Formato di Rapporto SIA FSK include codici specifici per identificare l'allarme come un allarme di rapina, di gas, di calore, di allagamento o di congelamento.

#### 4.4.8 Zone Gas 24 ore SEZIONI DA **[0101]** DA **[0196]**: PRIMA CIFRA = **8**

Quando una zona 24 ore si apre, la centrale genera immediatamente un allarme.

### 4.4.9 Zone calore 24 ore

SEZIONI DA **[0101]** A **[0196]**: PRIMA CIFRA = **9** Quando una zona calore 24 ore si apre, la centrale genera immediatamente un allarme.

### 4.4.10 Zone allagamento 24 ore

SEZIONI DA **[0101]** A **[0196]**: PRIMA CIFRA = **A** Quando una zona allagamento 24 ore si apre, la centrale genera immediatamente un allarme.

### 4.4.11 Zone congelamento 24 ore

SEZIONI DA **[0101]** A **[0196]**: PRIMA CIFRA = **B** Quando una zona congelamento 24 ore si apre, la centrale genera immediatamente un allarme.

#### 4.4.12 Zona incendio 24 ore ritardata SEZIONI DA **[0101]** A **[0196]**: PRIMA CIFRA = **C**

La definizione della zona incendio 24 ore ritardata illustrata nella figura 13, è utilizzata in ambienti domestici dove un rivelatore di fumo spesso genera falsi allarmi. Una zona programmata come zona incendio diventa normalmente aperta e richiede una resistenza di fine linea.

Le tastiere devono essere assegnate alla stessa area della zone incendio 24 ore ritardate per attivare il cicalino.

#### **Figura 13: Zona incendio 24 ore ritardata**

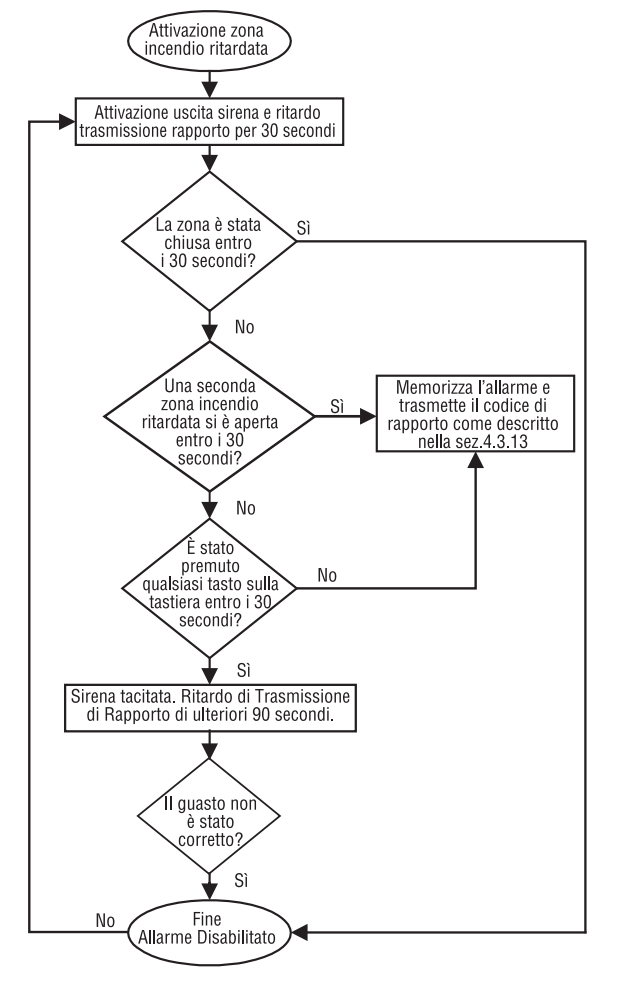

#### 4.4.13 Zona incendio 24 ore standard SEZIONI DA **[0101]** DA **[0196]**: PRIMA CIFRA = **D**

Una zona programmata come zona incendio diventa normalmente aperta e richiede una resistenza di fine linea. Quando la zona incendio 24 ore standard viene attivata, la centrale può;

- Inviare un codice di rapporto della zona in allarme (vedere la sezione 8.2.1 a pagina 31)
- Inviare un Rapporto di Guasto di Circuito Incendio (vedere sezione 8.2.11 a pagina 34) in caso avvenga un guasto di manomissione/cablaggio su una zona incendio. Apparirà anche un "Guasto Zona" sul Display della tastiera
- Generare un allarme incendio, che può essere silenzioso, a impulsi, fisso o inviare solo un rapporto. Gli allarmi incendio generano un segnale intermittente (vedere figura 14)

### **Figura 14: Uscita di Sirena durante l'Allarme Incendio**

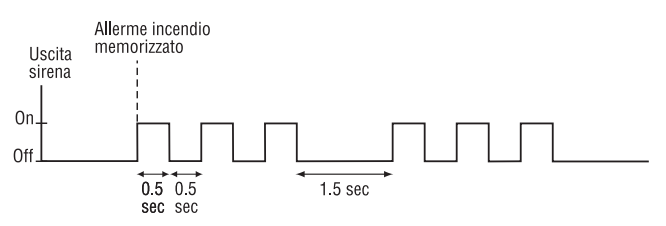

### 4.4.14 Zona Perimetrale Ritardata

SEZIONI DA **[0101]** A **[0196]**: PRIMA CIFRA = **E** e **F** Utilizzando i metodi di inserimento Totale o Forzato, la centrale analizza la zona come Zona Istantanea (vedere la sezione 4.4.4 a pagina 16). Utilizzando i metodi di inserimento perimetrale o istantaneo e la zona è attivata, la centrale non genererà un allarme fino a quando il ritardo della zona perimetrale programmato non sia trascorso. Una zona definita come Zona Perimetrale Ritardata 1 segue il temporizzatore del Ritardo Entrata 1 dell'area assegnata. Una zona definita Zona Perimetrale Ritardata 2 segue il Ritardo Entrata 2. Per programmare i Tempo Ritardo Entrata, fare riferimento a Ritardi di Entrata 1 e 2 a pagina 15.

### 4.4 Assegnazione di Zona alle aree

SEZIONI DA **[0101]** A **[0196]**: SECONDA CIFRA = DA **1** A **8**

Assegnare le zone a un'area.

### 4.5 Opzioni Zona

Le opzioni di zona sono descritte qui sotto. Fare riferimento alla guida di programmazione della centrale EVOHD per ulteriori informazioni riguardo alla programmazione della zona.

#### 4.5.1 Blocco automatico della zona SEZIONI DA **[0101]** A **[0196]**: OPZIONE **[1]**

(default = 000) Quando abilitata, la centrale smetterà di generare allarmi una volta raggiunto il limite di blocco automatico della zona. Viene riattivato ogni volta che l'area a cui è assegnata la zona corrispondente è inserita. Per programmare il Blocco automatico della zona, inserire il contatore a 3 cifre desiderato da(000 a 255) nella sezione corrispondente all'area selezionata (000 = disabilitata):

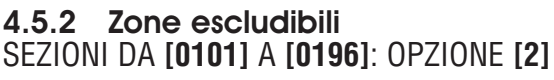

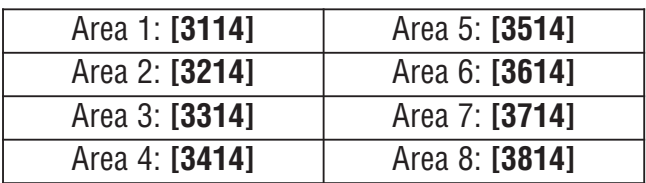

(default = abilitata) Permette alle zone di essere escluse manualmente.

#### 4.5.3 Zone Escluse in Perimetrale SEZIONI DA **[0101]** A **[0196]**: OPZIONE **[3]**

Solo le zone con l'Opzione [3] abilitata saranno escluse quando l'area è inserita in modalità perimetrale o istantanea. Tutte le altre zone rimarranno attivate. Le zone incendio non possono essere configurate come zone perimetrali.

### 4.5.4 Zone Forzate

### SEZIONI DA **[0101]** A **[0196]**: OPZIONE **[4]**

Solo le zone con l'Opzione [4] abilitata possono essere escluse quando l'area è inserita in modalità forzata. Le zone incendio non possono essere Zone Forzate.

#### 4.5.5 Tipi di Allarme SEZIONI DA **[0101]** A **[0196]**: OPZIONI **[5]** & **[6]**

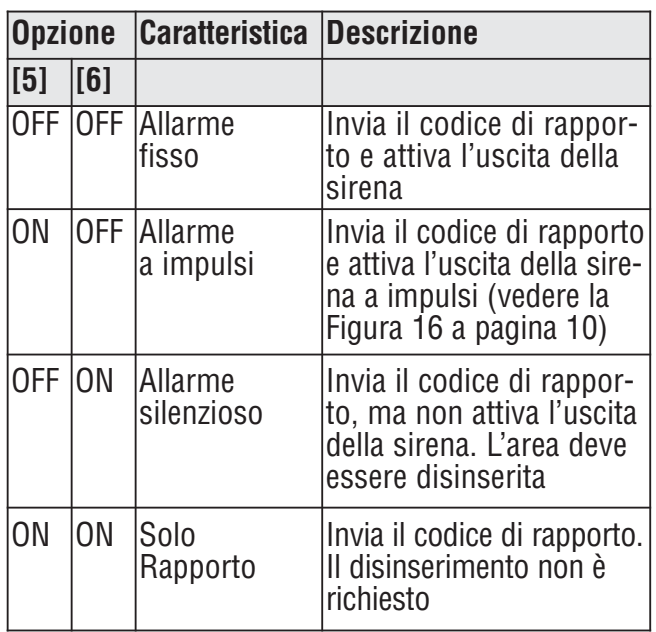

### 4.5.6 Intellizone

#### SEZIONI DA **[0101]** A **[0196]**: OPZIONE **[7]**

(default = **010**) Se avviene una condizione di allarme sulla zona con l'opzione **[7]** abilitata, la centrale attiva il Ritardo di Intellizone. Le Zone Incendio non possono essere configurate come Intellizone. Un allarme verrà attivato solamente se le condizioni selezionate avvengono durante il Ritardo di Intellizone:

- 1. Un allarme avviene su un'altra zona definita come Intellizone
- 2. La zona in allarme si ripristina e si attiva nuovamente
- 3. La zona rimane in allarme per l'intero periodo di Ritardo di Intellizone

Inserire il valore di ritardo desiderato a 3 cifre (da 010 a 255 secondi) nella sezione corrispondente all'area selezionata (000 = 10 secondi):

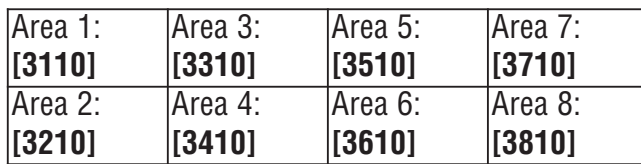

#### 4.5.7 Opzioni Intellizone

Usare queste opzioni per abilitare o disabilitare le differenti opzioni correlate all'Intellizone.

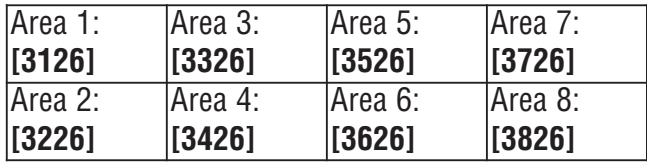

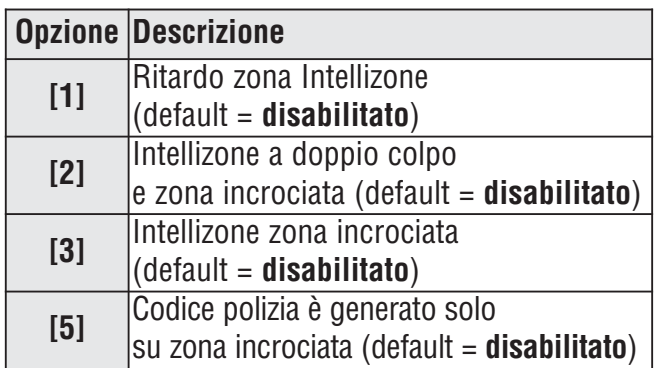

#### 4.5.8 Ritardo prima della trasmissione dell'allarme

### SEZIONI DA **[0101]** A **[0196]**: OPZIONE **[8]**

(default = **000**) Quando avviene una condizione di allarme su una zona con l'opzione **[8]** abilitata, l'allarme non verrà inviato alla centrale di sorveglianza fino al termine del ritardo di trasmissione dell'allarme. Il disinserimento del sistema annulla qualsiasi rapporto originato da questa zona. Per programmare il ritardo di trasmissione dell'allarme, accedere alla sezione **[3055]**.

### 4.6 Tempo risposta ingresso

(da 001 a 255 X 30msec, default = **600ms**) Il tempo risposta dell'ingresso definisce il tempo che impiega la centrale nel rispondere all'apertura di una zona su qualunque morsetto d'ingresso cablato (non si applica a rivelatori di movimento indirizzabili o contatti di porta). Configurare il tempo di risposta ingresso (da 001a 255 X 30ms, default = **600ms**):

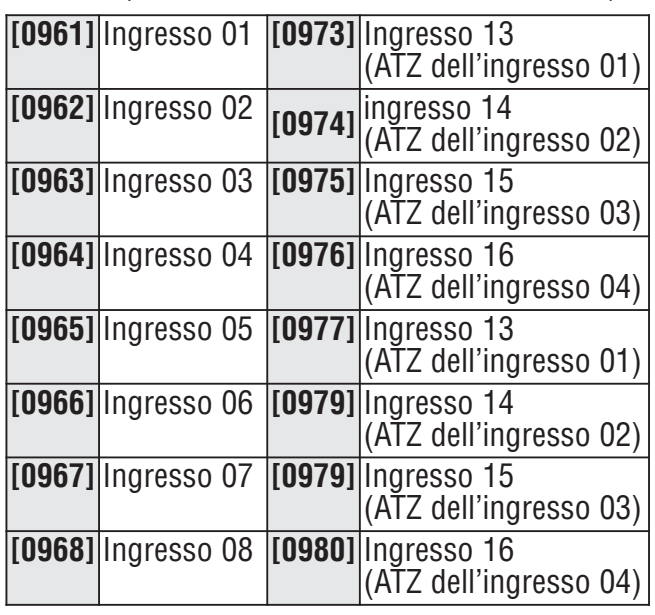

## 4.7 EOL su zone cablate

SEZIONE **[3033]**: OPZIONE **[7]**

(default = **disabilitata**). Se I dispositivi di rilevazione collegati ai morsetti d'ingresso cablati usano resistenze di fine linea da  $1k\Omega$ , abilitare l'opzione **[7]** nella sezione **[3033]**. Per informazioni riguardo a come usare le resistenze di fine linea, fare riferimento a Collegamenti Zona indirizzabili a pagina 8 e ai Collegamenti di Zona Doppia a pagina 9.

### 4.9 Selezione Resistenza Zone SEZIONE **[0402]**

(default= Disabilitato) Permette di selezionare differenti valori di resistenza, fare riferimento al Manuale di programmazione della centrale EVOHD.

### 4.10 Numerazione Tastiera

### SEZIONI DA **[2801]** A **[2832]**

La numerazione della tastiera identifica la tastiera nella memoria eventi. La tastiera è assegnata a un numero di tastiera da 1 a 32 nella sezione da **[2801]** a **[2832]** tramite il numero seriale della tastiera.

### 4.11Programmazione Telecomandi

È possibile programmare fino a 16 differenti gruppi di programmazione i tasti dei telecomandi assegnati individualmente agli utenti. Ogni telecomando assegnato all'utente è pre-programmato di default: (1B) (C0) (gruppo programmazione 1).

#### 4.9.1 Gruppo Programmazione Telecomandi

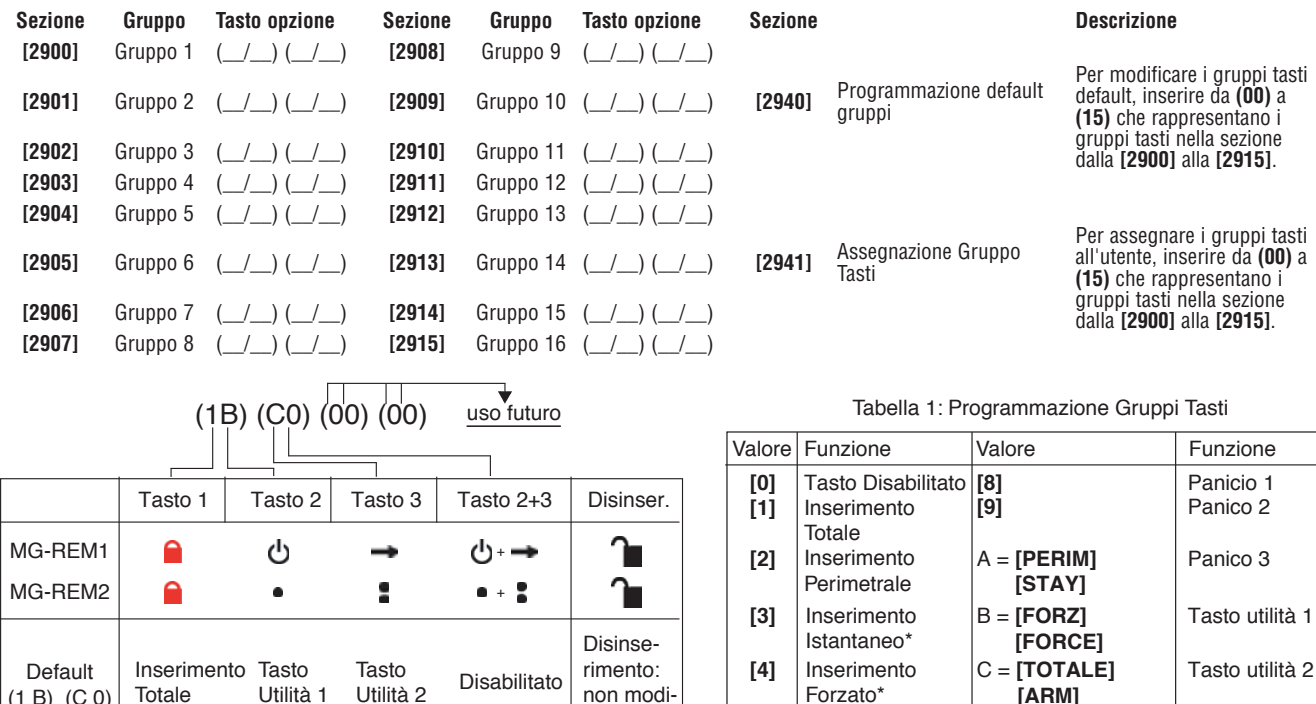

Per usare il REM3 occorre:

Totale

Inserimento Tasto

Utilità 1

(1 B) (C 0)

\* Versione V1.10 o superiore

 $P<sub>a</sub>$ 

Forzato\*

**[5]** N/D **[6]** N/D **[7]** N/D  **[ARM]**

E = **[ESCL] [BYP]**

D = **[DISINSERITO] [DISARM]**

 $F = \text{IMEM1}$   $N/D$ 

Tasto utilità 3

Tasto utilità 4

1: Definire la funzione dei 16 tasti PGM nelle sezioni dalla **[2900]** alla **[2915]**.

Disabilitato

- 2: Definire l'assegnazione dei tasti rapidi/area nelle sezioni dalla **[2916]** alla **[2931]**.
- 3: Definire con quale numero di gruppo il telecomando è utilizzato come default nella sezione **[2940]**.
- 4: Assegnare il modello di utilizzo agli utenti nella sezione **[2941]**.

#### **Inserire Dati:**

non modificabile

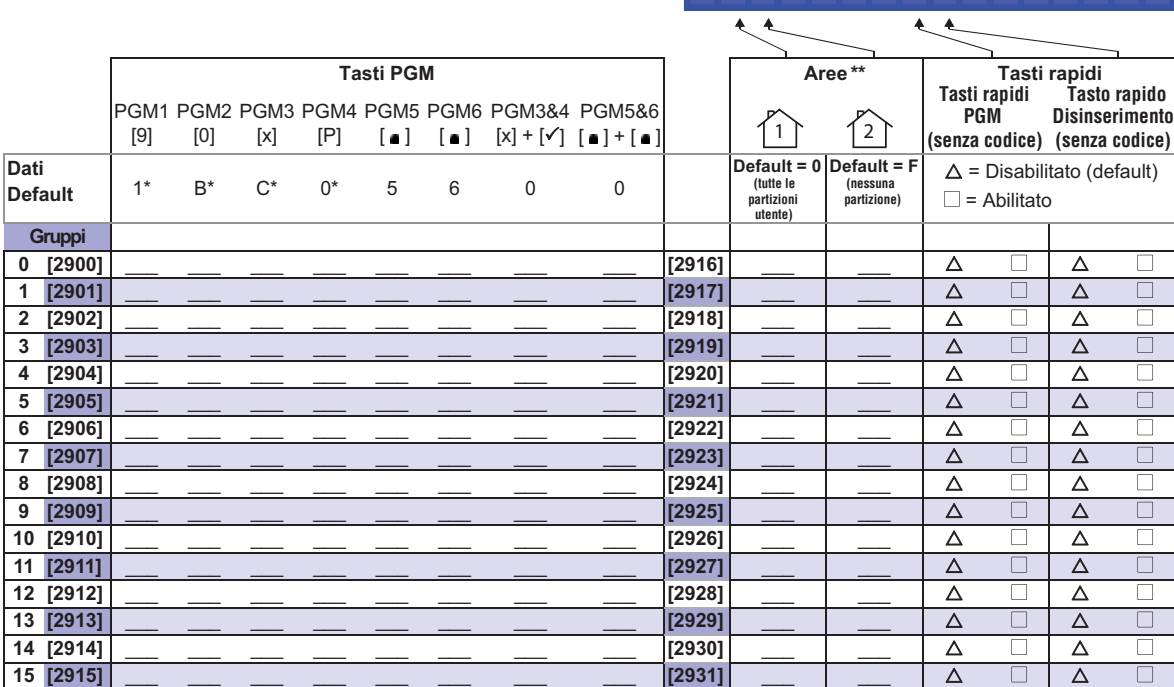

\* I telecomandi REM1/RAC1 e REM2/RAC2 utilizzano solo i dati di queste colonne.

\*\* Se inserito "0", i tasti associati controllano tutte le partizioni dell'utente assegnato al telecomando. Se inserito "F" l'associazione dei tasti è disabilitato.

#### 5.1 Numerazione degli inseritori a chiave SEZIONI **[0501]** A **[0532]**

La numerazione degli Inseritori a chiave permette di assegnare ogni ingresso cablato del sistema a qualunque delle 32 zone inseritore a chiave nella centrale (vedere figura 15).

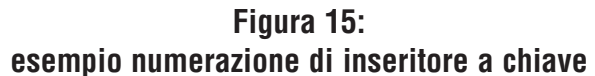

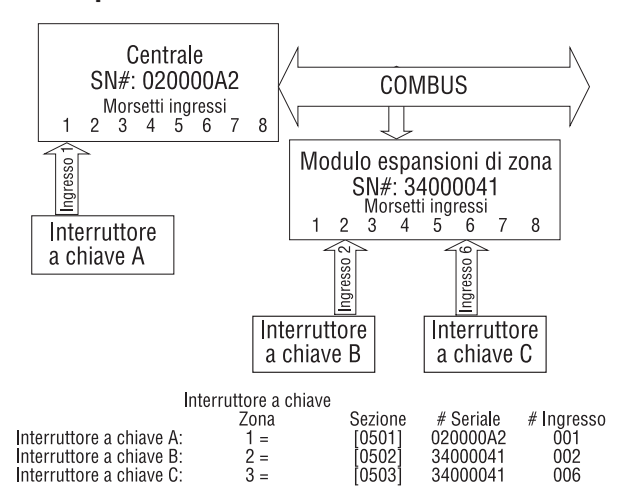

### 5.2 Definizioni inseritore a chiave

Le definizioni degli inseritori a chiave determinano come si usa un inseritore a chiave.

### 5.2.1 Inseritore a chiave disabilitato SEZIONI **[0601]** A **[0632]**: Prima cifra = **0**

Disabilita l'ingresso inseritore a chiave.

#### 5.2.2 Inseritore a chiave impulsivo SEZIONI **[0601]** A **[0632]**: PRIMA CIFRA = **1**

Per inserire e disinserire un'area utilizzando l'inseritore a chiave impulsivo, attivare l'inseritore a chiave per 3 secondi e poi disattivare.

### 5.2.3 Inseritore a chiave stabile SEZIONI **[0601]** A **[0632]**: PRIMA CIFRA = **2**

Per inserire un'area utilizzando l'inseritore a chiave stabile spostare l'inseritore da ON a OFF. Per disinserire spostare l'inseritore su ON.

#### 5.2.4 Generazione evento tasto utilità su apertura

SEZIONI **[0601]** A **[0632]**: PRIMA CIFRA = **3**

Per programmare un inseritore a chiave che generi un evento tasto utlità:

- 1. Programmare l'evento di attivazione di un'uscita PGM con l'evento tasto utilità corrispondente all'inseritore a chiave richiesto (vedere Tabella di Programmazione uscite PGM nella "Guida di programmazione centrale EVOHD": Gruppo evento 048).
- 2. Abilitare l'opzione **[3]** nella sezione che corrisponde all'inseritore a chiave richiesto.

#### 5.2.5 Generazione evento tasto utilità su apertura e chiusura

SEZIONI **[0601]** A **[0632]**: PRIMA CIFRA = **4** Un evento tasto utilità può essere generato ogni volta che l'inseritore a chiave è aperto o chiuso. L'evento tasto utilità aumenta da 32 a 64 eventi: un evento per ogni stato.

Quando un inseritore a chiave viene definito con l'opzione di generazione di un evento tasto utilità su apertura o chiusura, l'assegnazione dell'inseritore a chiave all'area e le opzioni dell'inseritore a chiave sono disabilitate. Per programmare un inseritore a chiave per generare un evento tasto utilità:

- 1. Programmare l'evento di attivazione di un'uscita PGM con l'evento tasto utilità che corrisponde all'inseritore a chiave richiesto (vedere Tabella di Programmazione uscite PGM nella "Guida di Programmazione centrale EVOHD": Gruppo evento 048.
- 2. Abilitare l'opzione **[4]** nella sezione che corrisponde all'inseritore a chiave richiesto.

### 5.3 Assegnazione inseritore a chiave all'area

SEZIONI **[0601]** A **[0632]**: SECONDA CIFRA = **1** A **8** Ogni inseritore a chiave deve essere assegnato a un'area.

### 5.4 Opzioni inseritore a chiave

Ogni zona inseritore a chiave può essere programmata con una o più opzioni.

#### 5.4.1 Opzione disinserimento Perimetrale/Immediato (inseritore a chiave)

#### SEZIONI **[0601]** A **[0632]**: OPZIONE **[4]**

Quando abilitato, l'inseritore a chiave può solo disinserire le aree inserite in modo perimetrale o immediato. Quando l'opzione **[4]** è disabilitata, l'inseritore a chiave può disinserire aree inserite con qualunque modalità di inserimento.

#### 5.4.2 Solo inserimento (inseritore a chiave)

SEZIONI **[0601]** A **[0632]**: OPZIONE **[5]**

Quando abilitato, l'inseritore a chiave può solo inserire le aree assegnate. Il tipo di inserimento è determinato dalle altre opzioni dell'inseritore a chiave selezionate.

5.4.3 Inserimento Totale (inseritore a chiave)

SEZIONI **[0601]** A [0632]: OPZIONI **[6]** A **[8]** Quando disabilitata, l'opzione di inserimento è inserimento totale.

#### 5.4.4 Inserimento Perimetrale (Inseritore a chiave)

SEZIONI **[0601]** A **[0632]**: OPZIONI **[6]** L'attivazione dell'inseritore a chiave inserisce l'area in modo perimetrale.

5.4.5 Inserimento forzato (inseritore a chiave)

SEZIONI **[0601]** A **[0632]**: OPZIONE **[7]** L'attivazione dell'inseritore a chiave inserisce l'area

## in modo forzato.

#### 5.4.6 Inserimento Immediato (inseritore a chiave)

SEZIONI **[0601]** A **[0632]**: OPZIONE **[8]**

Questa opzione è identica all'inserimento perimetrale ad eccezione del fatto che tutte le zone inserite diventeranno zone immediate. (vedere la sezione 4.3 a pagina 15).

Può essere selezionata solamente una delle opzioni di inserimento (Perimetrale, Forzato, immediato e normale).

### 6.1 Inserimento Segue Area

(default = disabilitato) Un'area può essere configurata per seguire lo stato di inserimento e disinserimento di una o più aree.

```
Sezione:
Area 1: [3121]
Opzione [1] = Area 1
Area 2: [3221]
Opzione [2] = Area 2
Area 3: [3321]
Opzione [3] = Area 3
Area 4: [3421]
Opzione [4] = Area 4
Area 5: [3521]
Opzione [5] = Area 5
Area 6: [3621]
Opzione [6] = Area 6
Area 7: [3721]
Opzione [7] = Area 7
Area 8: [3821]
Opzione [8] = Area 8L'Area è inserita o disinserita con:
```
### 6.2 Guasto Memorizzato

Sezione **[3033]**: Opzione **[6]**

Con la funzione Guasto Memorizzato disabilitata, quando un evento di guasto si ripristina, automaticamente viene cancellata la segnalazione sul visualizzatore.

Con la funzione Guasto Memorizzato abilitata, quando un evento di guasto si ripristina,

la segnalazione di guasto rimane visualizzata e deve essere cancellata manualmente dall'utente. Per cancellare il guasto occorre visualizzarlo e uscire dalla sezione guasti.

Per la tastiera LCD e a LED, premere **[CANC]/[CLEAR]** per uscire. Per la tastiera Grafica, premere il tasto sinistro (Prec) per uscire.

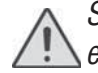

Solo un guasto che si è ripristinato si può essere cancellato. Se un guasto non si è ripristinato, continuerà ad essere visualizzato anche se l'utente prova ad eliminarlo utilizzando il metodo sopra descritto.

### 6.3 Inserimento limitato con assenza di supervisione SEZIONE **[3034]**: OPZIONE **[4]**

(default = **disabilitato**) Quando l'opzione è abilitata, l'inserimento è limitato se viene ricevuto il segnale di assenza di supervisione dal ricevitore senza fili Magellan MG-RCV3.

### 6.4 Inserimento limitato con manomissione

### SEZIONE **[3034]**: OPZIONE **[8]**

(default = **disabilitato**) Quando l'opzione è abilitata, la centrale previene l'inserimento se rileva una manomissione su una zona o modulo (vedere sezione 7.5 a pagina 28). Le aree non saranno inserite fino a che non sia stato inserito il codice dell'installatore e il guasto di manomissione non sia stato corretto.

### 6.5 Inserimento limitato su guasto di alim. di rete SEZIONE **[3035]**: OPZIONE **[1]**

(default = **disabilitato**) Quando l'opzione è abilitata, la centrale previene l'inserimento se rileva un'assenza di alimentazione di rete.

### 6.6 Inserimento limitato con guasto batteria

SEZIONE **[3035]**: OPZIONE **[2]**

(default = **disabilitato**) Quando l'opzione è abilitata, la centrale previene l'inserimento se rileva la perdita della batteria o se la tensione della batteria è inferiore a 10.5V

### 6.7 Inserimento limitato con guasto sirena o guasto ausiliario

SEZIONE **[3035]**: OPZIONE **[3]**

(default = **disabilitato**) Quando l'opzione è abilitata, la centrale previene l'inserimento se:

- La sirena non è collegata.
- L'uscita sirena ha superato i limiti di corrente.
- Le uscite ausiliarie hanno superato i limiti di corrente.

### 6.8 Inserimento limitato con guasto linea telefonica (TML) SEZIONE **[3035]**: OPZIONE **[4]**

(default = **disabilitato**) Quando l'opzione è abilitata, la centrale previene l'inserimento se non riesce ad accedere alla linea telefonica.

### 6.9 Inserimento limitato con guasto modulo

SEZIONE **[3035]**: OPZIONE **[5]**

(default = **disabilitato**) Quando l'opzione è abilitata, la centrale usa le stesse opzioni di inserimento limitato per i moduli collegati al combus.

### 6.10Inserimento automatico temporizzato

(default = **disabilitato**) La centrale inserisce l'area selezionata ogni giorno all'ora programmata (vedere la sezione 6.9.1). Un ritardo di uscita di 60 secondi (valore di default) viene attivato prima che l'area sia inserita. Il ritardo può essere annullato o posticipato inserendo un codice di accesso valido. Se le zone sono aperte, la centrale inserisce l'area e considera tutte le zone aperte come temporaneamente escluse (eccetto le zone 24 ore). La centrale trasmette il codice di rapporto di inserimento automatico programmato nella sezione **[3910]**. La centrale trasmette il codice di rapporto di ritardo chiusura programmato nella sezione **[3912]**. Abilitare l'opzione **[1]** nella sezione desiderata:

#### 6.10.1 Temporazzatore inserimento automatico

Inserire l'ora in cui l'area dovrebbe inserirsi nella

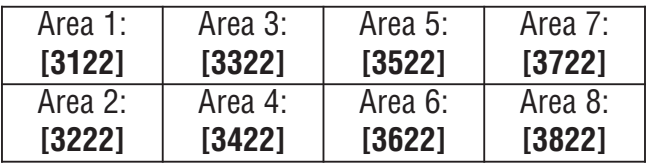

#### sezione desiderata:

6.10.2 Posticipo inserimento automatico (default = **000**) E' possible posticipare l'inserimen-

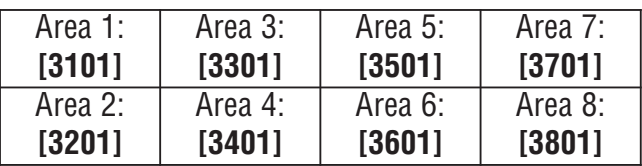

to automatico per un periodo di tempo configurato, inserendo un codice utente valido durante il ritardo di uscita. Il ritardo è configurato inserendo un numero tra 001 e 255 nella sezione corretta. Quel numero rappresenta il numero di incrementi di 15 minuti per cui l'inserimento verrà posticipato.

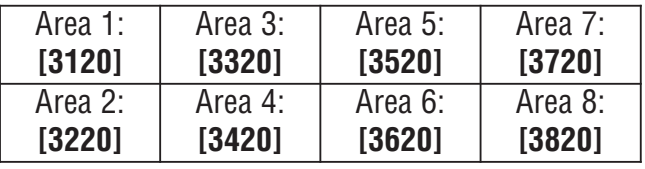

### 6.11 Inserimento automatico in assenza di movimento

(default = **disabilitato**) Se non avviene alcun movimento nell'area per un determinato periodo di tempo, la centrale inserirà automaticamente quell'area. L'opzione di inserimento automatico determina il metodo di inserimento (vedere la sezione 6.11). La centrale trasmetterà il codice di rapporto assenza di movimento programmato nella sezione **[3913]** dopo l'inserimento. La centrale trasmetterà sempre il codice di rapporto di ritardo chiusura **[3912]**. Abilitare l'opzione **[2]** nella sezione desiderata:

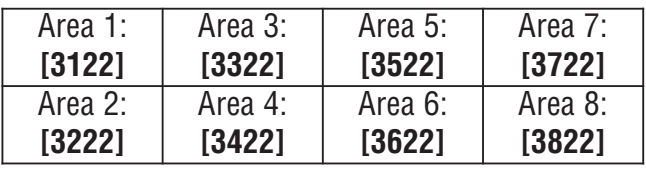

#### 6.11.1 Temporizzatore per assenza di movimento

(default = **000**) Selezionare la sezione corrispondente all'area desiderata e programmare il tempo di assenza di movimento necessario prima che la centrale inserisca e/o invii il codice di rapporto assenza di movimento.

Quando l'inserimento è disabilitato, la centrale può ugualmente inviare il codice di rapporto di assenza movimento. Inserire il periodo di tempo (da 001 a  $255 \times 15$  minuti, 000 = disabilitato) quando l'area dovrebbe inserirsi nella sezione desiderata.

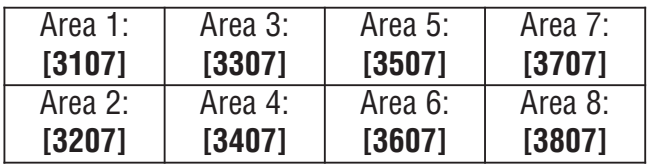

#### 6.11.2 Fascia oraria con assenza di movimento

E' possibile programmare che l'opzione di inserimento in assenza di movimento per ogni area segua una fascia oraria. Queste fasce orarie, che funzionano come le fasce orarie degli accessi, assicurano che l'inserimento in assenza di movimento avvenga solamente durante questi periodi specifici e non in qualunque momento quando non vi è movimento. Quando l'opzione **[8]** è abilitata, l'accesso è permesso durante il periodo di vacanze programmato (vedere la sezione 13.8 a pagina 58).

#### **Fascia oraria assenza movimento**

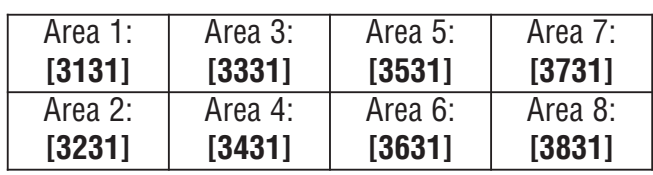

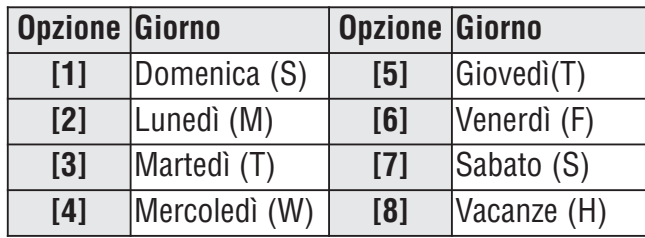

### 6.12 Opzioni inserimento automatico

(default = **disabilitato**) Quando si usano le funzioni dell'inserimento automatico(vedere sezione 6.9 e sezione 6.10), la centrale può inserire le aree in modalità forzata o perimetrale. Per l'inserimento automatico utilizzando l'inserimento perimetrale, abilitare l'Opzione **[3]** nella sezione desiderata.

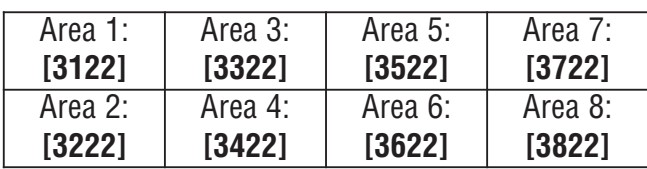

# 6.13 Cambio in inserimento

Se nessuna zona con ritardo d'entrata è aperta e chiusa durante il ritardo d'uscita dopo l'inserimento normale di un'area, la centrale può cambiare da inserimento normale a inserimento perimetrale. Abilitare l'opzione nella sezione desiderata:

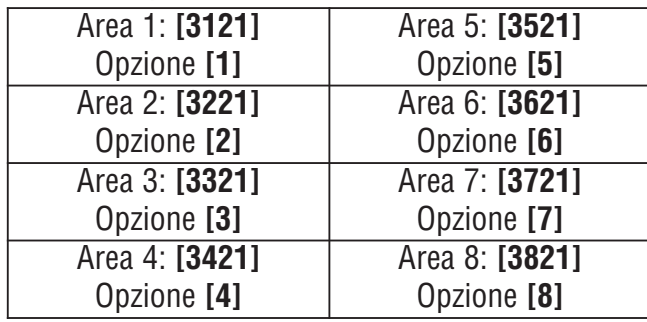

### 6.14 Sempre inserimento forzato con inserimento totale

(default = **disabilitato**) Quando abilitato per una particolare area, il sistema attiva l'inserimento forzato per quell'area ogni volta che si attiva l'inserimento totale o forzato. L'inserimento perimetrale e quello istantaneo non sono influenzati da questa funzione. Si genera un evento per ogni zona esclusa in tale maniera. Si genera un altro evento quando la zona sarà chiusa. Abilitare l'opzione **[8]** nella sezione desiderata:

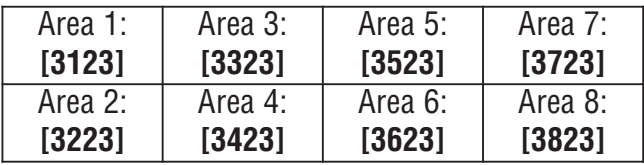

### 6.15 Inserimento automatico forzato con inserimento perimetrale

(default = **disabilitato**) Quando abilitato per una particolare area, il sistema attiva l'inserimento forzato per quell'area ogni volta che si attiva l'inserimento perimetrale. Si genera un evento per ogni zona esclusa in tale maniera. Si genera un altro evento quando la zona sarà chiusa. Abilitare l'opzione **[4]** nella sezione desiderata.

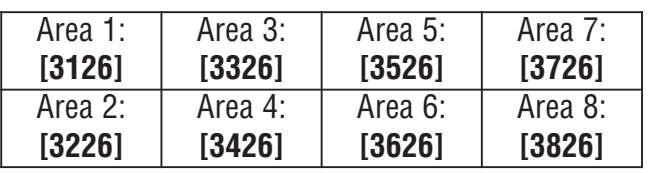

### 6.16 Zona a seguire cambia in ritardo entrata 2

(default = **abilitata**) Quando abilitata e una zona di ritardo entrata è esclusa, una zona segue inserita (vedere sezione 4.3 a pagina 15) che si apre senza che scatti il ritardo d'entrata, cambierà in ritardo entrata 2. Abilitare opzione **[8]** nella sezione desiderata:

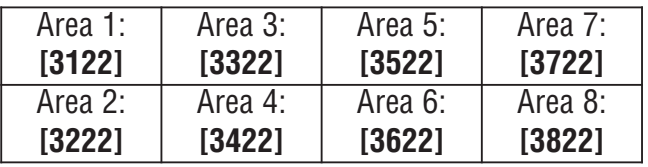

### 6.17 Funzioni immediate

(default = **disabilitate**) Le funzioni immediate possono inserire o disinserire un'area, accedere alla programmazione di esclusione o mostrare la memoria eventi premendo e tenendo premuto il tasto specifico per 2 secondi invece di inserire un codice di accesso. Se la tastiera è assegnata a più di un'area, la funzione deve essere abilitata nelle aree corrispondenti. Selezionare la sezione corrispondente all'area desiderata e abilitare o disabilitare le opzioni richieste:

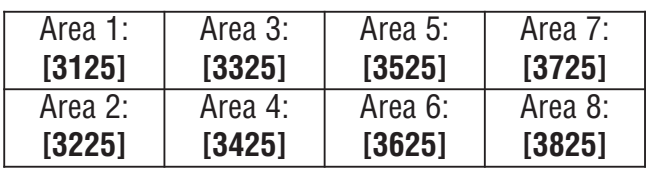

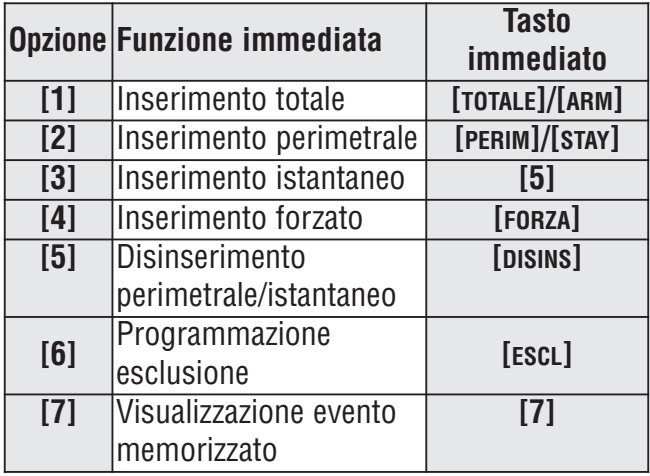

### 6.18 Ritardo Uscita

(default = **060**). Il ritardo uscita è il periodo di tempo che gli utenti hanno a disposizione per lasciare l'area protetta prima dell'inserimento. Questo vale per tutte le zone ad eccezione delle zone 24 ore. Programmare

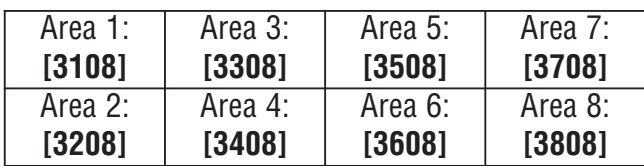

il ritardo uscita da 001 a 255 secondi:

#### 6.18.1 Termine ritardo uscita

(default = **abilitato**) La centrale può ridurre il ritardo uscita a 7 secondi quando si apre e si chiude una zona di ritardo entrata durante il ritardo. Abilitare l'opzione **[4]** nella sezione desiderata:

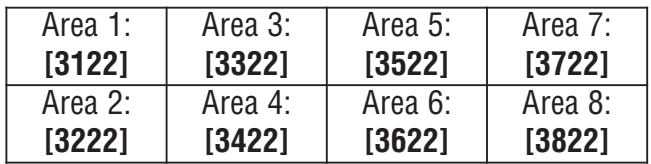

#### 6.18.2 Nessun ritardo uscita per inserimento con telecomando

(default = **abilitato**) Quando un utente inserisce il sistema utilizzando un telecomando del sistema Magellan senza fili (MG-RCV3), la centrale annullerà il ritardo uscita e inserirà immediatamente l'area. Abilitare l'opzione **[8]** nella sezione desiderata.

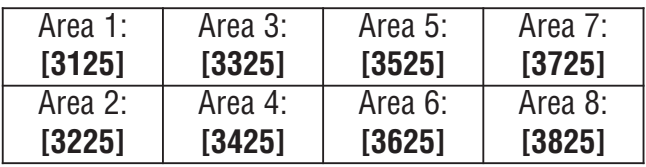

#### 6.18.3 Ritardo uscita inserimento speciale (default = **060**) Questa funzione permette di impostare un ritardo uscita in secondi per un inserimento speciale. L'inserimento speciale è qualsiasi inserimento che avviene senza l'utilizzo di una tastiera (ad esem-

pio: inserimento schedulato, inserimento con inseritore a chiave, inserimento con il programma BabyWare, inserimento in assenza di movimento, eccetera).

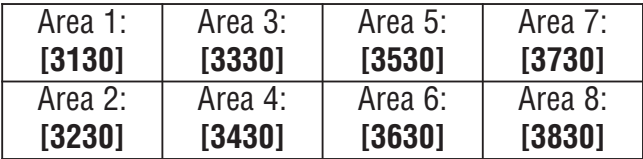

### 6.19 Funzione blocco tastiera

(default = **000**) Se si inserisce un numero consecutivo di codici non validi nella tastiera, la centrale può essere configurata per bloccare l'accesso da tutte le tastiere dell'area per un determinato periodo di tempo. Programmare il numero consecutivo di codici non validi da 001 a 255 (000 = disabilitato) nella sezione desiderata:

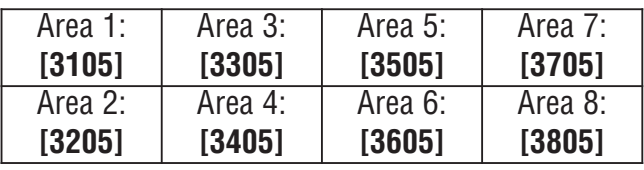

(default = **000**) Programmare la durata del blocco tastiera da 001 a 255 minuti nella sezione desiderata. Programmare 000 in queste sezioni non bloccherà le tastiere, ma la centrale invierà il codice di rapporto di blocco tastiera programmato nella sezione **[3937]**.

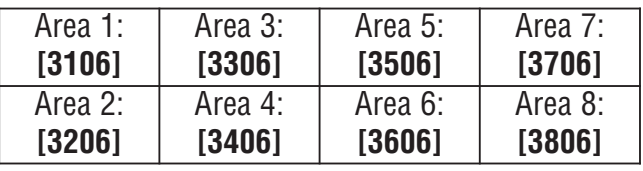

### 6.20 Suono sirena

La centrale può attivare brevemente l'uscita sirena per emettere un breve suono acustico della sirena, per avvertire l'utente che un'area è stata inserita, disinserita o che è stato attivato il ritardo di entrata o di uscita. Abilitare o disabilitare l'opzione desiderata (off = **disabilitato**):

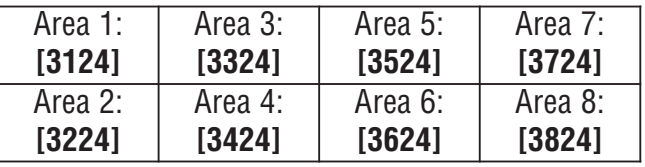

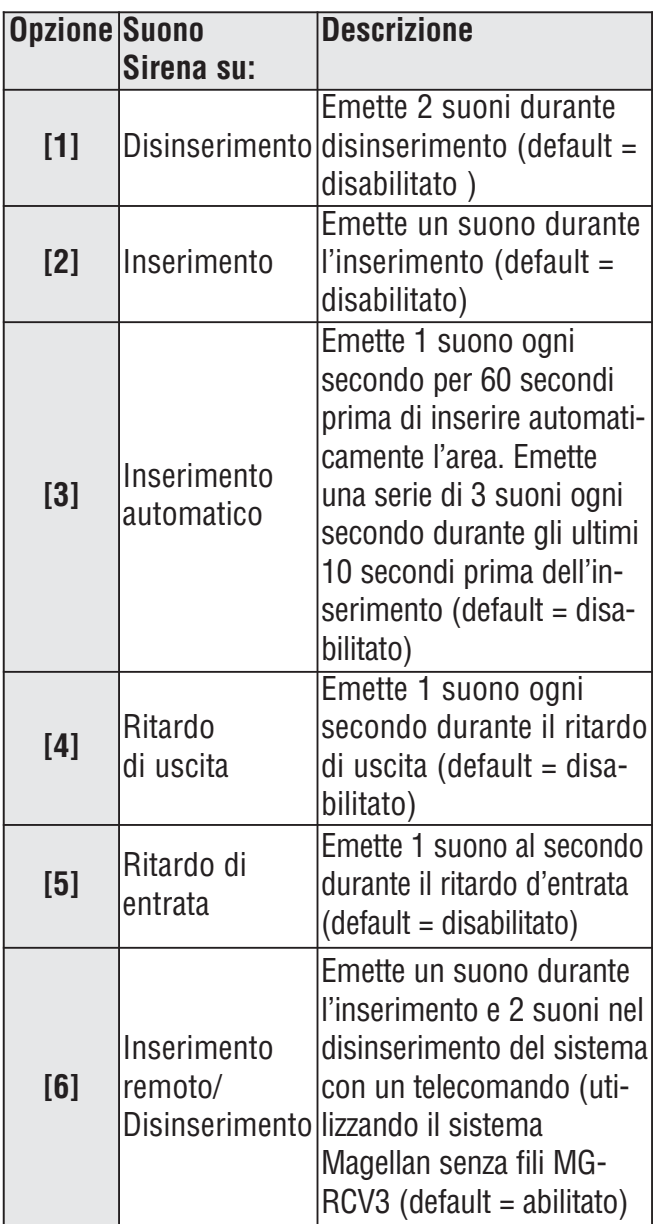

### 6.21 Avviso allarme

Dopo aver disinserito il sistema, la centrale può avvisare l'utente che c'è stato un allarme e che potrebbe essere pericoloso entrare, facendo emettere dal telecomando che un suono per 10 volte e/o facendo suonare la sirena per 10 volte. L'utente dovrebbe lasciare immediatamente il luogo protetto e contattare la centrale di sorveglianza da un luogo sicuro. Selezionare la sezione corrispondente all'area desiderata e abilitare o disabilitare l'opzione desiderata (off= disabilitato) (default= **disabilitato**):

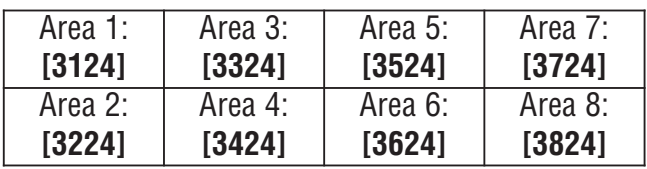

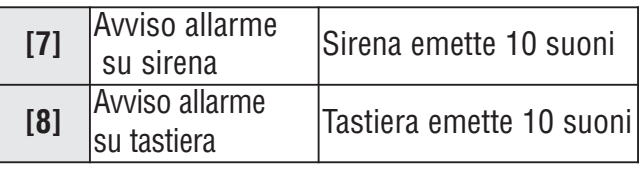

### 6.22 Numero Massimo di esclusioni

(default = **000**) La funzione del numero massimo di esclusioni limita il numero di zone che possono essere escluse in ogni area. Inserire qualsiasi valore tra 001 e 096 (000 = nessun limite).

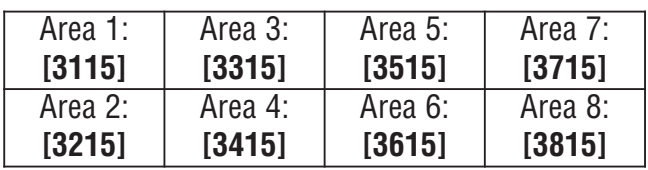

### 6.23 Visualizzazione "esclusione"se inserito

SEZIONE **[3033]**: OPZIONE **[5]**

(default = **abilitato**) Quando la funzione è abilitata, le tastiere non visualizzano le zone che sono escluse durante l'inserimento del sistema.

### 7.1 Uscita sirena/allarme

(default = **solo Opzione [1] abilitato**) Quando viene rivelata una situazione di allarme in un'area, la centrale può attivare l'uscita BELL sulla scheda abilitando ogni sirena collegata. Nella sezione **[3032]** abilitare l'opzione per abilitare l'uscita sirena nell'area desiderata (off = disabilitato).

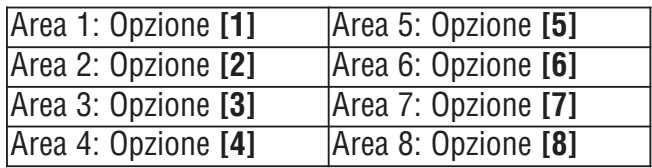

### 7.2 Temporizzatore blocco sirena

(default = **004**) Dopo un allarme sonoro, la sirena si bloccherà quando l'area è disinserita o quando è trascorso il tempo del temporizzatore per il blocco sirena. Inserire qualsiasi valore tra 001 e 255 minuti:

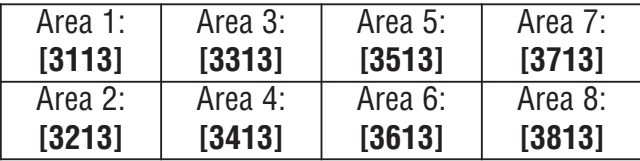

#### 7.2.1 Nessun blocco sirena per allarme incendio

### SEZIONE **[3030]**: OPZIONE **[2]**

(default = **disabilitato**) La centrale può disabilitare i temporizzatori di blocco sirena quando si generano allarmi in zone definite come zone incendio standard o ritardate (vedere sezione 4.3 a pagina 15). L'uscita sirena rimarrà abilitata fino a che l'utente disinserisce l'area in allarme.

### 7.2.2 Frequenza riciclo rapporto

(default = **000**) La centrale riverifica lo stato della zona durante un allarme con una frequenza programmata dopo che è terminato il temporizzatore di blocco sirena e il ritardo di riciclo. Se rimangono zone aperte, la centrale genererà l'allarme. Se rimangono zone aperte, la centrale genererà nuovamente l'allarme.Inserire il numero di volte tra 001 a 255 (000 = nessun limite) in cui la centrale riverificherà, in un periodo di inserimento, lo stato della zona.

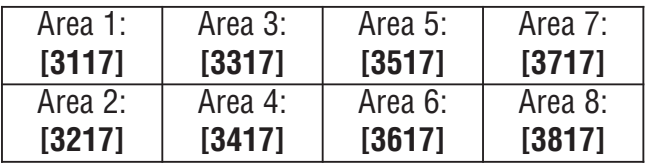

### 7.2.3 Ritardo di riciclo

(default = **000**) Il ritardo di riciclo è il tempo che la centrale attenderà dopo l'avvenuto blocco di sirena prima di riverificare lo stato della zona. Programmare il ritardo di riciclo da 001 a 255 minuti (000 = disabilitato):

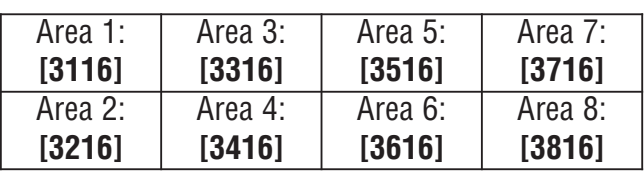

### 7.3 Opzioni supervisione trasmettitori senza fili

#### SEZIONE **[3034]**: OPZIONI **[1]** e **[2]**

Quando la centrale rivela perdita di supervisione, la centrale può generare un allarme e/o guasto, a meno che l'opzione supervisione dei trasmettitore senza fili sia disabilitata.

La funzione di supervisione deve essere abilitato nel sistema Magellan senza fili (MG-RCV3) per consentire il questa funzione.

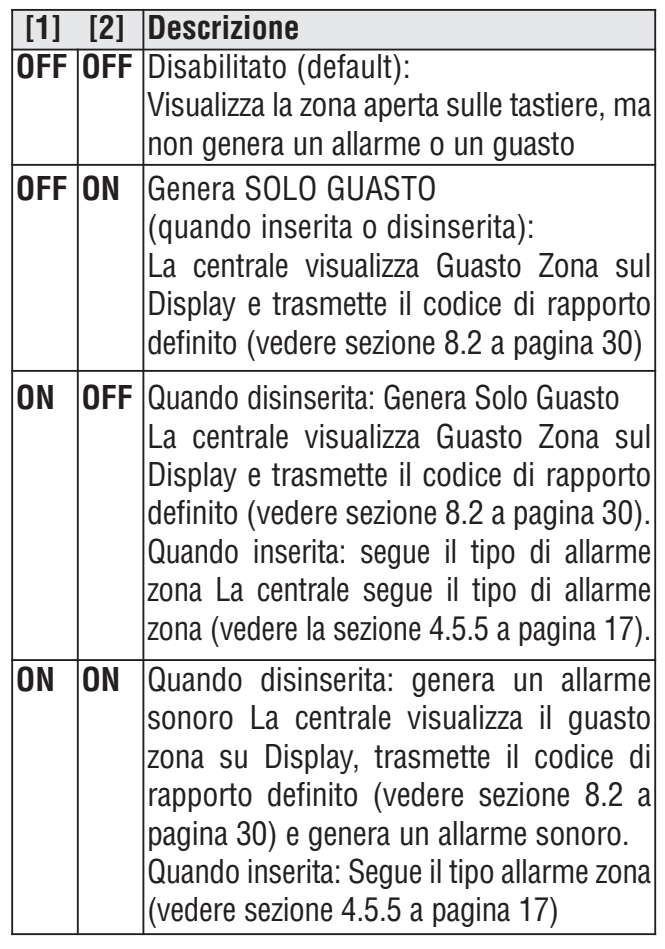

#### 7.3.1 Opzioni esclusione supervisione SEZIONE **[3034]**: OPZIONE **[3]**

(default = **disabilitato**) Quando abilitato nella sezione **[3034]**, le opzioni supervisione del trasmettitore senza fili seguono la definizione di esclusione zona. La centrale non farà nessuna azione se avviene una perdita di supervisione su una zona esclusa. Quando disabilitata, ignorerà la definizione di esclusione e seguirà l'opzione configurata nella sezione 7.3.

### 7.4 Temporizzatore Codice Polizia

(default = **000**) Se avviene una condizione di allarme su una zona, la centrale genera un allarme e attiva il temporizzatore codice polizia. Il codice polizia programmato in **[3934]** verrà inviato se una delle seguenti condizioni avviene durante il ritardo:

- 1. Un allarme avviene su un'altra zona
- 2. La zona in allarme si ripristina e viene attivata nuovamente

Inserire il valore di ritardo desiderato a tre ciftre (001 a 255 minuti, 000 = disabilitato) nella sezione corrispondente all'area desiderata.

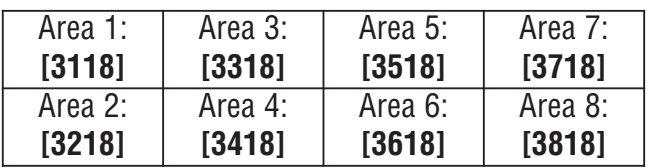

Fare riferimento a "Opzioni Intellizone" a pagina 18 per la sua configurazione in modo che il codice polizia si generi solamente su zone incrociate.

### 7.5 Opzioni riconoscimento manomissione

### SEZIONE **[3034]**: OPZIONI **[5]** e **[6]**

Quando la centrale rileva una manomissione o un guasto cavo su una zona o su un modulo d'espansione, la centrale può generare un allarme e/o segnale di guasto, come mostrato nella tabella sottostante.

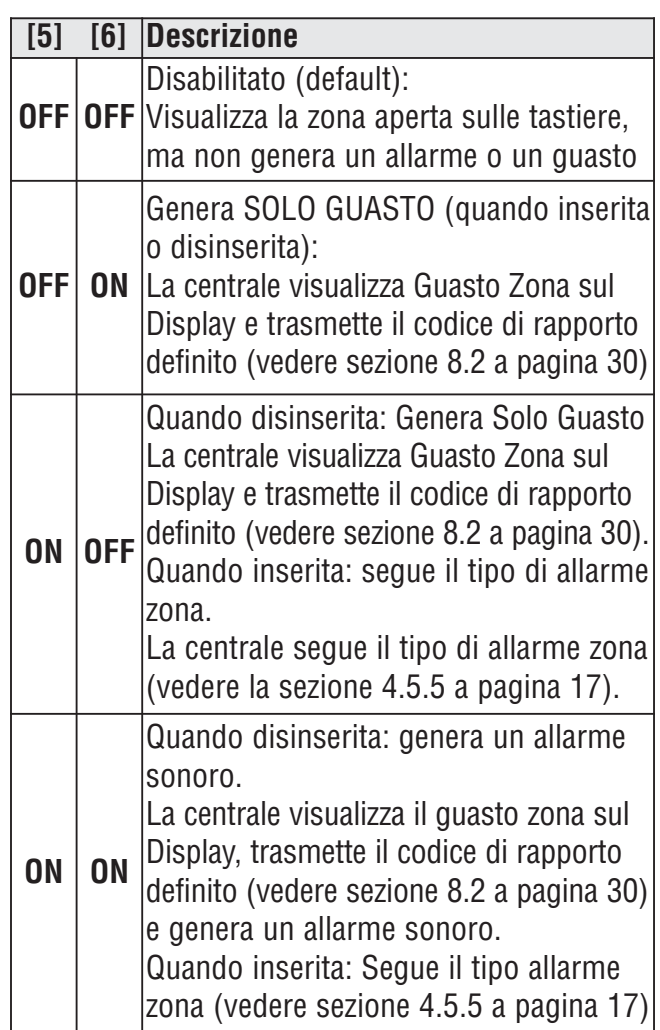

7.5.1 Opzioni esclusioni manomissione SEZIONE **[3034]**: OPZIONE **[7]**

(default = **abilitato**) Quando abilitata nella sezione **[3034]**, la centrale ignorerà la definizione di esclusione zona e seguirà l'opzione configurata nella sezione 7.5 (pagina 28) se avviene una manomissione o un guasto cavi su una zona esclusa. Quando è disabilitato, il riconoscimento della manomissione seguirà la definizione di esclusione di zona. Questo significa che la centrale non eseguirà nessuna azione in caso di manomissione o guasto cavi su una zona esclusa.

### 7.6 Tastiera con opzioni aggressione

(default = **disabilitato**) La centrale può generare un allarme (sonoro, incendio o solo un rapporto) quando si premono i tasti aggressione sulla tastiera. Riferirsi alla tabella sottostante per i tasti aggressione sulla tastiera. Nella sezione corrispondente all'area desiderata, abilitare o disabilitare le opzioni da **[1]** fino a **[6]**:

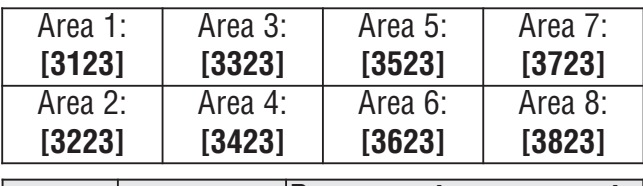

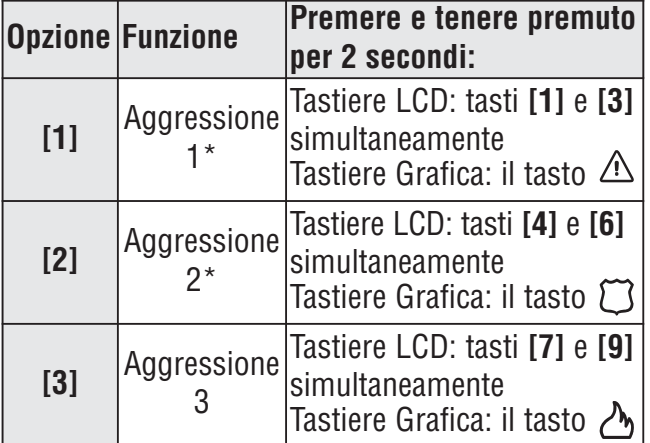

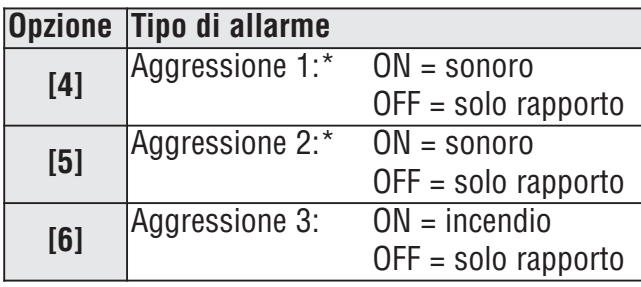

#### **Solo rapporto**

La tastiera emette un tono di conferma singolo e trasmette il codice di rapporto.

### **Allarme Sonoro**

La centrale attiva l'uscita sirena fino a quando un utente cancella l'allarme o quando è trascorso il temporizzatore del blocco sirena.

#### **Allarme incendio**

Simile all'operazione Sonora, eccetto che l'uscita sirena sarà a impulsi.

### Rapporto evento

#### **Figura 16: Rapporto evento**

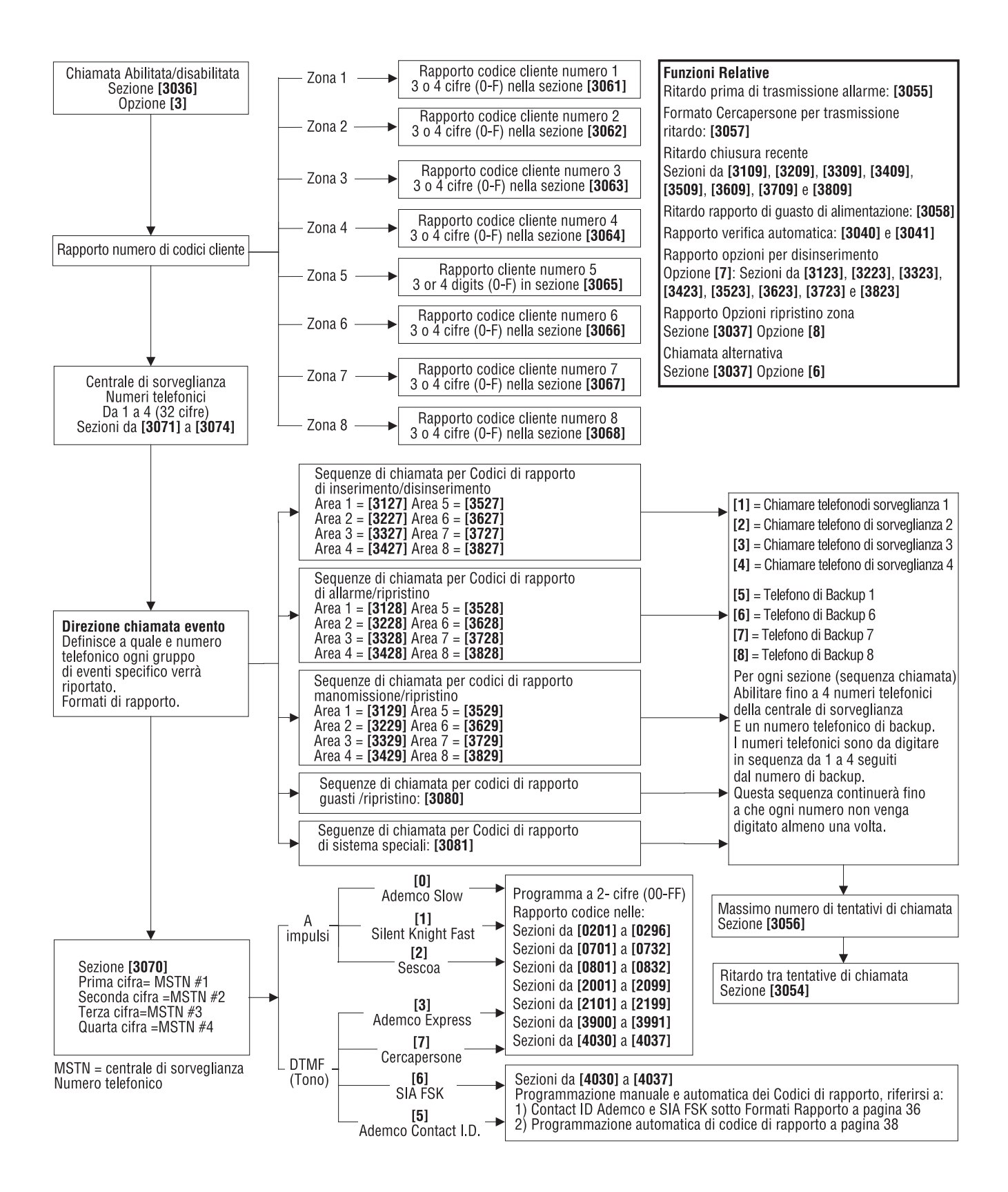

### 8.1 Rapporto abilitato

### SEZIONE **[3036]**: OPZIONE **[3]**

(default = **disablitata**) Se l'opzione è abilitata, la centrale verifica se un codice di rapporto è stato programmato nella sezione corrispondente all'evento avvenuto. Se un codice di rapporto è programmato, la centrale chiama il numero telefonico della centrale di sorveglianza. Quando la centrale di sorveglianza risponde, la centrale trasmette il codice cliente del sistema e il codice di rapporto che è stato programmato.

### 8.2 Codici di rapporto

I codici di rapporto sono a una o due cifre di valore esadecimale. I formati Ademco Slow, Silent Knight, Sescoa e Cercapersone supportano codici di rapporto a una cifra. La trasmissione è definita da questi due elementi: **Formati di rapporto** (vedere la sezione 8.7 a pagina 37) e **Direzione Chiamata Evento** (vedere sezione 8.8 a pagina 37). Se si utilizzano i formati Ademco CID o SIA, è disponibile una funzione per programmare automaticamente i codici di rapporto (vedere la sezione 8.17 a pagina 39).

#### 8.2.1 Codici di rapporto allarme zona e ripristino allarme

#### SEZIONI DA **[0201]** a **[0296]**: PRIMA E SECONDA PARENTESI

Ogni sezione da **[0201]** a **[0296]** corrisponde alla zona da 01 a 96. La prima combinazione a 2 cifre nelle sezioni si riferisce ai codici di rapporto allarme che identificano quali zone hanno generato un allarme. La seconda combinazione a 2 cifre si riferisce ai codici di rapporto di ripristino allarme, quando una zona si chiude o dopo il blocco sirena (vedere la sezione 7.2 a pagina 27). Fare riferimento alle Opzioni Rapporto Ripristino zona in (vedere la sezione 8.16 a pagina 39).

#### 8.2.2 Codici di rapporto Manomissione e Ripristino Manomissione

#### SEZIONI DA **[0201]** A **[0296]**: TERZA E QUARTA PARENTESI

Le sezioni da **[0201]** a **[0296]** corrispondono a una zona da 01 a 96. la terza combinazione a 2 cifre si riferisce ai codici di rapporto manomissione. La quarta combinazione a 2 cifre si riferisce ai codici di rapporto di ripristino manomissione.

#### 8.2.3 Inserimento con inseritore a chiave SEZIONI DA **[0701]** A **[0732]**

Ogni sezione da **[0701]** a **[0732]** corrisponde a un inseritore a chiave da 1 a 32. La centrale può inviare un codice di rapporto alla centrale di sorveglianza identificando quale inseritore a chiave è stato usato per l'inserimento. Non invierà Codici di rapporto per inseritori a chiave con la definizione Attivazione PGM.

### 8.2.4 Disinserimento con inseritore a chiave

### SEZIONI DA **[0801]** A **[0832]**

Ogni sezione da **[0801]** a **[0832]** corrisponde a un inseritore a chiave da 1 a 32. La centrale può inviare un codice di rapporto alla centrale di sorveglianza identificando quale inseritore a chiave è stato usato per il disinserimento. La centrale può trasmettere i codici di rapporto ogni volta che un'area è disinserita o solamente in seguito a un allarme. Non invierà codici di rapporto per inseritori a chiave con la definizione Attivazione PGM.

#### 8.2.5 Inserimento con Codici di Accesso SEZIONI DA **[2001]** A **[2099]**

Un codice di rapporto può essere programmato per ogni codice d'accesso utente da 01 a 98 nelle sezioni da **[2001]** a **[2098]**. I codici d'accesso utente da 99 a 999 usano un codice di rapporto comune nella sezione **[2099]**. La centrale può inviare il codice di rapporto identificando quale codice d'accesso è stato usato per inserire il sistema.

#### 8.2.6 Disinserimento con Codici d'Accesso SEZIONI DA **[2101]** A **[2199]**

Un codice di rapporto può essere programmato per ogni codice d'accesso utente da 01 a 98 nelle sezioni da **[2101]** a **[2198]**. I codici d'accesso utente da 99 a 999 usano un codice di rapporto comune programmato nella sezione **[2199]**. La centrale può inviare il codice di rapporto alla centrale di sorveglianza identificando quale codice di accesso è stato usato per disinserire il sistema. Il codice di rapporto può essere trasmesso quando un'area è disinserita o solamente in seguito a un allarme. Vedere anche la sezione 8.15 a pagina 39.

8.2.7 Codici di rapporto speciali di sistema Quando il sistema genera uno dei seguenti eventi, la centrale può inviare il codice di rapporto alla centrale di sorveglianza identificando l'evento:

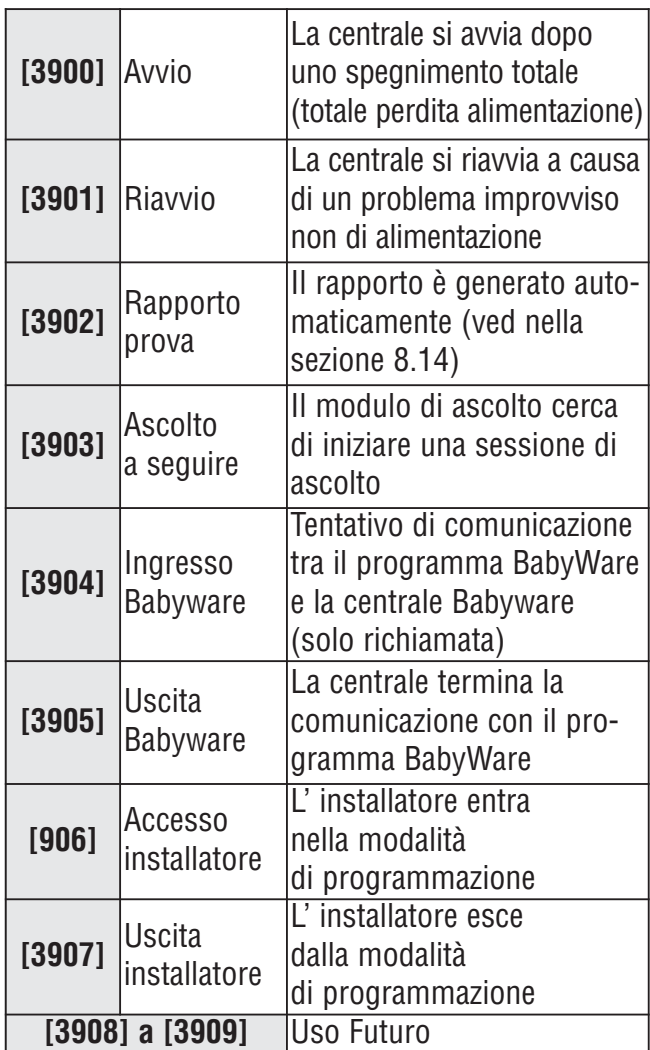

#### 8.2.8 Codici di Rapporto Speciali per l'inserimento

Quando l'area è inserita utilizzando una funzione d'inserimento speciale, la centrale può inviare il codice di rapporto identificando come il sistema è stato inserito.

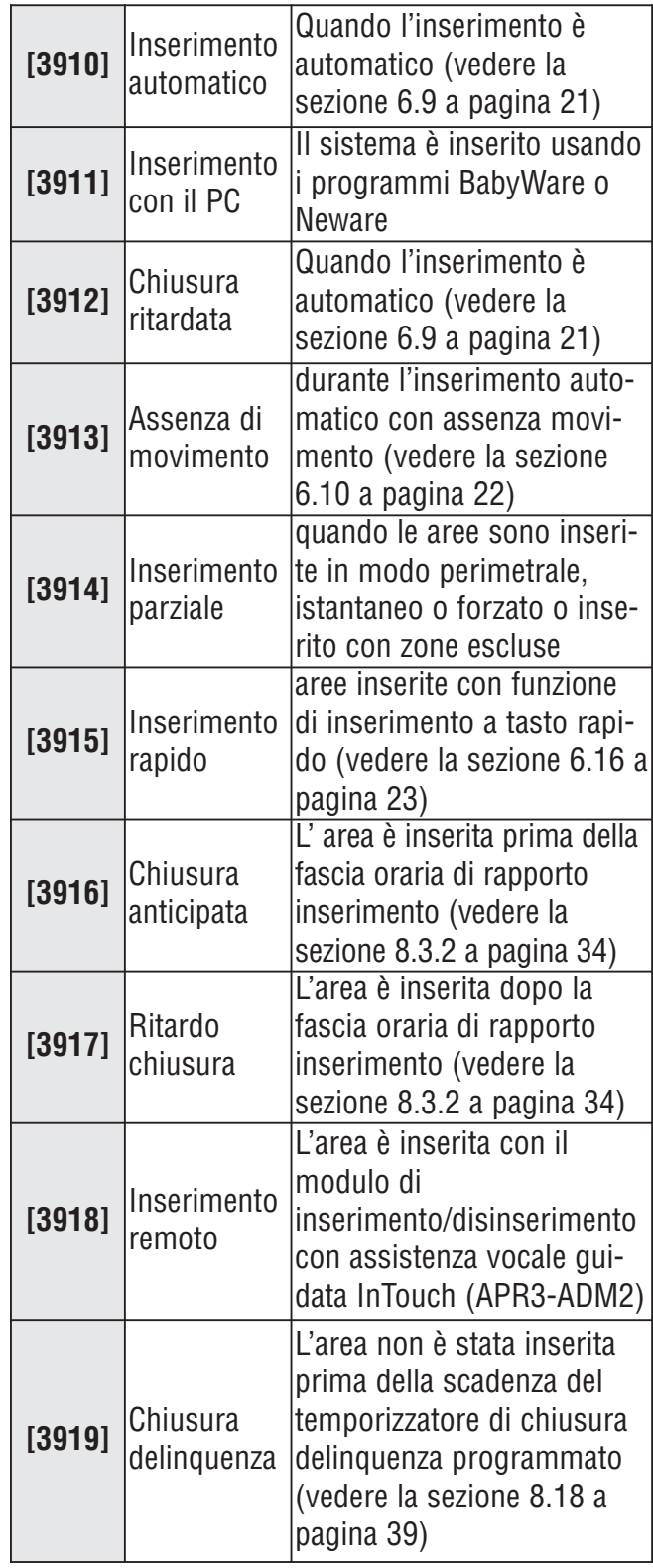

#### 8.2.9 Codici di rapporto speciali di disinserimento

Quando si utilizza una delle funzioni speciali di disinserimento elencate qui sotto, la centrale può inviare un codice di rapporto identificando come il sistema è stato disinserito. Fare anche riferimento a Opzioni rapporto di disinserimento nella sezione 8.15 a pagina 39.

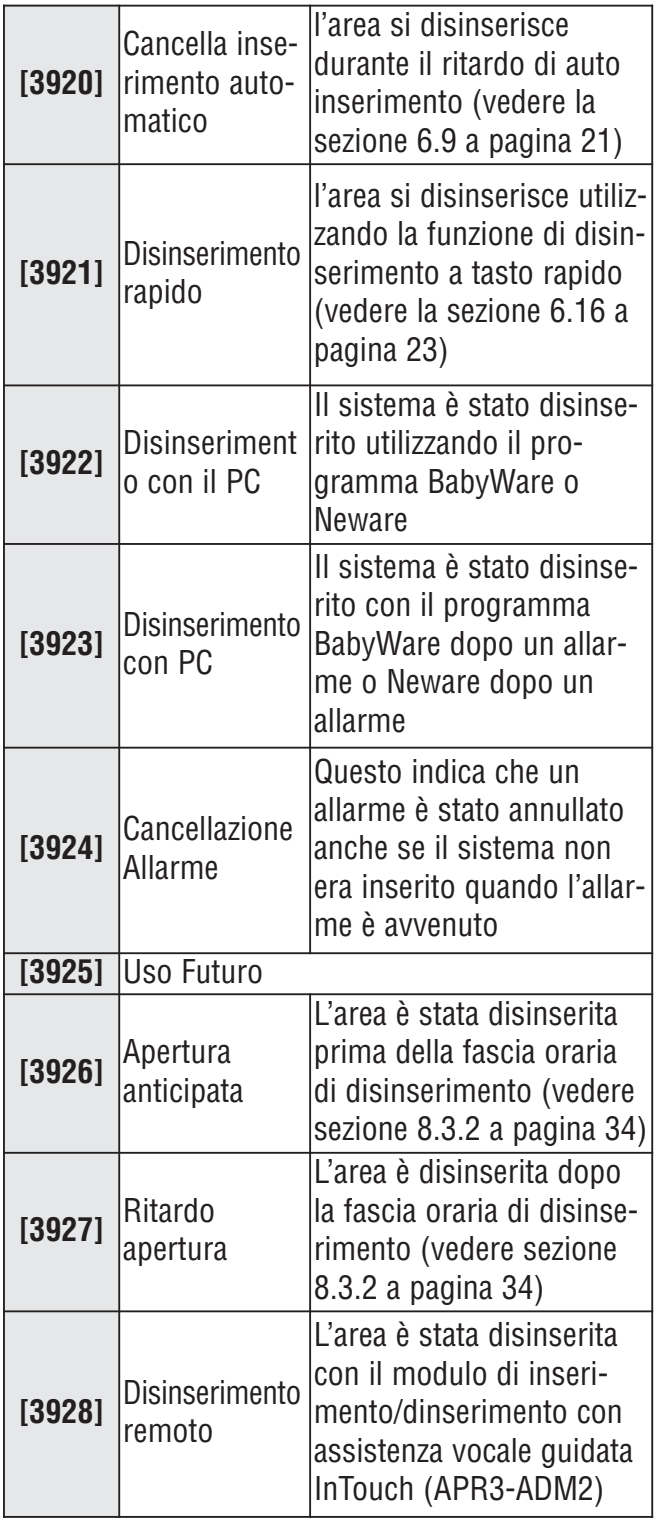

#### 8.2.10 Codici di rapporto speciali per allarme

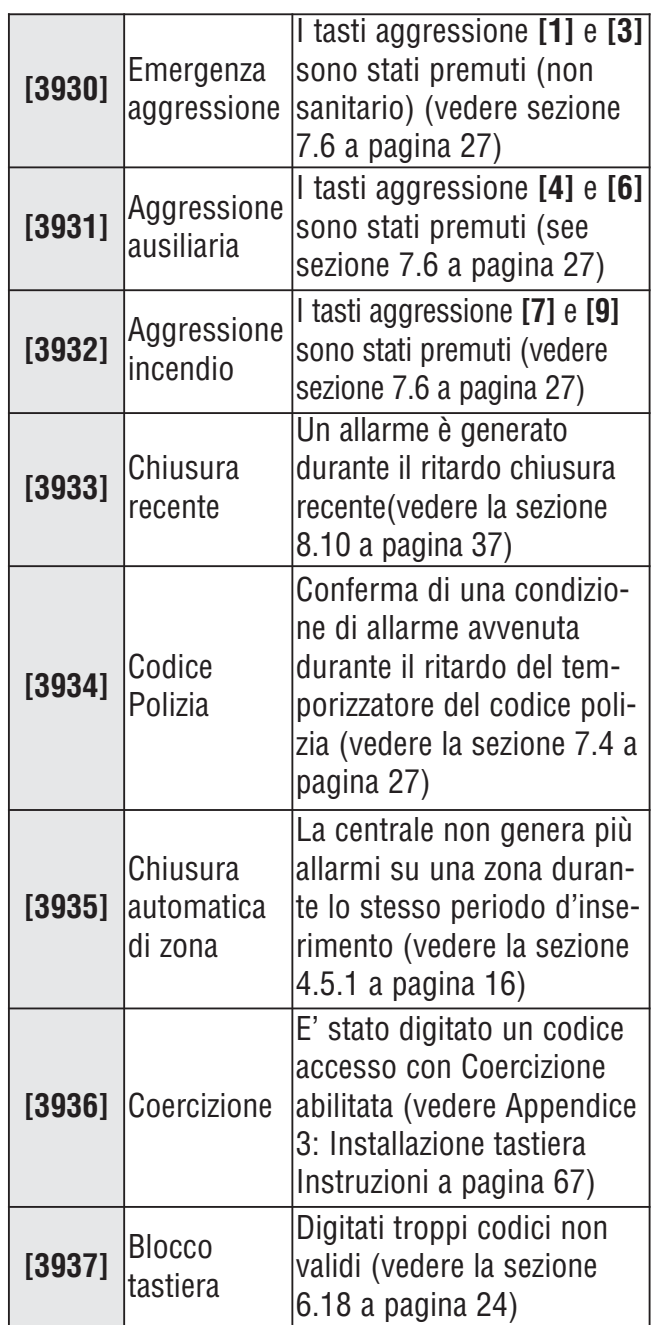

### **Sezione Codice di Rapporto**

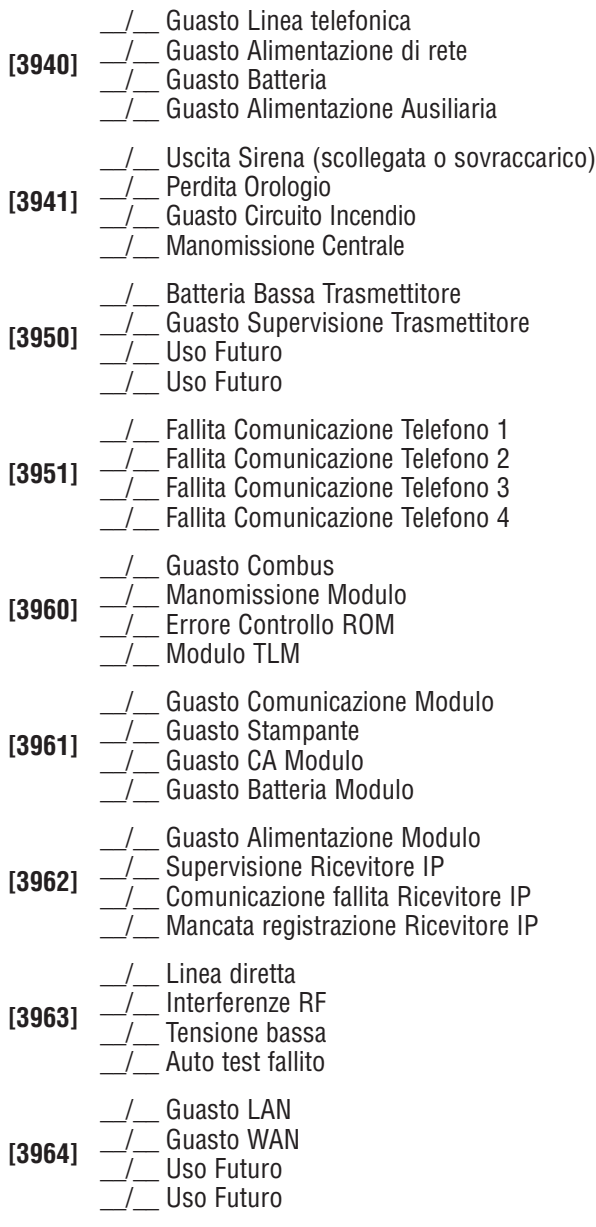

### 8.2.11 Codici per guasti di sistema 8.2.12 Codici per ripristino guasti di sistema

#### **Sezione Codice di Rapporto**

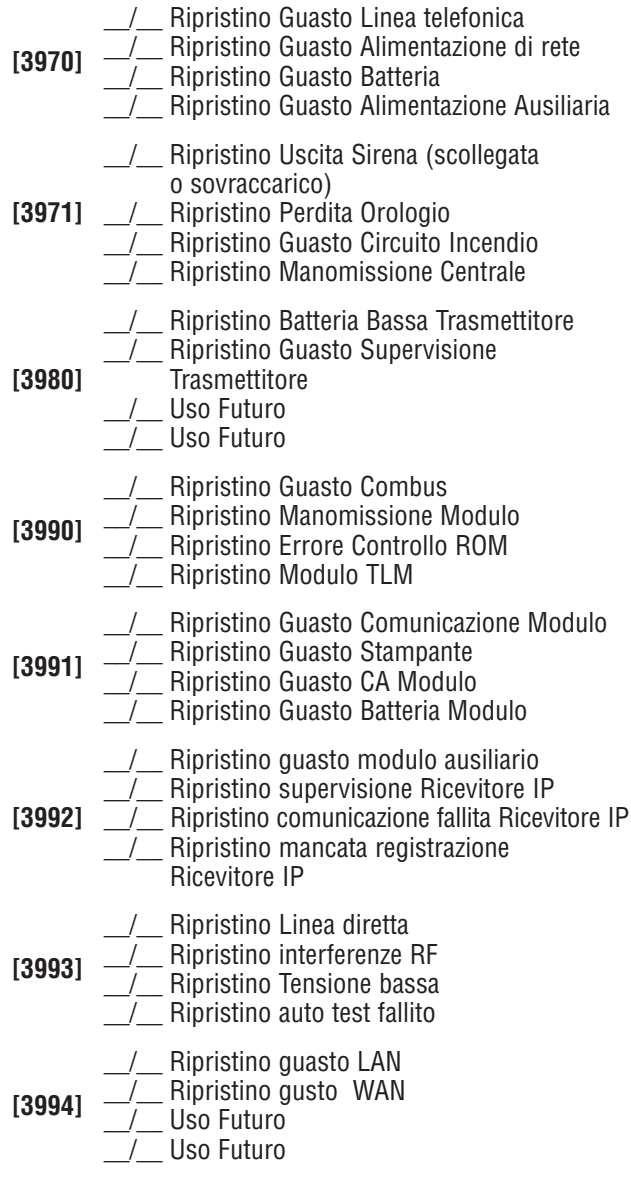

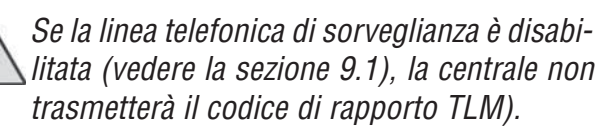

### 8.3 Rapporto di inserimento e disinserimento

Queste funzioni identificano quando le aree dobrebbero essere inserite o disinserite. Questo permette alla centrale di fare rapporto degli eventuali cambiamenti dalla fascia oraria.

#### 8.3.1 Abilitazione delle fasce orarie di rapporto per l' inserimento e il disinserimento

(default = **disabilitato**) Se l'area è inserita o disinserita durante il periodo non compreso nelle fasce orarie di rapporto di inserimento e disinserimento, la centrale invierà rapporti di chiusura anticipata **[3916]**, chiusura ritardata **[3917]**, apertura anticipata **[3926]** o apertura ritardata **[3927]**:

#### **Figura 17: Un esempio di una fascia oraria di rapporto per l'inserimento e il disinserimento**

Sezione [3102]: Fascia oraria di inserimento (Area 1) intervallo 1: Ora d'inizio: 16:55 Ora di termine 17:30 Opzioni: 2,3,4,5 & 6

Sezione [3103]: Fascia oraria di disinserimento (Area 1) intervallo 1: Ora d'inizio: 8:50 Ora di termine 9:10 Opzioni: 2.3.4.5 & 6

Il lunedì, martedì, mercoledì, giovedì, venerdì:

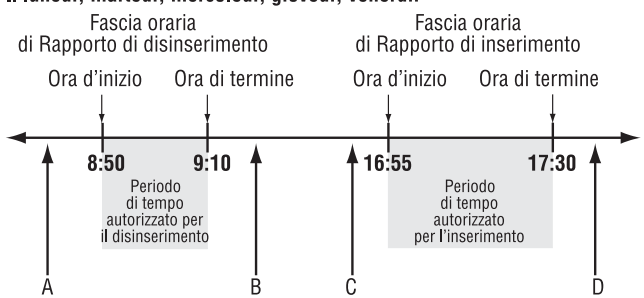

A = Se l'area è disinserita, viene inviato il codice di rapporto di apertura anticipata

B = Se l'area è disinserita, viene inviato il codice di rapporto di apertura ritardata

C = Se l'area è inserita, viene inviato il codice di rapporto di chiusura anticipata

 $\overline{D}$ = Se l'area è inserita, viene inviato il codice di rapporto di chiusura ritardata

#### **Fascia oraria Rapporto inserimento Fascia oraria Rapporto disinserimento**

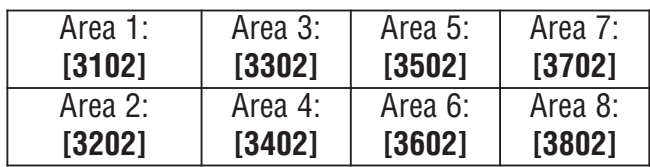

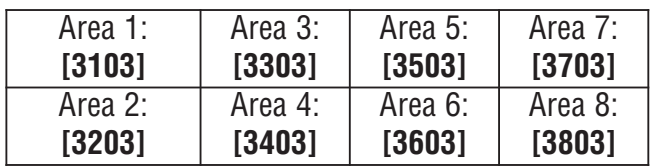

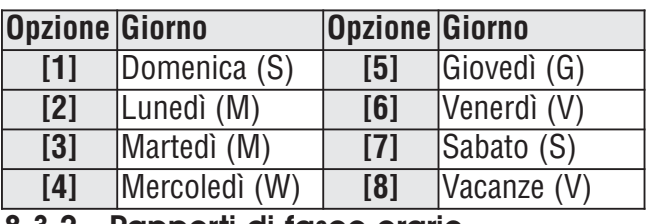

#### 8.3.2 Rapporti di fasce orarie per inserimento e disinserimento

Le fasce orarie di rapporto per l'inserimento e il disinserimento identificano i giorni e le ore in cui un'area dovrebbe essere inserita e quando disinserita. Ogni fascia oraria consiste di 2 periodi di tempo programmabili chiamati intervalli che determinano il periodo di tempo e i giorni in cui l'area dovrebbe essere inserita o disinserita (vedere la Figura 17). Per abilitare le fasce orarie, fare riferimento alla sezione 8.3.1.

Programmare l'ora di inizio e l'ora di termine secondo l'orologio a 24-ore e abilitare le opzioni che rappresentano i giorni desiderati per l'area desiderata. Quando l'opzione [8] è abilitata, l'accesso è permesso durante le vacanze programmate (vedere la sezione 13.8 a pagina 58).

### 8.3.3 Finestra di Tolleranza di Fascia

oraria per Inserimento/Disinserimento (default = **000**) la finestra di tolleranza per la fascia oraria dell' inserimento/disinserimento può prolungare per alcuni utenti la fascia oraria per l' inserimento/disinserimento di un'area. I codici d'accesso utente con l'aggiunta della finestra di tolleranza per la fascia oraria abilitata, hanno il numero di minuti programmati sia prima che dopo la fascia oraria corrispondente dell'area. Inserire qualunque valore tra 001 e 255 per determinare la finestra di tolleranza di fascia oraria per inserimento/disinserimento in minuti.

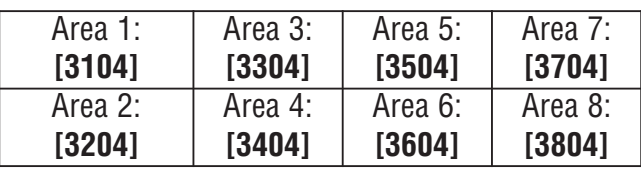

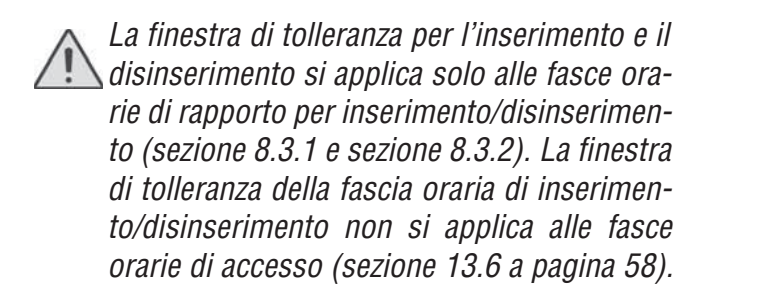
# 8.4 Numero telefonico della centrale di sorveglianza

# SEZIONI DA **[3071]** A **[3074]**

La centrale può chiamare fino a quattro numeri telefonici differenti della centrale di sorveglianza. Le sezioni da **[3071]** a **[3074]** rappresentano i numeri telefonici della centrale di sorveglianza da 1 a 4. Inserire qualunque cifra fino a un massimo di 32.

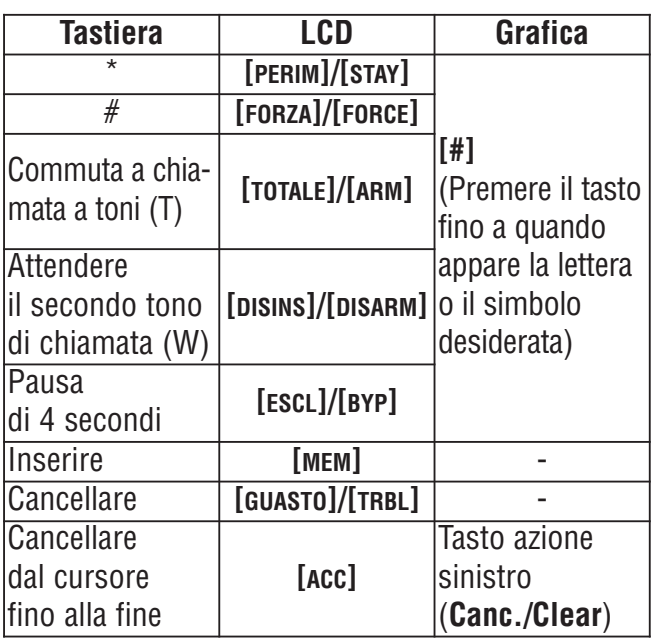

#### **Tabella 3: tasti speciali per numeri telefonici**

## 8.5 Numero codice cliente SEZIONI DA **[3061]** A **[3068]**

(default = **000**) Tutti I codici di rapporto sono preceduti dal numero del codice cliente a 3 o 4 cifre, per assicurare un'identificazione corretta degli eventi del sistema. I codici cliente possono essere di qualunque valore esadecimale da 0 a F.

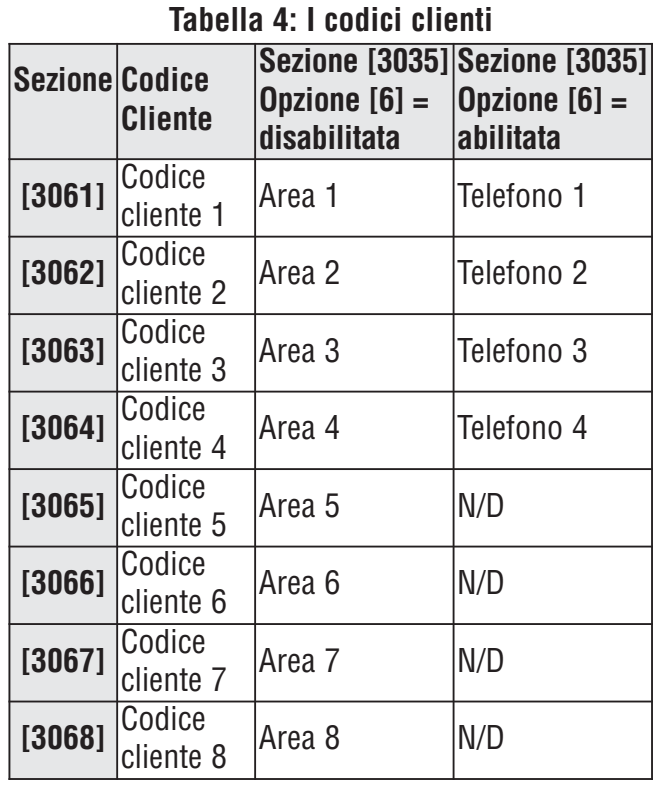

Solamente il formato SIA supporta lo **[0]** <sup>=</sup> cifra 0 nei numeri dei codici cliente. I codici cliente che usano altri formati di rapporto non sopportano lo **[0]** = cifra O. Inserire **[PERIM]** = cifra A al suo posto. Quando si usa il formato SIA e la trasmissione del codice client) corrisponde all'area (vedere la sezione 8.6 a pagina 36), la centrale usa solamente il codice cliente dell'area programmato nella sezione **[3061]**, ma il codice di rapporto include il numero dell'area.

# 8.6 Trasmissione codice Cliente SEZIONE **[3035]**: OPZIONE **[6]**

(default = # **codice area**) Quando abilitato, il codice cliente corrispondente al numero di telefono che è stato selezionato verrà inviato, indipendentemente dall'area da cui proveniva il rapporto. Quando disabilitato, il codice cliente inviato alla centrale di sorveglianza corrisponde all'area dove è avvenuto l'evento, indipendentemente dal numero di telefono che è stato selezionato.

## 8.7 I formati di rapporto SEZIONE **[3070]**

La centrale può utilizzare un numero di differenti formati di rapporto. Ogni numero telefonico della Centrale dovrebbe essere programmato con lo stesso formato di rapporto a meno che non siano combinati con il formato cercapersone. La prima cifra rappresenta il formato di rapporto (vedere tabella 5) usato per il numero telefonico 1 della centrale di sorveglianza, la seconda cifra per il numero telefonico 2 della centrale di sorveglianza e così per le altre cifre. **Ricevitori di comunicazione compatibili con la trasmissione digitale (DACRs):\***

- Sur-Gard DRL-2A
- Ademco 685
- Osborne Hoffman Quick Alert II

#### **Tabella 5: Formati rapporto**

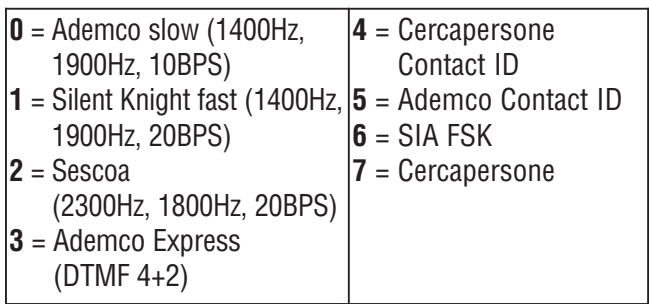

#### 8.7.1 Formati Standard a impulsi

La centrale può utilizzare i formati di rapporto a impulso standard Ademco slow, Silent Knight fast e Sescoa (vedere Tabella 5).

#### 8.7.2 Ademco Express

L' Ademco Express è un formato di rapporto ad alta velocità che comunica con codici di rapporto a due cifre (da 00 a FF). L' Ademco Express non utilizza i codici di rapporto Contact ID.

#### 8.7.3 Cercapersone Contact ID

La centrale trasmetterà un codice di rapporto Contact ID invece di un codice generato numericamente a un cercapersone. Il codice di rapporto Contact ID viene preso dall'Elenco dei codici di rapporto automatico a pagina 65 o dall'Elenco del codici di rapporto Contact ID a pagina 65.

#### 8.7.4 Ademco Contact ID

Il Contact ID Ademco è un formato di comunicazione veloce che utilizza il rapporto a toni. Per programmare i codici di rapporto, utilizzare valori esadecimali a due cifre dall'Elenco dei Codici di rapporto Contact ID nella "Guida di Programmazione della centrale EVOHD". Inserire 00 per disabilitare il rapporto o FF per utilizzare il codice di rapporto di default dall' Elenco automatico dei codici di rapporto nella "Guida di Programmazione della centrale EVOHD". Per programmare una serie codici Contact ID di default, riferirsi alla sezione 8.17 a pagina 39.

#### 8.7.5 SIA FSK

dopo il codice di rapporto.

SIA FSK è un formato di comunicazione veloce che utilizza il rapporto a toni.Per programmare i codici di rapporto, inserire 00 per disabilitare il rapporto, o qualunque altro valore per utilizzare il codice di rapporto di default dall'elenco Automatico dei codici di rapporto nella "Guida di Programmazione della centrale EVOHD". Per programmare una serie di codici SIA FSK di default, riferirsi alla Programmazione dei codici di rapporto automatica a pagina 63.

8.7.6 Formato Rapporto Cercapersone L'utilizzo di questo formato permette alla centrale di trasmettere i codici di rapporto a un cercapersone. Si genera automaticamente un simbolo cancelletto "#"

# 8.8 Direzione Chiamata Evento

I gruppi evento possono essere programmati per chiamare fino a quattro numeri telefonici della centrale di sorveglianza, con uno da utilizzare come backup. I numeri sono selezionati in sequenza, saltando qualunque numero disabilitato e fermandosi una volta che sono stati selezionati tutti i numeri telefonici. Se la centrale continua a non riuscire a raggiungere un numero telefonico della centrale di sorveglianza dopo aver raggiunto il massimo numero di tentativi (vedere la sezione 8.8.1 a pagina 38), la centrale chiamerà il numero di backup selezionato. Per ogni sezione bisogna abilitare o disabilitare le opzioni:

Guasti e Ripristino Guasti: **[3080]** Rapporto di Sistema Speciale, Inserimento, Disinserimento e Allarme: **[3081]**

Inserimento e disinserimento con codice di accesso e inseritore a chiave

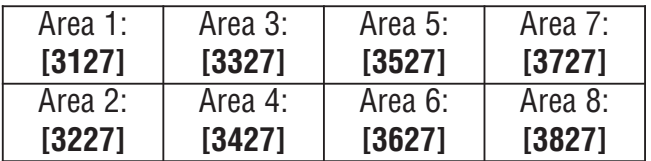

Allarmi e ripristino allarmi zona

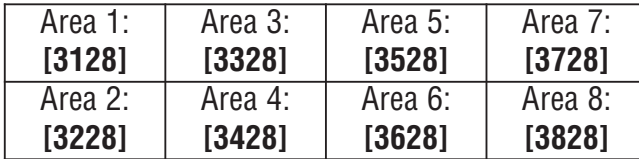

Manomissioni e ripristino manomissioni

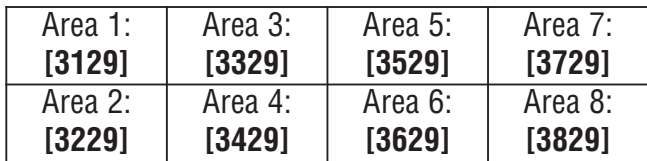

#### (default = **abilitata solo l'opzione [1]**)

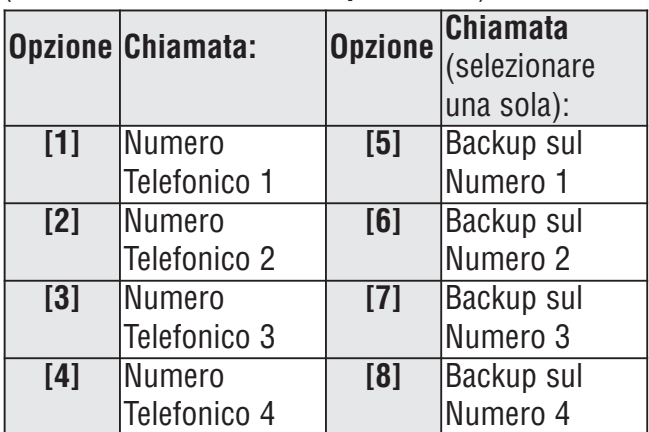

#### 8.8.1 Massimo numero di tentativi di chiamata\*

#### SEZIONE **[3056]**

(default = **008)** Il numero (001 al 255, 000 = 8 tentativi) programmato nella sezione **[3056]** determina quanti tentativi devono essere fatti prima di passare al numero successivo. Fare inoltre riferimento anche alla sezione 8.8.3.

#### 8.8.2 Ritardo tra i tentativi di chiamata SEZIONE **[3054]**

(default = **020**) Questo ritardo può essere configurato da 001 a 127 secondi.

#### 8.8.3 Opzione Chiamata alternata SEZIONE **[3037]**: OPZIONE **[6]**

(default = **disabilitato**) Quando abilitata, la centrale chiama il numero telefonico di backup dopo ogni mancato tentativo di comunicare con la centrale di sorveglianza. Quando disabilitata, la centrale seleziona il numero telefonico di backup dopo il numero massimo numero di tentativi di chiamata a una centrale di sorveglianza (vedere la sezione 8.8.1).

## 8.9 Ritardo Cercapersone SEZIONE **[3057]**

(default = **020**) Quando si utilizza il formato di rapporto cercapersone (vedere la sezione 8.7.6), la centrale attenderà il tempo di ritardo programmato nella sezione **[3057]** prima di trasferire i codici di rapporto al cercapersone. Inserire qualunque valore tra 001 e 127 per determinare in secondi il ritardo del cercapersone.

# 8.10 Ritardo chiusura recente

(default = **000**) Se si genera un allarme entro il periodo programmato dopo aver inserito l'area, la centrale trasmetterà il codice di rapporto Chiusura Recente programmato nella sezione **[3933]**. Inserire qualunque valore tra 001 e 255 per determinare in secondi il ritardo di Chiusura Recente.

# 8.11 Ritardo Rapporto Guasto Alimentazione

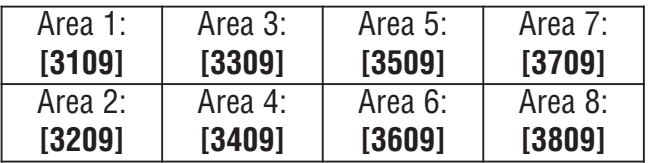

## SEZIONE **[3058]**

(default = **030**) la centrale tarderà la trasmissione del codice di rapporto per ritardo rapporto per il guasto alimentazione programmato nella sezione **[3941]** per la durata programmata nella sezione **[3058]**. Inserire qualunque valore tra 001 e 255 per determinare in minuti il ritardo rapporto del guasto alimentazione.

# 8.12 Ritardo Rapporto Ripristino Guasto Alimentazione

## SEZIONE **[3060]**

(default = **030**) La centrale ritarderà la trasmissione del Codice di rapporto Ripristino di Guasto Alimentazione programmato nella sezione **[3972]** per il periodo programmato nella sezione **[3060]**. Inserire qualunque valore tra 001 e 255 per determinare in minuti il Ritardo Rapporto Ripristino Guasto Alimentazione.

# 8.13Ripetizione Trasmissione Codice di rapporto Cercapersone SEZIONE **[3059]**

(default = **000**) Questa funzione reinvia il codice di un rapporto come specificato.

### 8.14Rapporto prova automatica SEZIONE **[3037]**: OPZIONI **[3]** E **[4]** E SEZIONI **[3040]**, **[3041]**, **[3042]** E **[3043]**

La centrale può inviare il codice di rapporto di prova programmato nella sezione **[3902]** ogni ora o dopo un periodo di tempo.

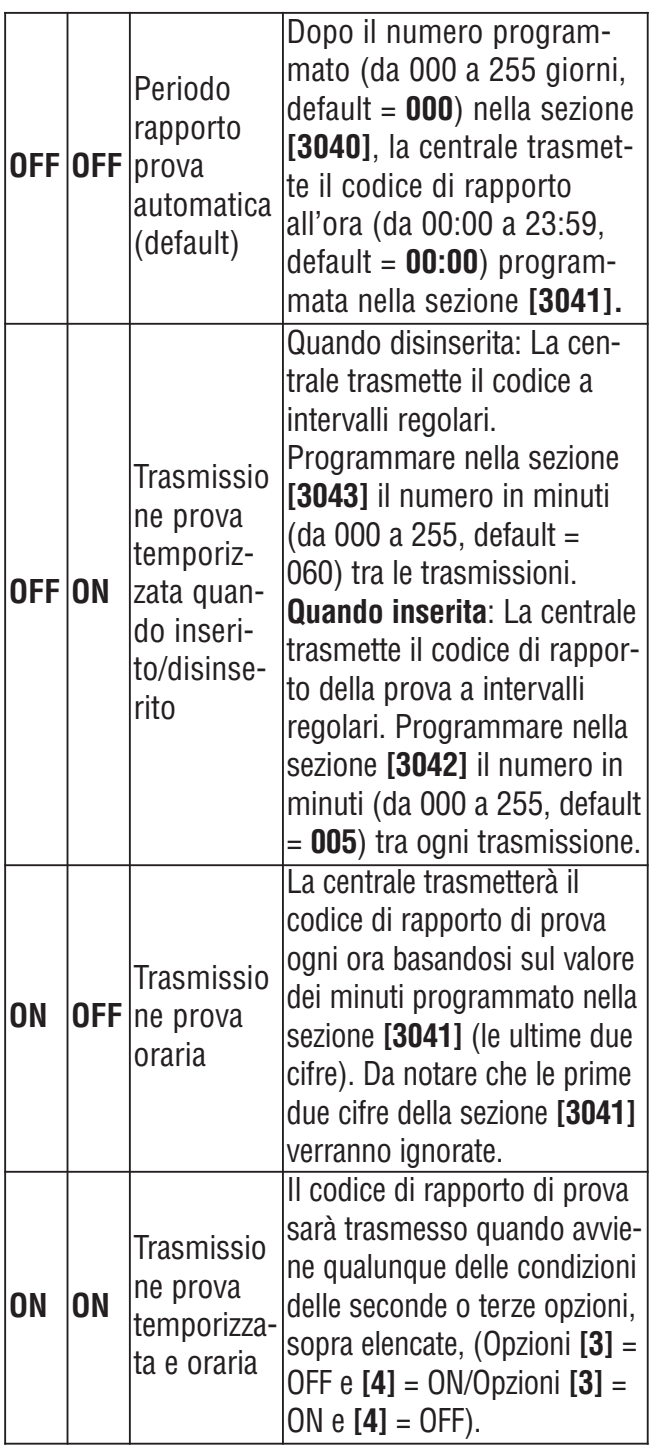

# 8.15 Opzioni Rapporto di disinserimento

(default = **disabilitato**) Quando l'opzione è disabilitata, la centrale invia i codici di rapporto di Disinserimento (vedere la sezione 8.2 a pagina 31) ogni volta che l'area è disinserita. Quando l'opzione è abilitata, la centrale invia i codici di rapporto di disinserimento alla centrale di sorvegllianza solo quando l'area è disinserita a seguito di un allarme. Selezionare la sezione corrispondente all'area che si desidera, e abilitare o disabilitare l'opzione **[7]**:

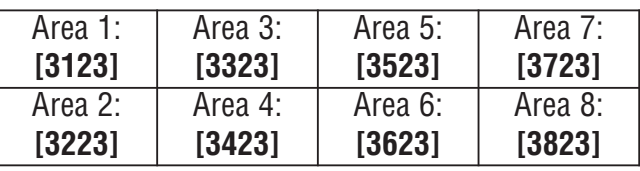

# 8.16 Opzioni Rapporto Ripristino Zona

## SEZIONE **[3037]**: OPZIONE **[8]**

(default = **disabilitato**) Quando l'opzione è disabilitata, la centrale invia i Codici di rapporto di Ripristino Allarme Zona alla centrale di sorveglianza quando il temporizzatore del blocco sirena è trascorso l (vedere la sezione 7.2) o quando l'allarme è disinserito. Quando l'opzione è abilitata, la centrale invia i Codici di rapporto di Ripristino Allarme Zona (vedere la sezione 8.2) alla centrale di sorveglianza appena la zona ritorna normale (chiusura zona) o in caso di disinserimento.

# 8.17Programmazione codice di rapporto automatico

Quando si utilizzano sia i formati di rapporto Contact ID che quelli SIA (vedere la sezione 8.7 a pagina 37), la centrale può programmare automaticamente una serie di codici di rapporto di default.Il Formato di rapporto del Contact ID può essere modificato utilizzando il metodo di programmazione manuale (vedere la sezione 8.7.4 e la sezione 8.7.5 a pagina 37) per programmare i rimanenti codici di rapporto o per cambiare alcuni dei codici di default. Inserire qualunque delle seguenti sezioni per configurare i codici di rapporto indicati con i valori di default (FF) dall'Elenco dei codici di rapporto automatico nella "Guida di Programmazione della centrale EVOHD".

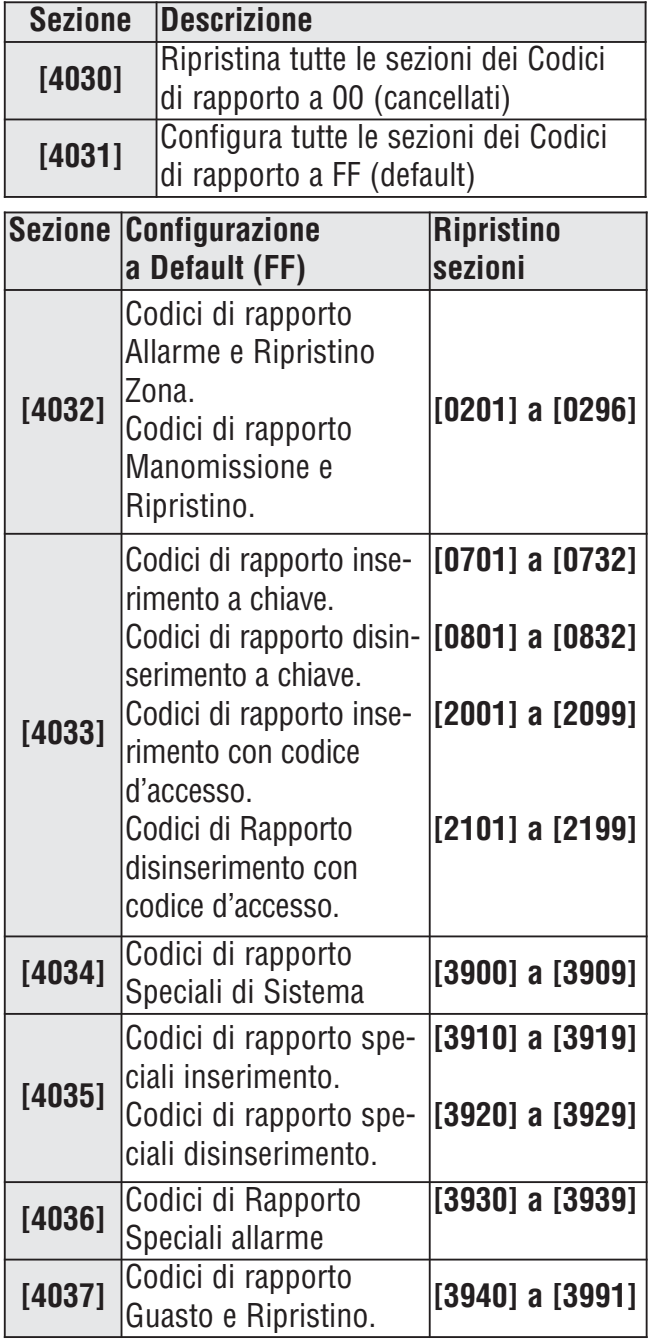

# 8.18 Temporizzatore di Chiusura **Delinquenza**

(default = 000; disabilitato) Quando un'area nel sistema è disinserita, la centrale attiverà il temporizzatore della Chiusura Delinquenza dell'area corrispondente. Se il temporizzatore della Chiusura Delinquenza è trascorso prima che l'area sia nuovamente inserita, la centrale EVOHD trasmetterà il codice di rapporto di chiusura delinquenza alla centrale di sorveglianza. Inserire qualunque valore, da 001 a 255 giorni nella sezione appropriata. Inserire 000 per disabilitare il Temporizzatore di Chiusura Delinquenza.

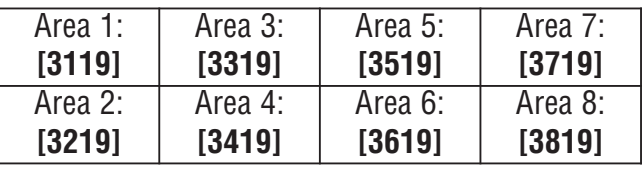

#### 9.1 Controllo Linea Telefonica SEZIONE **[3036]**: OPZIONI **[1]** E **[2]**

Quando l'opzione è abilitata, il sistema verifica una volta al secondo la presenza di una linea telefonica principale. Dopo ogni verifica riuscita, il LED di stato sulla centrale lampeggia brevemente. Un guasto della linea avviene quando il TLM rileva una tensione inferiore a 3 volt per il periodo di tempo definito dal temporizzatore guasto TLM (vedere la sezione 9.1.1). Se il controllo di linea fallisce, la centrale genera una o più condizioni come definite dalle configurazioni TLM sotto elencate, fino a quando non rileva nuovamente la linea telefonica. Quando il combinatore rileva una squillo telefonico, la verifica TLM si ferma per un minuto.

## 9.1.1 Ritardo Guasto TLM

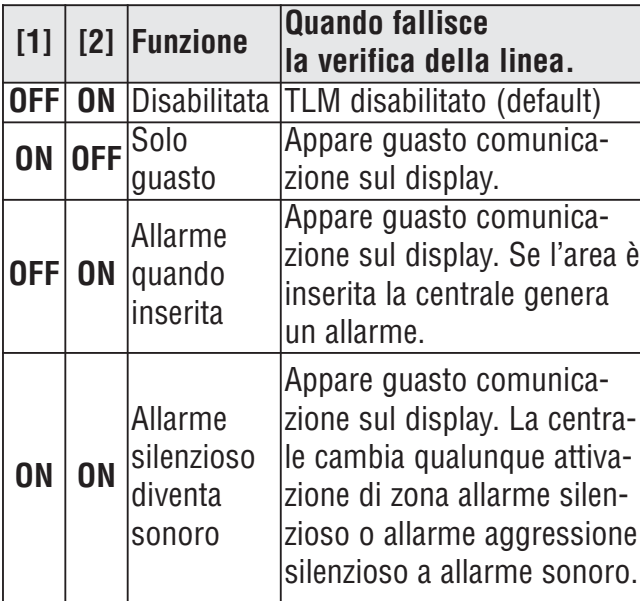

#### SEZIONE **[3053]**

(default = **016**) Se il TLM (Controllo linea telefonica) non rileva l'esistenza di una linea telefonica principale per il tempo programmato in questa sezione, la centrale genere una o più condizioni definite dalle Opzioni del TLM (vedere la sezione 9.1). Inserire qualunque valore tra 016 e 255 nella sezione **[3053]** (il valore è X2 secondi). Inserendo un valore tra 000 e 016, si configura il temporizzatore di guasto TLM a 32 secondi.

#### 9.2 Chiamata a toni/decadica SEZIONE **[3036]**: OPZIONE **[4]**

(default = **abilitata**)

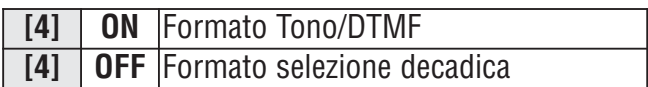

# 9.3 Rapporto Impulsi

SEZIONE **[3036]**: OPZIONE **[5]**

(default = **abilitata**) Se si utilizza la selezione decadica (vedere la sezione 9.2), selezionare uno dei due rapporti di impulso. Se il Rapporto Impulso selezionato non fornisce risultati adeguati, provare con l'altro.

# 9.4 Rilevamento di segnale occupato

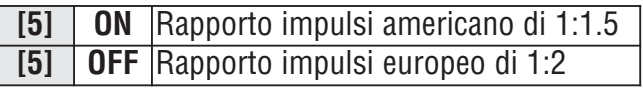

## SEZIONE **[3036]**: OPZIONE **[6]**

(default = **abilitato**) Se l'opzione è abilitata, la centrale interrompe subito la chiamata nel caso di segnale di occupato quando chiama un numero esterno.

# 9.5 Cambio a decadica

#### SEZIONE **[3036]**: OPZIONE **[7]**

(default = **disabilitata**) Quando abilitata, la centrale cambia da selezione a toni a selezione decadica al quinto tentativo di inviare un rapporto evento alla centrale di sorveglianza. La centrale continua a utilizzare la selezione decadica fino a che non stabilisce una comunicazione. Quando la centrale cambia a un altro numero telefonico della centrale di sorveglianza, ritornerà alla selezione a toni per poi cambiare a selezione decadica al quinto tentativo.

# 9.6 Sirena su comunicazione non riuscita

#### SEZIONE **[3036]**: OPZIONE **[8]**

(default = **disabilitata**) Quando l'opzione è abilitata e la centrale non riesce a comunicare con la centrale di sorveglianza quando l'area è inserita, la centrale può attivare l'uscita sirena.

# 9.7 Cicalino tastiera su rapporto inserimento o disinserimento riuscito

#### SEZIONE **[3037]**: OPZIONE **[5]**

(default = **disabilitato**) Quando l'opzione è abilitata e un utente inserisce o disinserisce un'area, la tastiera emette un tono per confermare la ricezione da parte della centrale di sorveglianza del codice di rapporto di inserimento o disinserimento.

# 9.8 Ritardo di chiamata per tono di linea

SEZIONE **[3037]**: OPZIONE **[7]**

#### (default = **disabilitato**)

Se si necessita di un tempo più lungo, inserire una

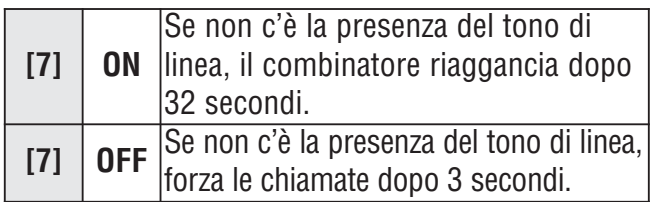

pausa di 4 secondi nella sequenza dei numeri telefonici desiderata (vedere la sezione 8.4).

# 9.9 Istruzioni di installazione del modulo VDMP3

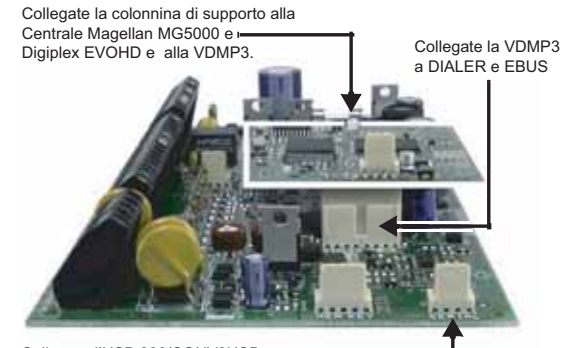

Collegare l'USB 306/CONV3USB (BabyWare /Neware) a SERIAL

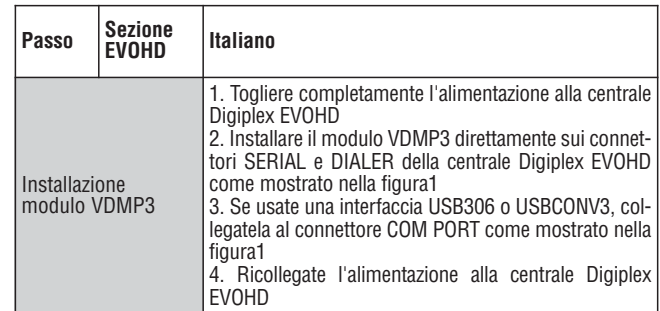

#### 9.9.1 Istruzioni di configurazione del modulo VDMP3

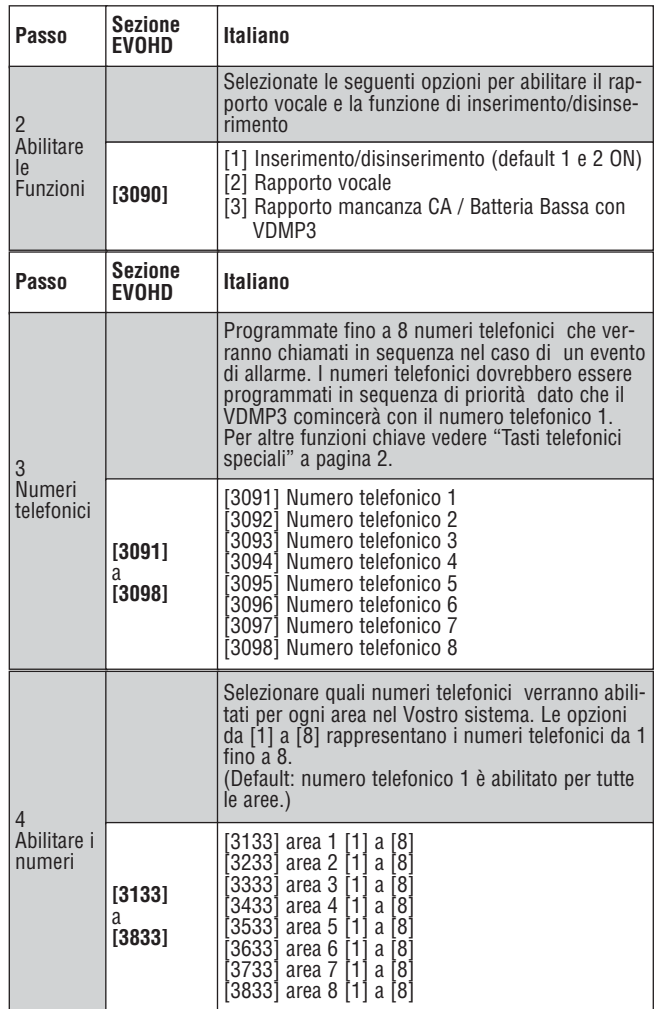

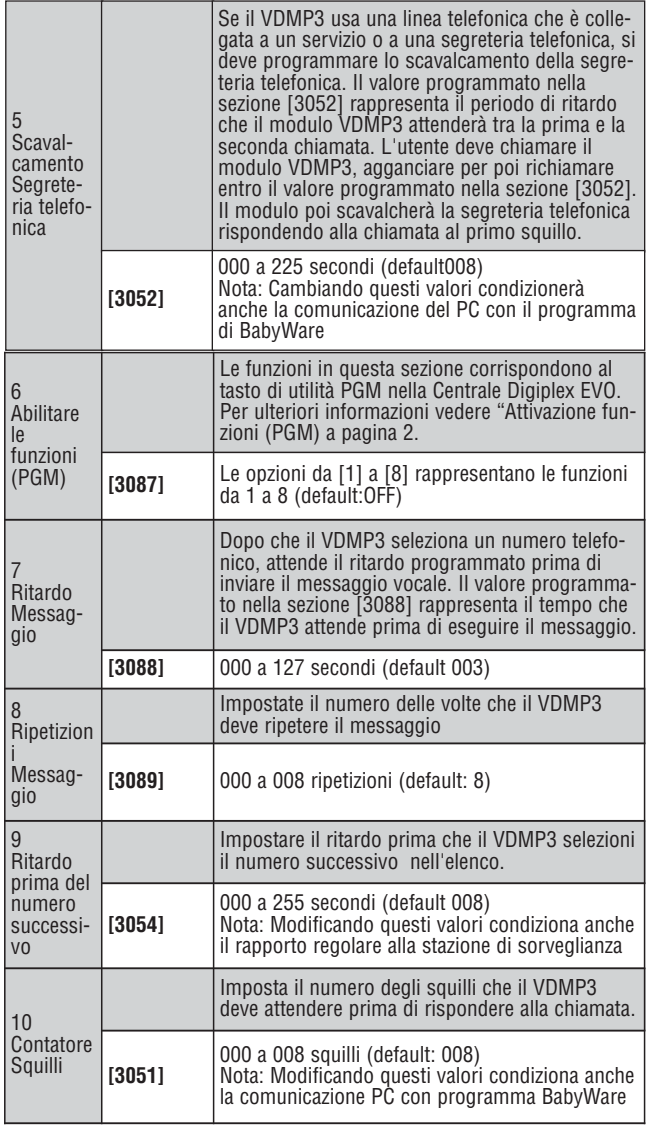

# 9.10Tasti Telefonici Speciali

Usate i tasti telefonici speciali quando si programmano i numeri telefonici nelle sezioni da **[3091]** a **[3098]**.

#### 9.10.1 Stato LED

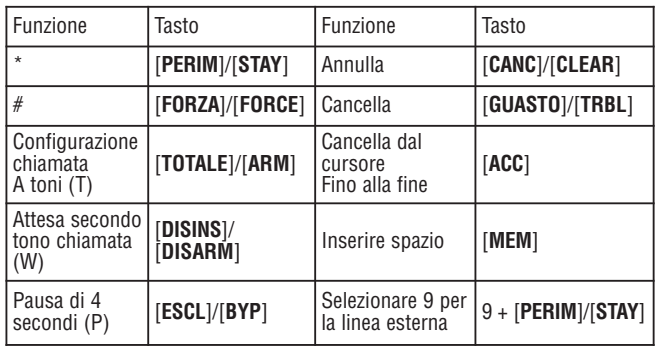

**ONLINE:** OFF = il modulo è in modalità di attesa ON = il modulo riproduce l'audio sulla linea telefonica

**ERROR**: Si accende durante il ripristino e l'accensione Non viene rilevata una centrale. Lampeggia durante l'aggiornamento del Firmware

**RX** Lampeggia quando riceve dati dalla centrale **TX** Lampeggia quando invia dati alla centrale

#### **Messaggi di errore**

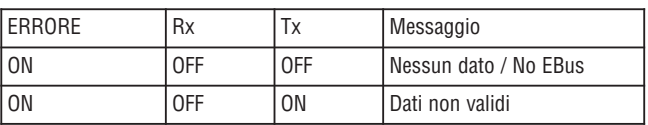

Se il visualizzatore LED mostra un messaggio di errore, entrare nel Modo Programmazione dell'Installatore ricercare il modulo VDMP3.

#### 9.10.2 Attivazione Funzione PGM

I numeri funzioni del modulo VDMP3 corrispondono ai tasti utilità della Digiplex EVOHD secondo la seguente tabella:

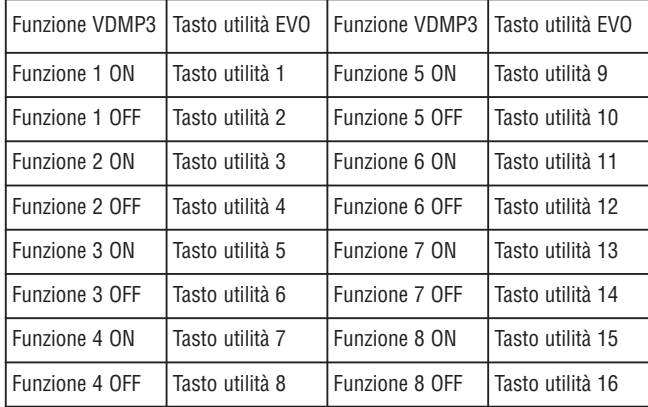

Se il tasto utilità nella centrale Digiplex EVOHD è programmato temporizzato, il modulo VDMP3 non riconoscerà la disattivazione della PGM quando il tempo impostato termina. Di conseguenza il modulo VDMP3 potrebbe indicare che la PGM è ancora attivata anche quando il tempo è terminato e la PGM è già disattivata.

# Uscite programmabili

La centrale fornisce un massimo di 100mA dalle uscite PGM1 alla PGM4, e 5A all'uscita PGM5. Le uscite dalla PGM1 alla PGM4 sono uscite a transistor, mentre la PGM5 è un relè a 5A. Per dettagli su come collegare un relé a un'uscita PGM, riferirsi alla sezione 2.8 a pagina 4. L'attivazione di una PGM cambia il suo stato da aperto a chiuso e da chiuso a aperto.

# 10.1 Evento Attivazione PGM

L'evento attivazione PGM determina quale evento attiverà l'uscita PGM. Il Gruppo Evento specifica l'evento, Il Gruppo Funzione identifica la sorgente, e # Inizio e # Fine selezionando la gamma all'interno del Gruppo Funzione (vedere Tabella Programmazione PGM nella "Guida di Programmazione centrale EVOHD").

Inserire le sezioni corrispondenti al Gruppo Evento, Gruppo Funzione, # Inizio e # Fine dell'uscita PGM desiderata e inserire il numero a 3 cifre dalla tabella di programmazione delle uscite PGM.

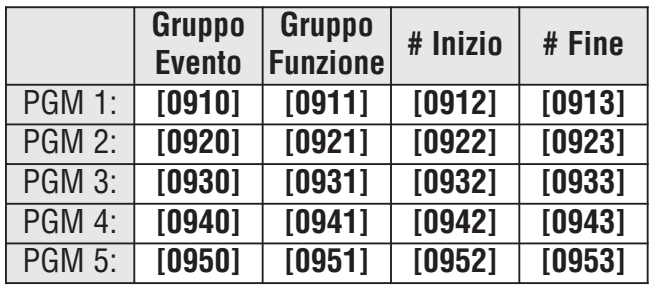

10.2 Opzione Disattivazione PGM Una volta che le uscite PGM sono attivate, si possono disattivare quando avviene un altro evento o dopo un certo periodo di tempo. Inserire la sezione corrispondente alla PGM desiderato e abilitare o disabilitare l'opzione **[1]** (default = **evento disattivazione PGM**):

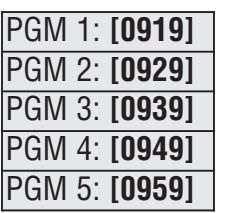

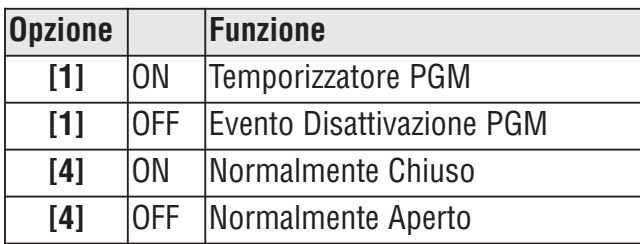

## 10.3 Opzione flessibile di disattivazione PGM

L'opzione di disattivazione dell'uscita PGM deve essere configurata come temporizzatore PGM per attivare questa funzione. L'opzione flessibile di disattivazione dell'uscita PGM utilizza sia l'evento di disattivazione PGM che il temporizzatore PGM. Quando abilitata e l'uscita PGM è attivata, si disattiverà sia quando avviene L'evento di disattivazione PGM che quando è trascorso il temporizzatore, qualunque dei due sia attivato per primo.

Inserire la sezione corrispondente all'uscita PGM e abilitare l'Opzione **[3]** (default = **disabilitata**):

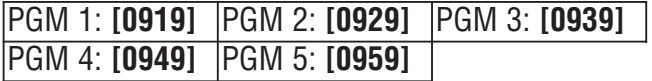

# 10.4 Evento Disattivazione PGM

L'Evento di disattivazione PGM determina quale evento riporterà l'uscita PGM allo stato originale. Il Gruppo Evento specifica l'evento, Il Gruppo Funzione identifica la sorgente, e # Inizio  $# e$  # Fine determinano la gamma all'interno del Gruppo Funzione.

Inserire le sezioni corrispondente al Gruppo Evento, Gruppo Funzione, # Inizio e # Fine dell'uscita PGM selezionata e inserire il numero a 3 cifre dalla tabella di Programmazione dell'uscita PGM.

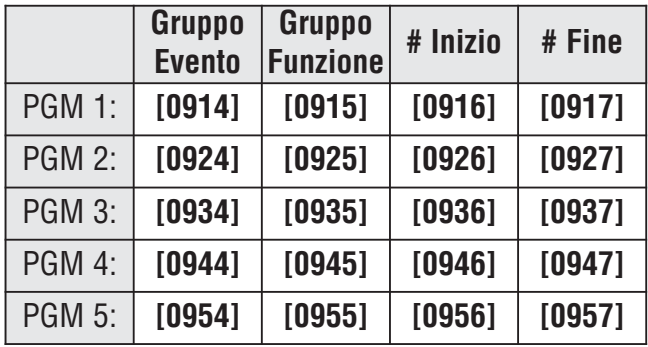

# 10.5 Temporizzatore PGM

Quando L'Opzione Disattivazione PGM è abilitata, il temporizzatore PGM determina per quanti secondi o minuti l'uscita PGM rimane attivata.

Inserire la sezione corrispondente all'uscita PGM desiderata e inserire un valore da 001 a 255 (default = **005**). Il valore inserito è in secondi o in minuti come determinato dalla Selezione del Tempo Base PGM:

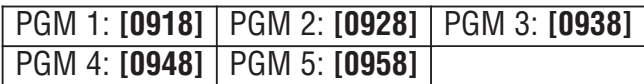

### 10.5.1 Selezione Tempo Base PGM

La Selezione del Tempo Base determina se i temporizzatori dell'uscita PGM sono in minuti o secondi (default = **secondi**):

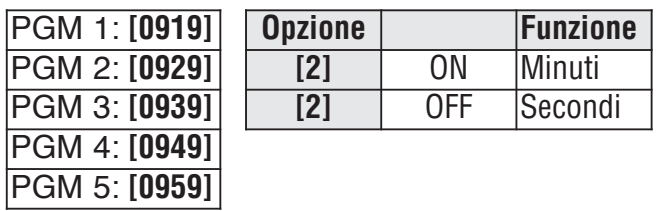

# 10.6 PGM1 diventa Ingresso Rivelatore Fumo a due fili\*

SEZIONE **[3030]**: OPZIONE **[1]**

(default = **disabilitato**) Quando abilitato, la PGM1 agisce come un ingresso zona per rivelatori di fumo a due fili. Quando si programma la numerazione di zona (vedere la sezione 4.1 a pagina 15), la centrale riconoscerà PGM1 come ingresso numero 255. Riferirsi alla sezione 2.17.1 a pagina 10 per le informazioni riguardo il collegamento.

# 10.7 Modo Prova PGM

Inserendo le sezioni da **[0901]** a **[0903]** si attiva l'uscita PGM corrispondente per 8 secondi per verificare se l'uscita PGM funziona come desiderato.

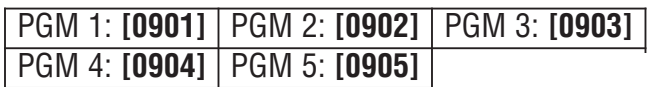

# 10.8 Stato Iniziale PGM

Utilizzare questa Opzione per configurare lo stato iniziale dell'uscita PGM.

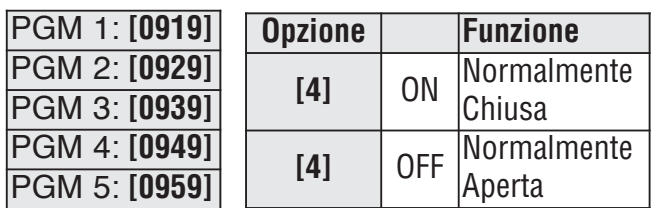

# Configurazioni di Sistema e Comandi

# 11.1Ripristino Hardware

Un ripristino Hardware ripristina le sezioni da **[0001]** a **[3991]** al default. Solamente l'ID Centrale, la password del PC, il numero telefonico del PC e la Memoria Eventi non sono ripristinati. Il Codice blocco dell'installatore evita il Ripristino Hardware.

- 1. Assicurarsi che il codice blocco dell'installatore sia disabilitato.
- 2. Premere e tenere premuti per 3 secondi il tasto Reset.
- 3. La centrale verrà ripristinata al default.

# 11.2 Ripristino Software

Con un ripristino software, si configureranno alcuni parametri ai valori di default o si programmeranno alcune sezioni con una combinazione di valori predefiniti. Per il ripristino:

- 1. Accedere alla Modalità Programmazione Centrale (vedere la sezione 3.4).
- 2. Inserire la sezione **[4049]** per sbloccare il ripristino software.
- 3. Inserire la **[SEZIONE]** a quattro cifre del ripristino software che si desidera eseguire.
- 4. Per qualsiasi altra sezione si desideri ripristinare, bisogna sbloccare il ripristino del software.

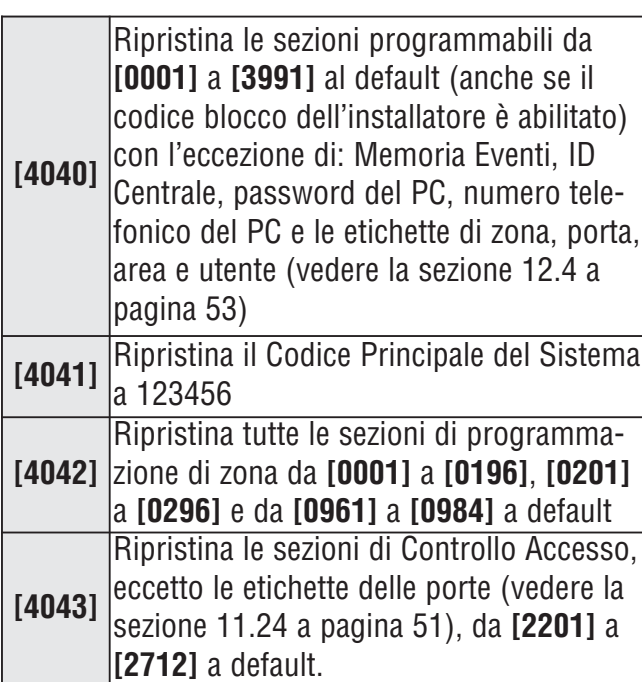

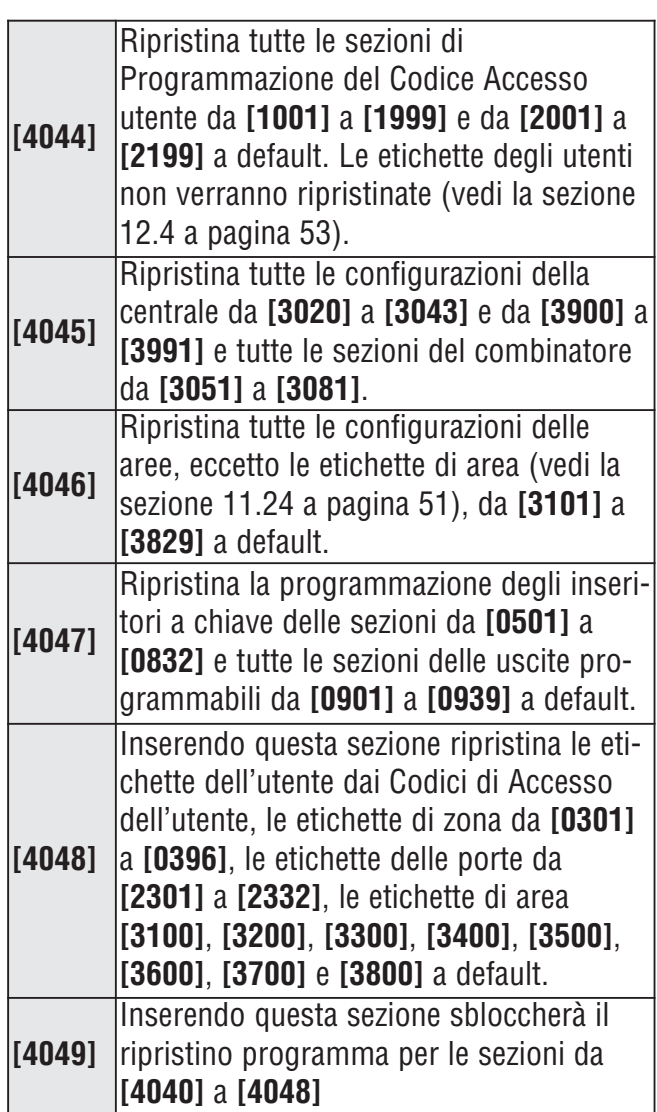

Non rimuovere l'alimentazione dalla centrale.

# 11.3 Codice blocco dell'Installatore

## SEZIONE **[3001]**

(default = **000**) Inserire 147 nella sezione **[3001]** per bloccare tutta la programmazione. Quando è programmato 147, l'esecuzione di un ripristino hardware come descritto nella sezione 11.1 non influenzerà le configurazioni attuali della centrale. Per rimuovere il blocco installatore inserire 000 nella sezione **[3001]**.

# 11.4 Ora solare/legale

SEZIONE **[3030]**: OPZIONE **[3]**

(default = **abilitata**) Quando l'opzione è abilitata, la centrale regola l'ora del sistema in base all'ora solare.

# 11.5 Fascia oraria ora solare/legale

#### SEZIONE **[3022]**

#### (default = **00**)

Selezionare la fascia oraria in base alla regolazione per l'ora solare

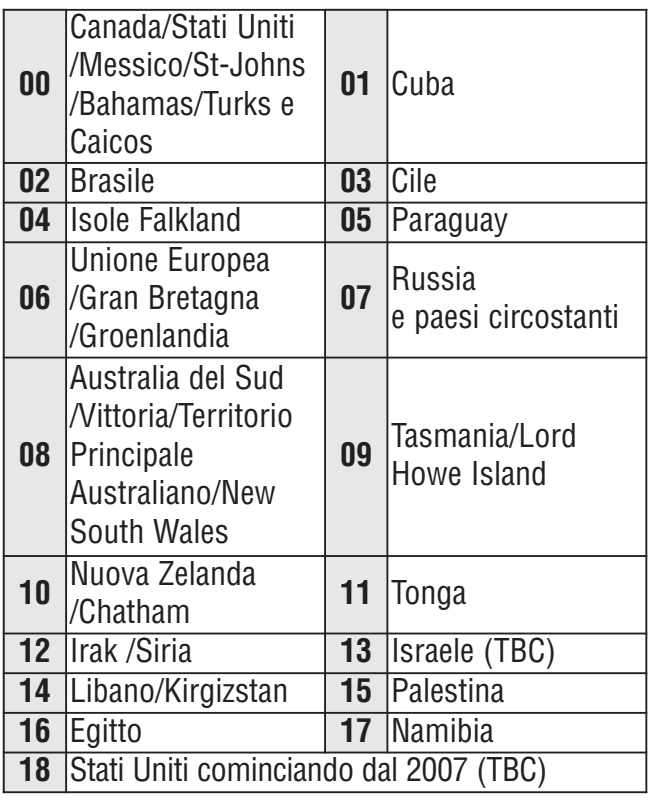

# 11.6 Velocità Combus

SEZIONE **[3030]**: OPZIONE **[8]**

In installazioni di ampie dimensioni, configurare un tempo alto. Se si riscontrano problemi di comunicazione, configurare la velocità normale o installare un Hub (APR3-HUB2). La centrale si riavvia quando si effettua una modifica

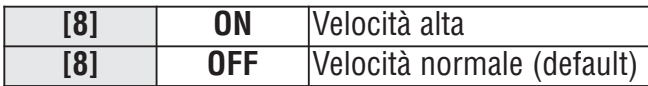

Quando la velocità del combus viene modificata, si avvia la seguente procedura considerata normale:

- Viene visualizzato il messaggio GUASTO COM. CHIAMARE ASSISTENZA sulle tastiere collegate al combus.
- I LED di alimentazione CA e di stato cominceranno a lampeggiare in modo alternato e durante la riconfigurazione tutte le operazioni sul sistema verranno sospese per circa 1 minuto.

# 11.7 Trasmissione di Stato Zona su Porta Seriale

# SEZIONE **[3035]**: OPZIONE **[7]**

Quando abilitata, la centrale trasmetterà l'informazione sullo stato della zona tramite la porta seriale.Usare questa opzione quando vi sono dispositivi o software collegati alla porta seriale come il programma BabyWare.

# 11.8 Velocità Porta Seriale

SEZIONE **[3035]**: OPZIONE **[8]**

Regolare in base alla velocità configurata nei programmi BabyWare o NEware:

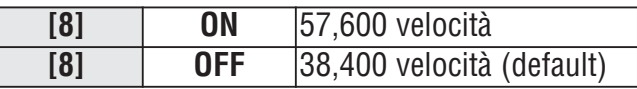

Se vi sono problemi di comunicazione tra la centrale e il computer a 57,600 baud, specialmente per lunghe distanze, ridurre la velocità del programma a 38,400 baud.

# 11.9 Divisione in Aree

## SEZIONE **[3031]**: OPZIONI **[1]** A **[8]**

(default = **area 1 abilitata**) La centrale può fornire fino a otto aree completamente indipendenti. La maggior parte delle funzioni e delle opzioni può essere configurata in modo indipendente per ogni area. Tutte le zone, le zone con inseritore a chiave, i codici utente e i moduli di sistema sono assegnati ad aree specifiche.

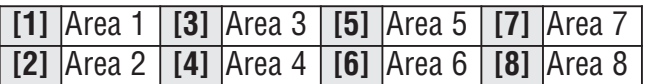

#### 11.9.1 Assegnazione Area centrale SEZIONE **[3020]**

(default = 00) La centrale invierà i rapporti evento di sistema come originati da una o tutte le aree abilitate. I guasti di sistema possono essere visualizzati solamente attraverso le aree abilitate in questa sezione. Inserire il numero decimale a due cifre da 01 a 08 che rappresenta le aree da 1 a 8. Inserire 00 per disabilitare questa funzione.

### 11.10 Funzione Shabbat SEZIONE **[3030]**: OPZIONE **[4]**

(default = **disabilitata**) Quando l'opzione è abilitata, durante il periodo tra il pomeriggio di venerdì e la mezzanotte di sabato, i rivelatori indirizzabili e le tastiere nel sistema non visualizzano più lo stato del sistema tramite LCD e/o i LED. La procedura normale si ripristina solo la Domenica alle 12:00:01 A.M.

Un utente può accedere ai soliti comandi e funzioni anche durante il periodo Shabbat premendo un tasto o inserendo il codice accesso (a seconda di come è configurata la modalità confidenziale nella tastiera). Se per 2 minuti non ci sono azioni, la funzione Shabbat si riattiva. Durante il periodo Shabbat:

- le tastiere LCD visualizzano solamente la data e l'ora
- la retroilluminazione è disabilitata
- Gli indicatori LED sui moduli sono disabilitati

# 11.11 Tasti Funzione Installatore

Premere e tenere premuto il tasto **[0]** e inserire il **[CODICE INSTALLATORE]** per accedere alle funzioni installatore e poi:

**Per le tastiere LCD:** Premere il tasto indicato nell'elenco in basso corrispondente alla funzione che si desidera attivare.

**Per le tastiere Grafica:** Premere il tasto centrale (**Opzioni**), evidenziare la funzione che si desidera e premere il tasto centrale (**Ok**).

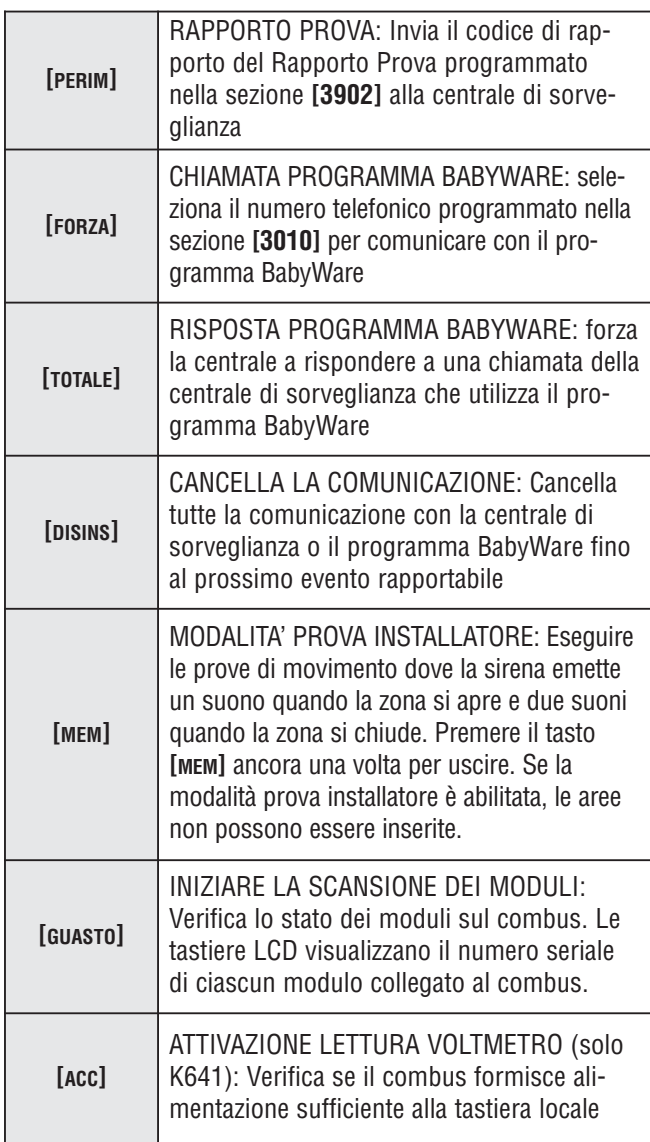

## 11.12 Ripristino Modulo SEZIONE **[4001]**

Per ripristinare un modulo collegato al combus ai suoi valori di default, inserire il numero seriale del modulo nella sezione **[4001]**.

# 11.13 Ricerca Modulo SEZIONE **[4002]**

Per localizzare un modulo specifico sul combus, inserire il numero seriale del modulo nella sezione **[4002]**. Il LED sul modulo lampeggia fino all'inserimento del numero seriale o fino a quando non è premuto o spostato l'inseritore di manomissione o di antistacco del modulo.

# 11.14 Programmazione Modulo SEZIONE **[4003]**

Per programmare un modulo, inserire la sezione **[4003]** per accedere alla Modalità di Programmazione del Modulo (vedere la sezione 3.5 a pagina 13), e inserire il numero seriale del modulo. Per uscire, premere il tasto **[CANC]/[CLEAR]** fino a quando non è visualizzata la Modalità Normale.

# 11.15 Trasmissione Modulo e Etichetta

#### SEZIONE **[4004] Trasmissione Modulo**

Per copiare i contenuti delle sezioni di programmazione da un modulo all'altro, inserire il numero seriale del modulo sorgente nella sezione **[4004]**, inserire i numeri seriali dei moduli di destinazione e premere il tasto **[ACC]** o il tasto di azione centrale (**Invio**).

## **Trasmissione Etichetta**

Copiare le etichette degli utenti, le etichette di zona (sezioni da **[0301]** a **[0396]**), le etichette di porta (sezioni da **[2301]** a **[2332]**) e le etichette di area (sezioni **[3100]**, **[3200]**, **[3300]**, **[3400]**, **[3500]**, **[3600]**, **[3700]** e **[3800]**) su tutti i moduli nel sistema che supportano queste etichette.Per trasmettere le etichette, inserire nella sezione **[4004]** il numero seriale della centrale . Dallo schermo di destinazione, non inserire un numero seriale e premere il tasto **[ACC]** se si usa la tastiera LCD o il tasto centrale (**Invio**) se si usa la tastiera Grafica.

La funzione di trasmissione etichetta e modulo può funzionare solamente quando un modulo sta trasmettendo i suoi dati a un modulo o a più moduli dello stesso tipo e modello.

# 11.16 Data e Ora di Sistema

La data e l'ora del sistema sono programmate attraverso il menu dell'utente.

# 11.17 Rimozione Modulo SEZIONE **[4005]**

Dopo essere entrati nella sezione **[4005]**, la centrale esegue la scansione del combus. Se mancano dei moduli, questi vengono rimossi dalla memoria della centrale.

# 11.18 Scansione Moduli SEZIONE **[4006]**

Dopo essere entrati nella sezione **[4006]**, la centrale esegue la scansione del combus. Se mancano dei moduli (es. rivelatorì rimossi dal combus), questi vengono rimossi dalla memoria della centrale. Se dei nuovi moduli vengono rilevati, il loro numero seriale viene inserito nella memoria della centrale

# 11.19 Visualizzazione Numero **Seriale**

## SEZIONE **[4000]**

Entrare nella sezione **[4000]** per visualizzare il numero seriale della centrale e di tutti i moduli sul combus.

**Per le tastiere LCD**: la tastiera visualizzerà il nume-

ro seriale della centrale. Utilizzare i tasti [s] e [t] per lo scorrimento.

**Per le tastiere Grafica**: La tastiera visualizzerà il numero seriale della centrale. Premere il tasto d'azione centrale (**Avanti**) per lo scorrimento.

# 11.20 Modalità Risparmio Energia

#### SEZIONE **[3033]**: OPZIONE**[4]**

(default = **abilitate**) Quando l'opzione è abilitata e la centrale funziona con la batteria di backup, la centrale può configurare tutte le tastiere in Modalità Risparmio Energia. La retroilluminazione della tastiera e i LED sono disabilitati fino a quando non si preme un tasto, avviene un allarme o si attiva un ritardo di ingresso.

## 11.21 Blocco automatico guasto SEZIONE **[3021]**

(default = **00**) Se un guasto avviene più volte del numero programmato, la centrale blocca l'invio del rapporto di guasto. Inserire un valore tra 01 e 15 (00 = **disabilitato**). Ogni guasto ha il suo contatore che si ripristina a mezzanotte.

# 11.22 Nessuna Visualizzazione Guasto Alimentazione CA

# SEZIONE **[3030]**: OPZIONE **[6]**

(default = **disabilitata**) Quando l'opzione è abilitata, la centrale non visualizzerà il guasto di alimentazione CA come guasto. Quando avviene un guasto di alimentazione CA con questa opzione abilitata:

- Il LED di alimentazione CA si spegne
- Il Codice di rapporto di guasto alimentazione CA viene inviato
- Il guasto non apparirà sul Display
- La tastiera non emetterà alcun suono per indicare il guasto

# 11.23 Funzione Azione Multipla SEZIONE **[3033]**: OPZIONE **[1]**

(default = **disabilitata**) Quando l'opzione è abilitata, gli utenti rimarranno nel menu utenti dopo aver inserito il loro codice di accesso. Con l'opzione **[1]** off, la centrale farà uscire dal menu utenti dopo ogni azione.

# 11.24 Etichette di Sistema

L'etichetta attuale visualizzata sullo schermo LCD può essere modificata per adattarsi alle necessità dell'installatore. Ogni etichetta contiene un massimo di 16 caratteri. Per riprogrammare l'etichetta di sistema, inserire la sezione che si desidera e utilizzare la tabella 6 (pagina 51), la tabella 8 (pagina 52) e la tabella 7 (pagina 51) per modificare l'etichetta. Per riprogrammare le etichette di sistema in ebraico o russo, inserire la sezione che si desidera e utilizzare le Tabella 9 e 11 per (ebraico) e le Tabella 10 e 12 per (russo) a pagina 52.

Per istruzioni riguardo a come immettere lettere e caratteri speciali per la tastiera Grafica, riferirsi al "Manuale Grafica Online".

**Etichette di Zona:** Sezioni da **[0301]** a **[0396]** che rappresentano le zone da 01 a 96. **Etichette porte:** Sezioni da **[2301]** a **[2332]** che rappresentano le porte da 01 a 32.

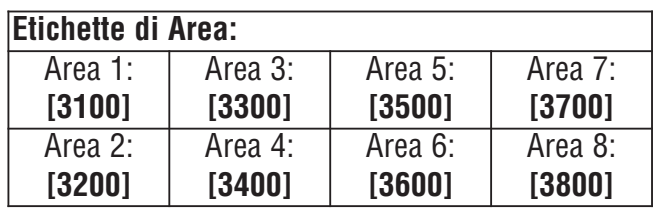

#### **Tabella 6: Tasti**

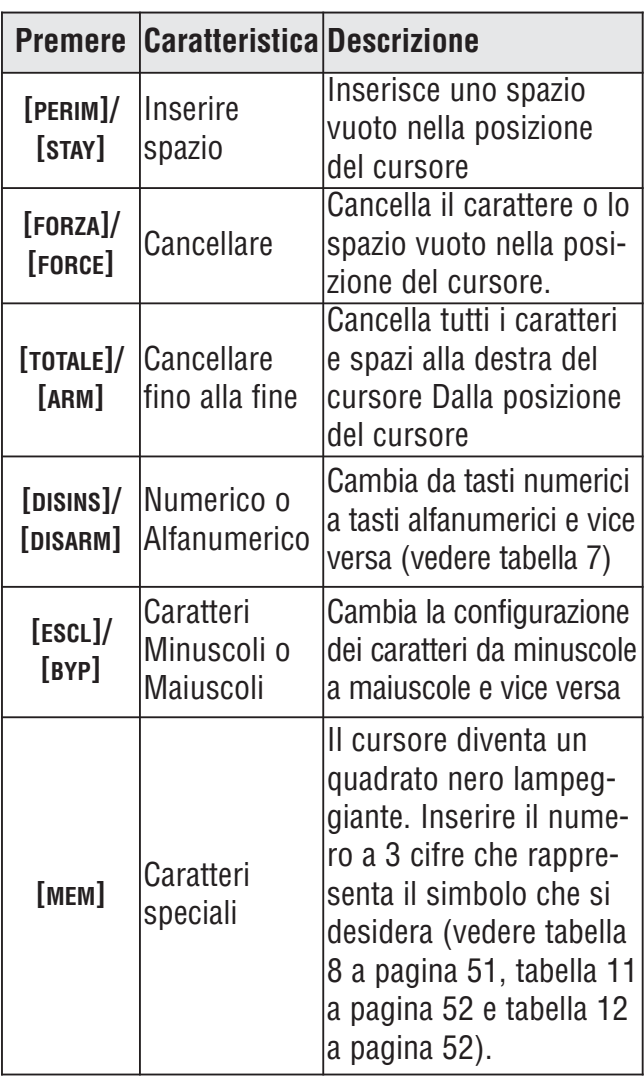

## **Tabella 7: tasti numerici e alfanumerici**

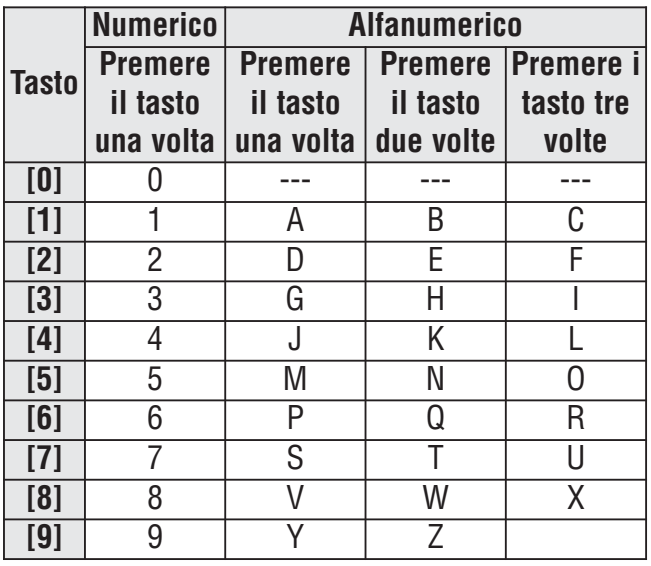

#### **Tabella 8: Catalogo di caratteri speciali**

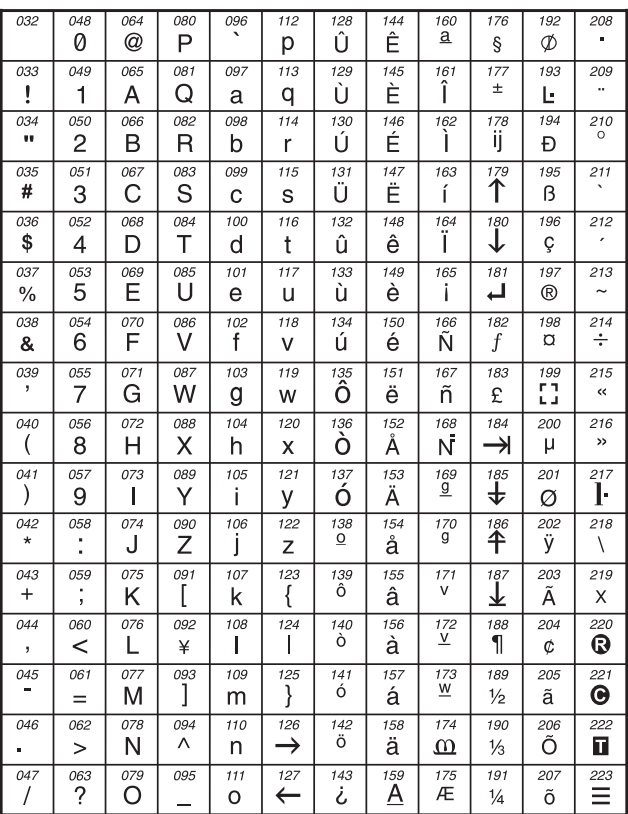

## **Tabella 9: Assegnazione delle lettere tastiera ebraica**

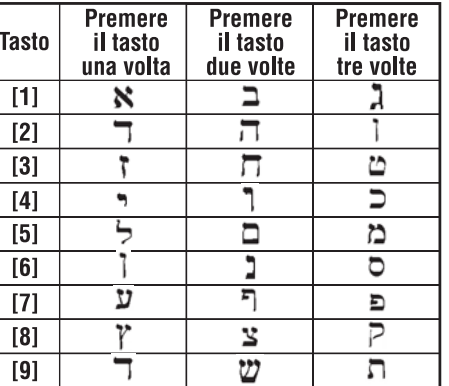

#### **Tabella 10: Assegnazione delle lettere tastiera russa**

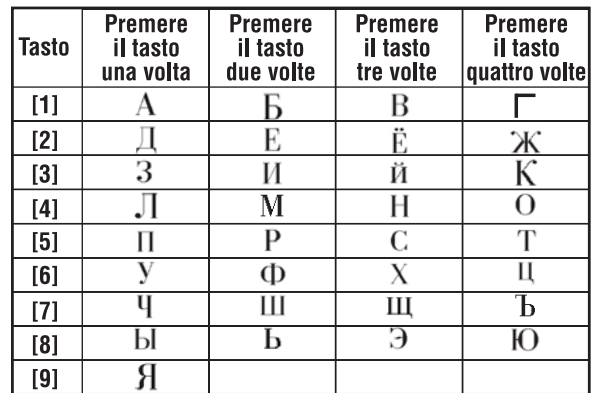

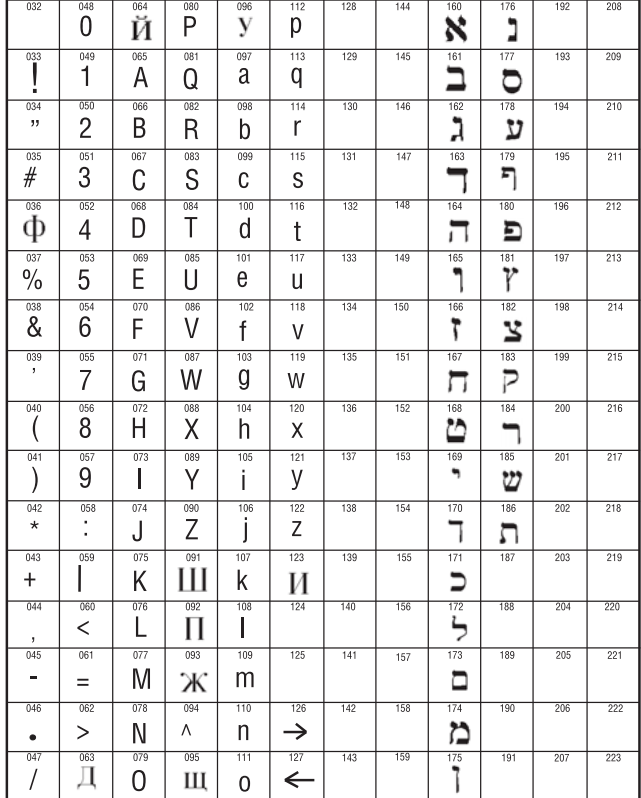

# **Tabella 11: Catalogo caratteri speciali ebraici**

# **Tabella 12: Catalogo di caratteri speciali russi**

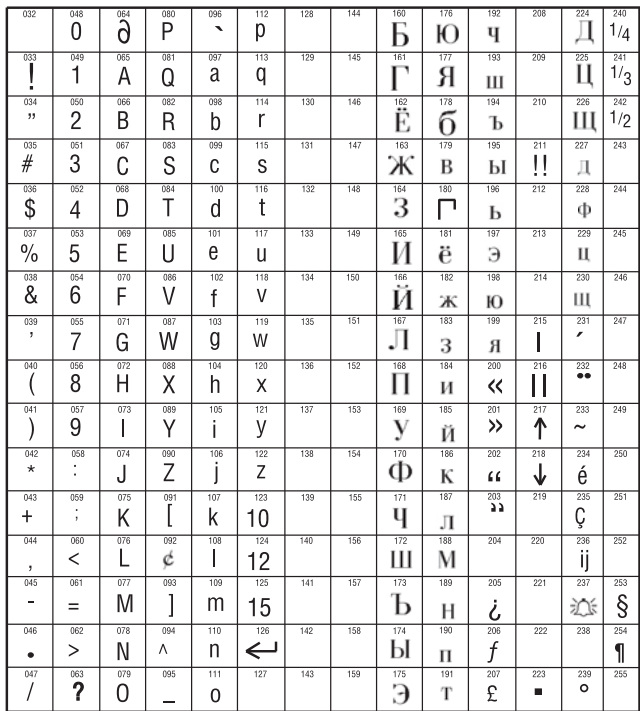

# 12.1 Codice Installatore SEZIONE **[1000]**

(default = **000000**) Il codice installatore ha una lunghezza di 6 cifre, dove ogni cifra può avere un valore da 0 a 9. Per modificare il codice installatore:

1. Premere e tenere premuto il tasto **[0]**

- 2. Inserire il **[CODICE INSTALLATORE]**
- 3. Inserire **[1000]**

4. Inserire il nuovo **[CODICE INSTALLATORE]** a sei cifre

Il Codice Installatore può programmare le opzioni del codice utente e l'assegnazione dell'area, ma non può programmare numeri di identificazione personali.

# 12.2 Lunghezza Codice d'Accesso

#### SEZIONE **[3033]**: OPZIONI **[2]** E **[3]**

Se il codice d'accesso utente flessibile è abilitato, i codici d'accesso possono avere la lunghezza da 1 a 6 cifre. Quando si programmano i codici d' accesso con meno di 6 cifre, premere il tasto **[INVIO]/[ENTER]** dopo aver inserito l'ultima cifra. La centrale rimuove automaticamente le ultime due cifre del codice d'accesso utente se la lunghezza è cambiata da 6 cifre a 4 cifre. Tuttavia, se la lunghezza è cambiata da 4 cifre a 6 cifre, la centrale aggiunge 2 cifre alla fine utilizzando le prime 2 cifre.

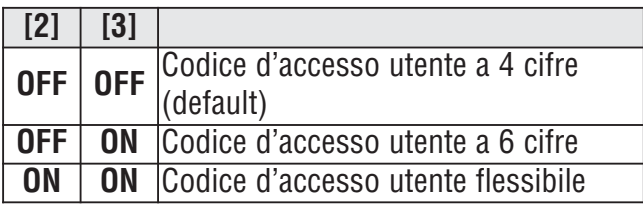

# 12.3 Codice principale di Sistema

#### SEZIONE **[1001]**

(default = **123456**) Il Codice Installatore può cambiare le opzioni del codice utente, assegnazione le aree e le opzioni di controllo accesso, ma non può cambiare il numero di identificazione personale (PIN). Ogni cifra nel codice principale di sistema può essere di qualunque valore da 0 a 9. Per ripristinare il codice principale del sistema, fare riferimento alla sezione 11.2 a pagina 47. Con il codice principale di sistema un utente può utilizzare qualunque dei metodi di inserimento disponibili con accesso a tutte le aree e può programmare tutti i codici di accesso utente, le opzioni utente, le assegnazioni delle aree e le opzioni di controllo accesso.

# 12.4 Programmazione Codici d'Accesso

#### SEZIONI DA **[1002]** A **[1999]**

(default = **tutte le opzioni sono spente eccetto quelle d'esclusione**) La centrale supporta 998 codici d'accesso utente. Nelle sezioni da **[1002]** e **[1999]**, Il codice installatore può programmare le opzioni del codice utente, le assegnazione delle aree e le opzioni del controllo accesso, ma non può programmare i numeri di identificazione personali (PIN). Per programmare i PIN, fare riferimento al "Manuale del Sistema Principale". Il Codice Principale di Sistema o dell'utente con la funzione principale abilitata può programmare le opzioni del codice utente, l'assegnazione delle aree, il controllo accesso e le etichette utente utilizzando un diverso metodo di programmazione.

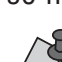

Se nessun'area è selezionata, il codice d'accesso utente potrà attivare solamente le uscite PGM.

Per programmare le etichette utente, fare riferimento al "Manuale Principale di Sistema della tastiera LCD" o alla "Guida Online per tastiera grafica LCD Grafica".

# 12.5 Opzioni Utente

SEZIONI DA **[1002]** A **[1999]**: SCHERMO OPZIONI UTENTE, DA OPZIONI **[1]** A **[8]**

Le Opzioni dell'utente definiscono come ogni codice d'accesso utente può inserire o disinserire le aree. Tutti gli utenti possono inserire in modalità normale le aree a loro assegnate, ma quelli con l'opzione solo inserimento abilitato non possono disinserire l'area assegnata. Abilitare o disabilitare le opzioni come richiesto per ogni codice utente d'accesso come mostrato nella figura 18 a pagina 54.

#### **Figura 18: Programmazione dei Codici d' Accesso Utente**

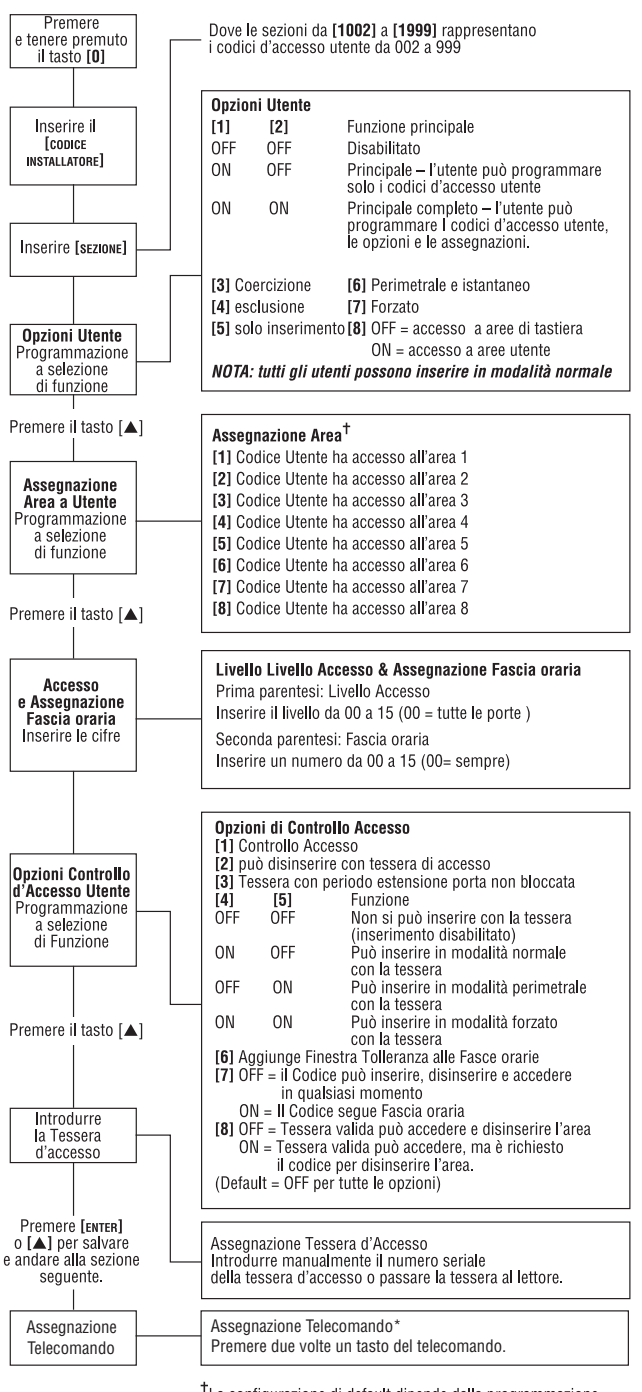

 $^{\dagger}$ La configurazione di default dipende dalla programmazione delle aree assegnate all'utente. Per esempio, quando un utente (con funzione principale) assegnato alle aree 1 e 2 programma il codice utente, le aree 1 e 2

Nota \*: I telecomandi possono essere assegnati solo utilizzando il Codice Principale.

# 12.6Assegnazione di Area

SEZIONI DA **[1002]** A **[1999]**: Assegnazione di area, Opzioni da **[1]** a **[8]**

Ognuno dei 998 codici d'accesso utente può essere assegnato a una o più aree. Gli Utenti possono solo inserire, disinserire e visualizzare lo stato delle aree assegnate al loro codice d'accesso utente.

Selezionare una o più aree per ogni codice d'accesso utente come mostrato nella figura 18.

Se non è stata selezionata alcuna assegnazione di area, il codice utente d'accesso potrà solamente attivare le uscite PGM. La configurazione di default dipende dalla programmazione delle aree assegnate all'utente. Un esempio, quando un utente (con funzione principale) assegnato alle aree 1 e 2 programma il codice utente, le aree 1 e 2 saranno la configurazione di default per il nuovo utente.

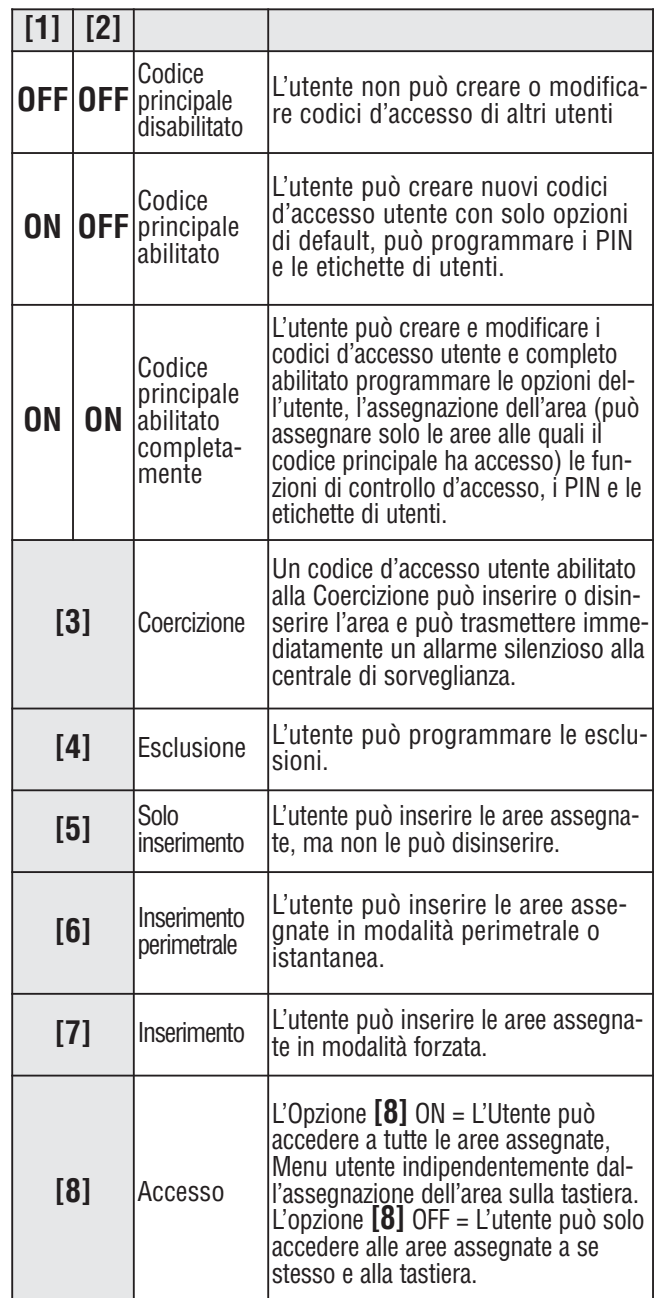

# 12.7 Controllo Accesso

#### SEZIONI DA **[1002]** A **[1999]**

In aggiunta alle opzioni di codice d'accesso utente, le seguenti opzioni possono essere programmate quando il Controllo d'acceso è abilitato: il livello d'Accesso, la Fascia oraria, le opzioni di accesso e la Tessera d'Accesso. Per informazioni riguardo al controllo d'accesso, vedere la sezione 13 a pagina 57.

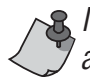

Il Codice principale di Sistema e i codici di accesso utente, con la funzione principale completa abilitata, possono anche programmare il livello d'accesso, la fascia oraria, le opzioni di accesso utente e la tessera di accesso utilizzando un altro metodo di programmazione.

Il Codice principale di Sistema ha sempre accesso a tutte le porte. Solamente il numero seriale delle tessere e la scelta del metodo d'inserimento possono essere modificati. Se le altre opzioni vengono modificate, il codice principale di sistema ritornerà alla sua programmazione d'origine.

#### 12.7.1 Assegnazione Livello d' Accesso SEZIONI DA **[1002]** A **[1999]**: LIVELLO + FASCIA ORARIA

I codici d'accesso utente possono solamente aprire le porte incluse nel livello d'accesso assegnato (vedere la sezione 13.5 a pagina 58). Inserire nelle prime parentesi il numero di livello d'accesso a due cifre (00 a 15, 00 = senza limite) per essere assegnati a quel codice d'accesso utente.

#### 12.7.2 Assegnazione Fascia oraria SEZIONI DA **[1002]** A **[1999]**: LIVELLO + DI FASCIA ORARIA

Le Fasce orarie determinano le ore, i giorni e le vacanze in cui i codici d'accesso utente possono aprire le porte al livello d'accesso a loro assegnato (vedere la sezione 13.6). Inserire nel secondo gruppo di parentesi il numero a due cifre della Fascia oraria Primaria (00 to 15, 00 = senza limite) per essere assegnati a quel codice d'accesso utente.

## 12.7.3 Opzioni di Controllo Accesso

SEZIONI DA **[1002]** A **[1999]**: OPZIONE ACCESSO, OPZIONI DA **[1]** A **[8]**

Le opzioni del controllo d'accesso definiscono come ogni tessera d'accesso può inserire o disinserire le aree. Per inserire le aere assegnate alla porta, si passa due volte una tessera valida al lettore, entro circa 5 secondi, mentre la porta rimane chiusa. La tessera funziona se passata durante la fascia oraria assegnata, all'interno del proprio livello d'accesso e assegnata alle aree assegnate della tastiera in base alla modalità della porta di accesso (vedi la sezione 13.10 a pagina 58) Abilitare o disabilitare le opzioni come richiesto per ogni tessera d'accesso come mostrato nella figura 18 a pagina 54.

Un utente che non è assegnato ad alcuna area, ma ha l'opzione controllo accesso utente **[1]** abilitata, ("Controllo d'Accesso"), può così ottenere accesso a una porta di controllo accesso inserendo un codice  $# (PIN) e$ premendo il tasto **[ACC]** della tastiera.

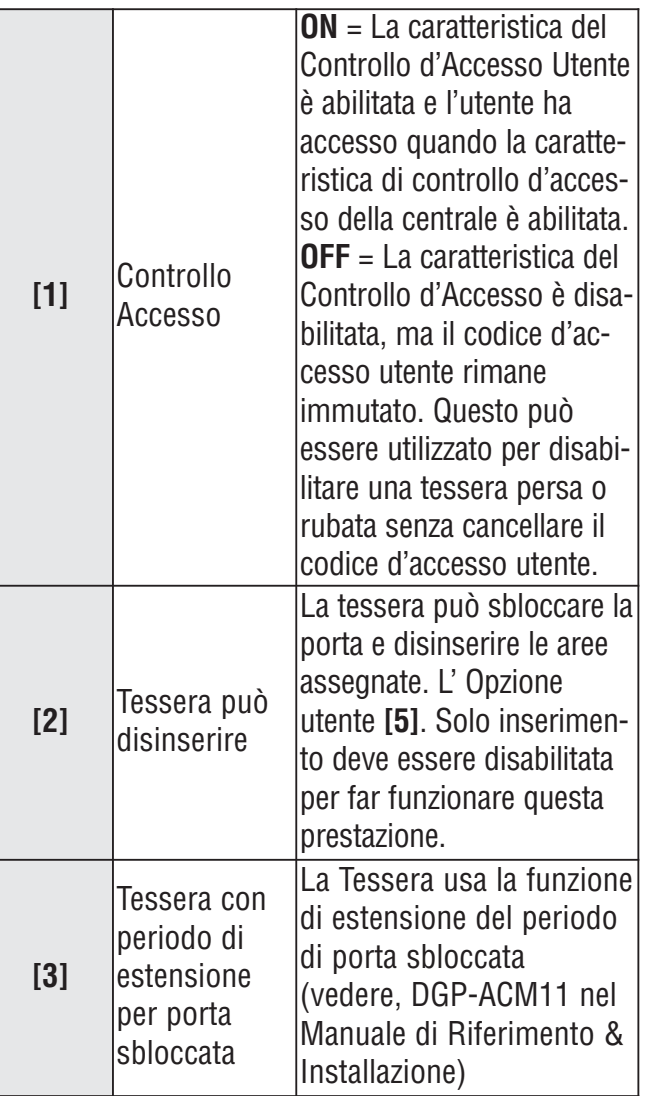

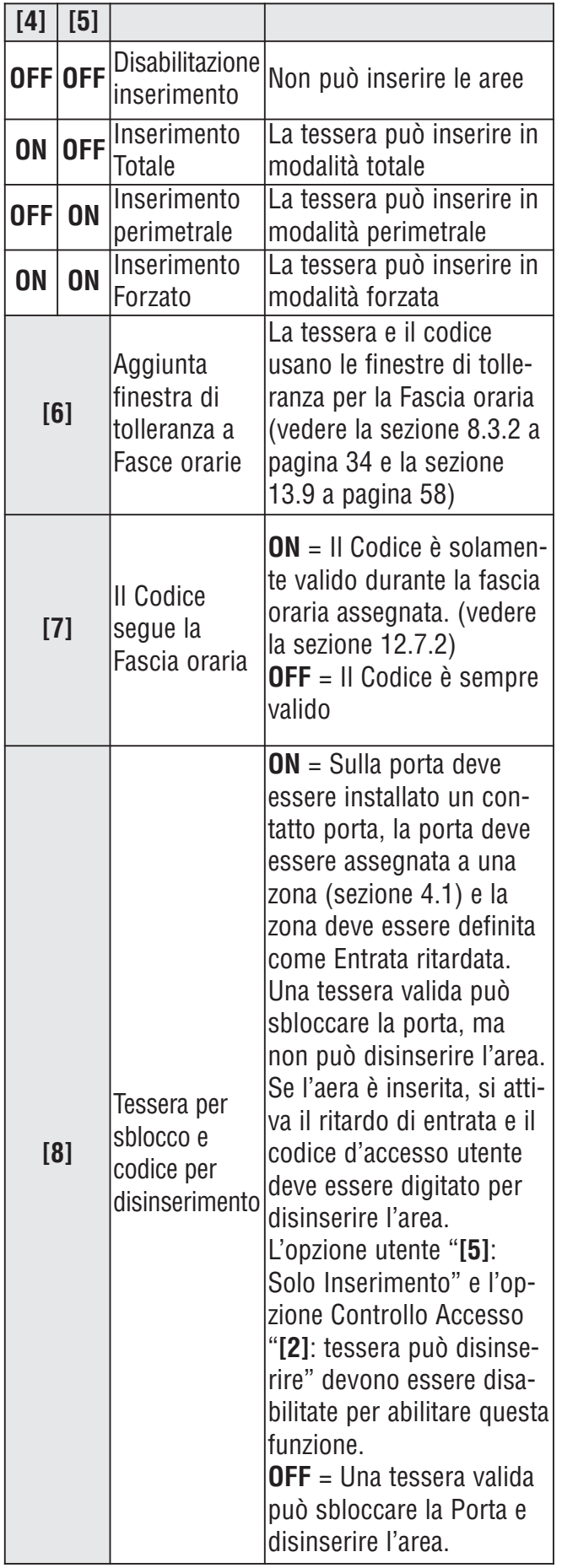

#### 12.7.4 Assegnazione Tessera Accesso

SEZIONI DA **[1002]** A **[1999]**: TESSERA ACCESSO La tessera accesso è attivata assegnando il suo numero seriale al codice di accesso utente. La centrale EVOHD supporta tessere e lettori di prossimità a 26-bit Wiegand (si consigliano: lettore DGP-R910 e tessere serie CR-R700). Inserire il numero seriale manualmente o passare la Tessera Accesso al lettore di tastiera e il suo numero seriale si registrerà automaticamente.

# Controllo Accessi: Caratteristiche di Sistema

Per dettagli riguardo il collegamento dei dispositivi del Controllo Accesso riferirsi al "Manuale di Riferimento e Installazione, Digiplex Modulo Controllo Accessi".

**Figura 19: Tipica Installazione di Controllo Accessi\***  $\overline{6}$  $\overline{4}$ 6<br>
1. Dispositivo per richista<br>
di uscita (Paradoor)<br>
2. Contatto porta<br>
3. Lettore (DGP-R910<br>
o DGP-R915) sull'altro<br>
lato della parete<br>
4. Modulo Controllo accessi<br>
(DGP-ACM11)<br>
5. Dispositivo di blocco<br>
6. Centrale (EVO 3

Le persone autorizzate ad accedere all'area protetta hanno una tessera assegnata ai codici di accesso utente programmati con un Livello di Accesso (vedere la sezione 13.5) e una Fascia oraria (vedere la sezione 13.6) La centrale determina se sbloccare la porta secondo la fascia oraria e il livello d'accesso della tessera.

# 13.1 Termini Comuni per il Controllo Accessi

**Allarme Accesso:** Un avvertimento generato dal lettore, in caso una porta d'accesso sia aperta dopo il periodo programmato o nel caso sia stata aperta senza il segnale corretto. Questo evento è memorizzato nella Memoria Eventi, ma non verrà riportato.

**Tessera Accesso:** La tessera Accesso è un dispositivo assegnato al codice accesso utente utilizzato per identificare l'utente al sistema di controllo accessi.

**Accesso Negato:** Il sistema non dà accesso attraverso una Porta d'Accesso.

**Accesso Concesso:** Il sistema concede l'accesso attraverso una porta protetta.

**Allarme Furto:** L'Allarme Furto è un avviso inviato alla centrale se una zona inserita nel sistema di sicurezza. EVOHD è stata violata. Questo evento è salvato nella memoria eventi e può essere rapportato alla centrale di sorveglianza.

**Porta lasciata aperta:** Ogni Porta Accesso è programmata con un periodo di tempo in cui la porta può rimanere aperta. Un Allarme Accesso verrà attivato superato quel periodo.

**Porta forzata:** Se una Porta Accesso è stata aperta senza un "accesso concesso" o senza il segnale di "richiesta di uscita", si può attivare un allarme d'accesso silenzioso o sonoro.

**Lettore:** Un dispositivo di controllo accesso (DGP-R910) situato vicino a una porta d'accesso che invia le informazioni da una tessera d'accesso alla centrale.

**Richiesta per Uscita:** Quando un dispositivo REX (Paradoor 460) rileva un movimento, invia alla centrale un segnale di richiesta di uscita.

**Tessera Valida:** Una tessera si dice valida quando è passata al lettore durante la fascia oraria ad essa assegnata ed entro il livello d'accesso ad essa assegnato.

# 13.2 Panoramica della Programmazione

Ciò che segue è il MINIMO richiesto per programmare il controllo accessi:

- 1. Abilitare il controllo accessi nella sezione **[3038]** opzione **[1]**.
- 2. Assegnare le porte nelle sezioni da **[2201]** a **[2232]**.
- 3. Creare I livelli d'accesso nelle sezioni da **[2601]** a **[2615]**.
- 4. Creare le fasce orarie nelle sezioni da **[2401]** a **[2432]**.
- 5. Configurare le vacanze nelle sezioni da **[2701]** a **[2712]**.
- 6. Programmare i codici d'accesso utente (vedere la sezione 12 a pagina 53).
- 7. Programmare I moduli di controllo accessi.

## 13.3 Abilitare il controllo accessi SEZIONE **[3038]**: OPZIONE **[1]**

(default = **disabilitata**) Abilitare per attivare il controllo accessi.

# 13.4 Numerazione Porte SEZIONI DA **[2201]** A **[2232]**

Ogni porta monitorata e controllata richiede un modulo di controllo accessi (DGP-ACM11) o una tastiera d'accesso. La tastiera o il modulo sono assegnati alla porta nelle sezioni da **[2201]** a **[2232]**. La Centrale EVOHD supporta fino a 32 porte.

#### 13.5 Livelli Accesso SEZIONI DA **[2601]** A **[2615]**

I Livelli d'accesso determinano da quali porte un utente può accedere. Ogni Livello d'Accesso è una combinazione di porte, dalle sezione **[2201]** alla **[2232]**. Sono assegnate all'utente attraverso i loro codici accesso utente (fare riferimento al " Manuale Principale di Sistema"). Le sezioni contengono 4 schermi che rappresentano le 32 porte. Il livello 00 permette all'utente di accedere a tutte.

Livello 01: **[2601]** 01 a 08 09 a 16 17 a 24 25 a 32

la Livello 15: **[2615]** 01 a 08 09 a 16 17 a 24 25 a 32

## 13.6 Fasce orarie Accesso SEZIONI DA **[2401]** A **[2432]**

Le Fasce orarie consistono di 2 periodi di tempo programmabili chiamati Intervallo A e B. Inserire l'ora iniziale e l'ora di termine nel primo e secondo schermo. Selezionare i giorni in cui è valido nel terzo schermo. L' Opzione **[8]** rappresenta le vacanze programmate. Se l'opzione è abilitata gli utenti hanno accesso tra l'ora d'inizio e l'ora di chiusura durante le vacanze. Un intervallo non può incrociarsi con un altro giorno. Le Fasce orarie sono assegnate agli utenti attraverso i codici d'accesso utente (fare riferimento al "Manuale Principale di Sistema"). Le fasce orarie primarie da 001 a 015 sono programmate rispettivamente nelle sezioni da **[2401]** a **[2415]**. Le Fasce orarie Secondarie da 016 a 032 sono programmate rispettivamente nelle sezioni da **[2416]** a **[2432]**. La Fascia oraria 000 permette l'utente di avere sempre accesso. Le Fasce orarie Primarie possono essere assegnate ai codici d'accesso utente. Le Fasce orarie Secondarie sono le fasce orarie di backup.

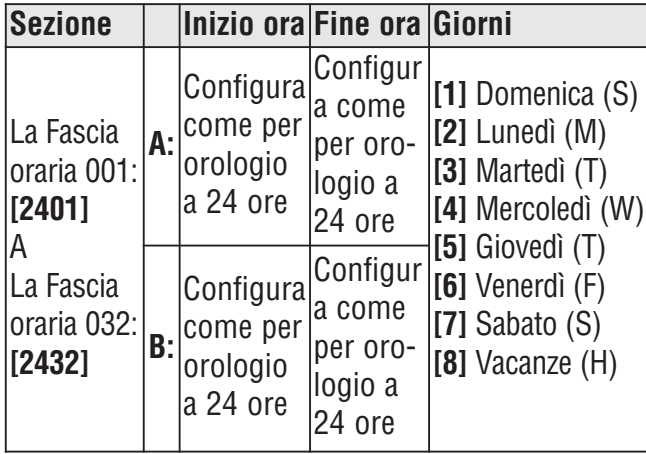

## 13.7 Fasce orarie di Backup SEZIONI DA **[2501]** A **[2532]**

Quando una tessera d'Accesso o il codice d'accesso utente è utilizzata per una Porta d'Accesso, la centrale verifica se è stato usato durante la sua Fascia oraria Primaria assegnata. Se vi sono delle fasce orarie collegate, verranno verificate. La centrale verificherà fino a 8 fasce orarie collegate. Ogni Fascia oraria da 001 a 032 può essere collegata a un'altra fascia oraria nelle sezioni da **[2501]** a **[2532]**. In ogni sezione inserire il numero della Fascia oraria a 3 cifre per collegarla.

## 13.8 Programmazione Vacanze SEZIONI DA **[2701]** A **[2712]**

La programmazione Vacanze identifica le vacanze. Ogni sezione da **[2701]** a **[2712]** rappresenta un mese. Ogni sezione include 4 gruppi da 5 a 8 opzioni che rappresentano i giorni del mese. Abilitare le opzioni che rappresentano le vacanze.

# 13.9 Finestre di Tolleranza Fasce orarie

## SEZIONE **[3039]**

I codici di accesso con l'aggiunta della " finestra di tolleranza fascia oraria" permettono all'utente di avere un numero di minuti programmato in **[3039]** aggiunti sia prima che dopo la loro fascia oraria. Inserire un valore qualunque tra 001 e 255 (default = 000) per determinare in minuti la finestra di tolleranza per la fascia oraria.

#### **Figura 20: Esempio di Finestra di tolleranza aggiunta alla fascia oraria**

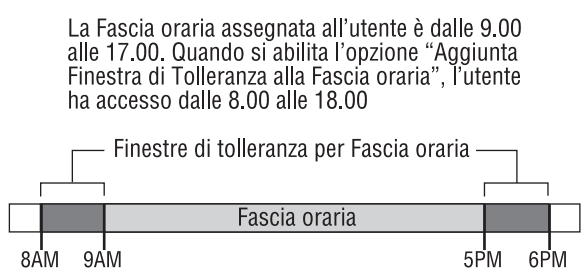

La Finestra di Tolleranza per la fascia oraria si applica solo per le Fasce orarie di Accesso (vedere la sezione 13.6 a pagina 58), e non alle Fasce orarie di rapporto di inserimento o disinserimento (vedere la sezione 8.3.1 a pagina 35 e la sezione 8.3.2 a pagina 35).

## 13.10 Modalità Porta Accesso SEZIONE DA **[2251]** A **[2282]**: OPZIONE **[1]**

La Porta d'Accesso e l'utente possono essere assegnati a una o più aree nel sistema di sicurezza. Le azioni eseguite dall'utente saranno direttamente collegate all'area o alle aree assegnata/e a quella porta. Le Porte da 01 a 32 sono programmate rispettivamente nelle sezioni da **[2251]** a **[2282]**.

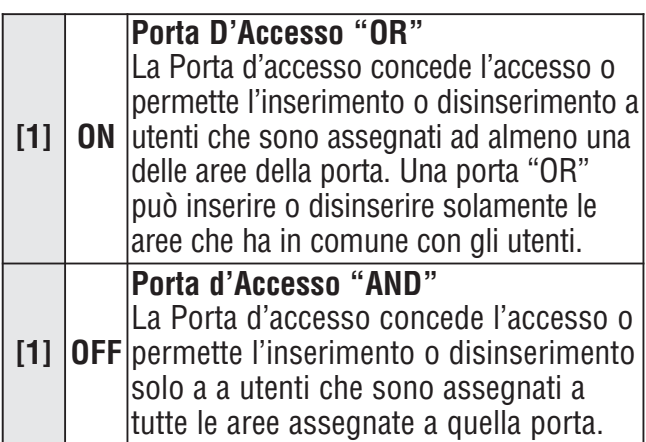

# 13.11 Codice Accesso

## SEZIONE **[2251]** A **[2282]**: OPZIONE **[2]**

Il Codice Accesso può permettere l'accesso a una Porta d'Accesso inserendo un codice d'accesso utente valido e premendo il tasto **[ACC]** su una tastiera LCD K641, invece di utilizzare la tessera d'accesso. La centrale verificherà la sua fascia oraria e il livello d'accesso a esso assegnati. Le Porte da 01 a 32 sono programmate rispettivamente nelle sezioni da **[2251]** a **[2282]**.

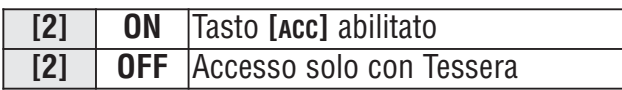

Questa Opzione non è disponibile per le tastiere LED e le tastiere Grafica.

# 13.12 Tessera e Codice Accesso SEZIONE DA **[2251]** A **[2282]**: OPZIONE **[3]**

La Porta d'accesso può essere programmata per richiedere a un utente di passare una tessera d'accesso valida e poi inserire il codice utente valido su un CR-R885-BL che è collegato a un Modulo di Controllo accesso (DGP-ACM11). Il RCR-R885-BL e il Modulo controllo accesso devono essere configurati correttamente. Per le istruzioni, fare riferimento alla parte CR-R885-BL nelle "Istruzioni di Installazione e di funzionamento", e alla parte riguardante il Modulo Controllo Accesso nel "Manuale di Riferimento e d'Installazione". Le Porte da 01 a 32 sono programmate rispettivamente nelle sezioni da **[2251]** a **[2282]**.

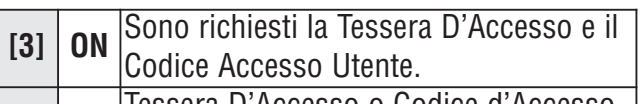

**[3] OFF** Tessera D'Accesso o Codice d'Accesso Utente.

Quando l'opzione **[3]** è abilitata, la Tessera d'Accesso, deve essere passata prima che venga inserito il Codice d'Accesso.

# 13.13 Elimina ritardo uscita durante l'inserimento con la tessera d'accesso

Sezione **[3038]**: OPZIONE **[6]**

(default = **disabilitata**) Quando si inserisce con la tessera d'accesso, il sistema può inserire con o senza l'attivazione del ritardo di uscita.

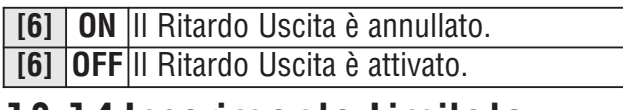

# 13.14 Inserimento Limitato su Porta

SEZIONE DA **[2251]** A **[2282]**: OPZIONE **[4]** Con l'opzione **[4]** ON, la centrale può prevenire che una tessera d'accesso inserisca una o più aree assegnate alla porta anche se la tessera d'accesso è programmata per permettere l'inserimento.

# 13.15 Disinserimento Limitato su Porta

## SEZIONE DA **[2251]** A **[2282]**: OPZIONE **[5]**

Con l'opzione **[5]** su ON, la centrale può prevenire che la Tessera d'Accesso disinserisca una o più aree assegnate alla porta anche se la tessera d'accesso è programmata per permettere il disinserimento.

# 13.16 Porta d'accesso durante la perdita dell'ora

SEZIONE **[3038]**: OPZIONE **[8]**

(default = **disabilitata**) Se il sistema registra un guasto di perdita dell'ora, la centrale non riconoscerà più le fasce orarie fino a quando l'ora non è ripristinata. Abilitare o disabilitare l'opzione come richiesto:

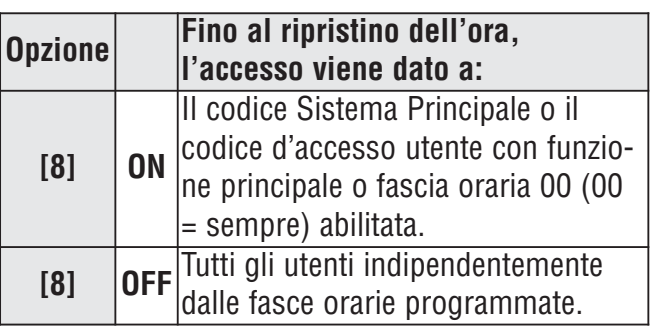

# 13.17 Allarme Furto Su Porta Forzata o Porta lasciata aperta

SEZIONE **[3038]**: OPZIONE **[5]** (PORTA FORZATA) SEZIONE **[3038]**: OPZIONE **[7]** (PORTA LASCIATA APERTA)

(default = **disabilitata**) Se una porta d'accesso è aperta forzatamente o è stata lasciata aperta, può essere inviato un segnale alla centrale per attivare l'allarme furto. L'Allarme furto è generato istantaneamente indipendentemente dalla definizione di zona. Per attivare queste funzioni:

- Installare un contatto porta e collegarlo al modulo di controllo d'accesso della porta.
- Assegnare il modulo di controllo d'accesso a una zona (vedere Programmazione Zona a pagina 14).
- Abilitare l'opzione **[5]** nella sezione **[3038]**: Allarme Furto su Porta Forzata.
- Abilitare l'opzione **[7]** nella sezione **[3038]**: Allarme Furto su Porta Lasciata Aperta.

# 13.18 Memorizzazione Eventi Controllo accessi

#### 13.18.1Richiesta Registrazione per Uscita nella Memoria Eventi

#### SEZIONE **[3038]**: OPZIONE **[2]**

(default = **disabilitata**) Quando l'opzione è abilitata, la centrale può registrare gli eventi REX generati da tutte le Porte nella Memoria Eventi, ma non può riportare questi eventi alla centrale di sorveglianza. Gli eventi possono essere visualizzati accedendo alla Visualizzazione Registrazione Eventi.

La Memoria Eventi può riempirsi velocemente, dato che gli eventi REX possono avvenire spesso.

#### 13.18.2Registrazione ripristino porta lasciata aperta nella Memoria Eventi SEZIONE **[3038]**: OPZIONE **[3]**

(default = **disabilitata**) Quando l'opzione è abilitata, l'evento Ripristino Porta Lasciata Aperta può essere registrato nella Memoria Eventi. Questi eventi non possono essere riportati alla centrale di sorveglianza, ma possono essere visualizzati accedendo alla Visualizzazione Registrazione Eventi.

#### 13.18.3Registrazione ripristino porta forzata aperta nella Memoria Eventi SEZIONE **[3038]**: OPZIONE **[4]**

(default = **disabilitata**) Quando l'opzione è abilitata, Il Ripristino dell'evento di porta forzata aperta può essere registrato nella Memoria Eventi. Questo evento non può essere riportato alla centrale di sorveglianza, ma può essere visualizzato accedendo alla Visualizzazione Registrazione Eventi.

# 14.1 Identificatore centrale

# SEZIONE **[3011]**

(default = **0000**) Programmare lo stesso Identificatore centrale nella centrale e nel programma BabyWare. Il Programma BabyWare stabilirà la comunicazione se l'identificatore corrisponde. Inserire il numero esadecimale a quattro cifre che si desidera nella sezione **[3011]**.

# 14.2 Password PC

## SEZIONE **[3012]**

(default = **0000**) Programmare la stessa Password nella centrale e nel porgramma BabyWare. Il programma BabyWare stabilirà la comunicazione se le password che coincidono. Inserire il numero esadecimale e a quattro cifre che si desidera nella sezione **[3012]**.

# 14.3 Numero Telefonico del PC SEZIONE **[3010]**

La centrale compone questo numero per comunicare con un computer utilizzando il programma BabyWare. Inserire nella sezione **[3010]** una cifra qualunque da 0 a 9 e un tasto speciale o di funzione qualunque (vedere Tabella 3: Tasti di Numeri Telefonici Speciali a pagina 36) fino a un massimo di 32 cifre.

# 14.4 Funzione di Richiamata

## SEZIONE **[3037]**: OPZIONE **[1]**

(default = **disabilitato**) Se l'opzione è abilitata, e un computer cerca con il programma BabyWare di comunicare con la centrale, la centrale blocca la chiamata e richiama il computer per verificare i codici di identificazione e stabilire una comunicazione. Quando la centrale blocca la chiamata, il programma BabyWare si configura automaticamente in Modalità Attendere Chiamata (vedere "Guida al Programma BabyWare Online"), pronto a rispondere quando la centrale richiama. Il numero telefonico del PC deve essere programmato.

# 14.5 Chiamata o Programma **BabyWare**

Per comunicare col programma BabyWare occorre far comporre alla centrale il numero telefonico del PC programmato nella sezione **[3010]**.

**Per le tastiere LCD:** Premere e tenere premuto il tasto **[0]**, inserire il proprio **[CODICE INSTALLATORE]** e poi premere **[FORZA]**.

**Per le tastiere Grafica:** Premere e tenere premuto il tasto **[0]**, inserire il proprio **[CODICE INSTALLATORE]** premere il tasto d'azione centrale (**Opz**.), evidenziare Chiamata BabyWare e poi premere il tasto sinistro d'azione (**ok**).

La centrale e il programma BabyWare verificano che l'identificatore centrale e la Password del PC corrispondono prima di stabilire la comunicazione.

**R Il Programma BabyWare deve essere in** Modalità Attesa Chiamata (vedere la Guida Online del programma BabyWare).

## 14.6 Risposta Programmata **BabyWare**

Per caricare/scaricare localmente, collegare il computer alla centrale utilizzando un adattatore di linea ADP-1. Configurare nel Programma BabyWare da Condizione di Chiamata a Chiamata Cieca, programmare il numero telefonico del PC e seguire le istruzioni dell'adattatore ADP-1. Quando il computer ha selezionato:

**Per le tastiere LCD:** Premere e tenere premuto il tasto **[0]**, inserire il **[CODICE INSTALLATORE]** e premere **[TOTALE]** per rispondere al programma BabyWare. Premere **[DISINS]** per terminare la chiamata.

**Per le tastiere Grafica:** Premere e tenere premuto il tasto **[0]**, inserire il **[CODICE INSTALLATORE]**, premere il tasto centrale d'azione (**Opzioni**), evidenziare Risposta a Programma BabyWare e premere il tasto sinistro di azione (**ok**). Per terminare la chiamata, evidenziare Cancella Comunicazione e premere il tasto sinistro d'azione (**ok**).

# 14.7 Ritardo scavalcamento Segreteria Telefonica

## SEZIONE **[3052]**

(default = **008**) Programmare lo Scavalcamento della Segreteria Telefonica se il programma BabyWare è utilizzato per comunicare con un'installazione che utilizza una segreteria o un servizio telefonico.

Programmare un valore (da 00 a 15 X 4 secondi, 00 = disabilitato) che rappresenta il periodo di ritardo che la centrale attenderà tra la prima e la seconda chiamata.

Per l'utilizzo:

- 1. Chiamare l'installazione e, con il programma BabyWare, premere **[INVIO]/[ENTER]** sulla tastiera o terminare la chiamata manualmente al secondo squillo.
- 2. Dopo aver terminato la chiamata, il programma BabyWare richiama immediatamente l'installazione o richiama manualmente.

# 14.8 Contatore di squilli

## SEZIONE **[3051]**

(default = **008**) Il Contatore di chiamate rappresenta il numero degli squilli che la centrale attende prima di prendere la linea. Se trascorrono più di 10 secondi tra ciascun squillo, il Contatore di Squilli si ripristina. Inserire qualunque valore tra 01 e 15 (00 = disabilitato).

#### 14.9 Trasmissione Memoria Eventi SEZIONE **[3037]**: OPZIONE **[2]**

(default = **disabilitato**) Una volta che la Memoria Eventi contiene 1998 eventi, la centrale esegue due tentativi per stabilire la comunicazione con il programma BabyWare chiamando il numero telefonico del PC programmato nella sezione **[3010]**. Il Programma BabyWare deve essere in Modalità Attesa di Chiamata. La centrale scarica i contenuti della Memoria Eventi sul programma BabyWare. Se la comunicazione è interrotta prima del completamento della trasmissione o la comunicazione non è stabilita dopo due tentativi, la centrale attenderà fino a quando la Memoria Eventi riceve ulteriori 1998 eventi prima di tentare la Trasmissione Memoria Eventi. La Memoria Eventi può tenere 2048 Eventi. Se è completa, i nuovi eventi cancelleranno quelli vecchi.

# 14.10 Aggiornamento locale del Firmware

Vedere il programma BabyWare per le istruzioni riguardo l'aggiornamento del firmware.

# Appendice 1: Elenco automatico Codici di rapporto

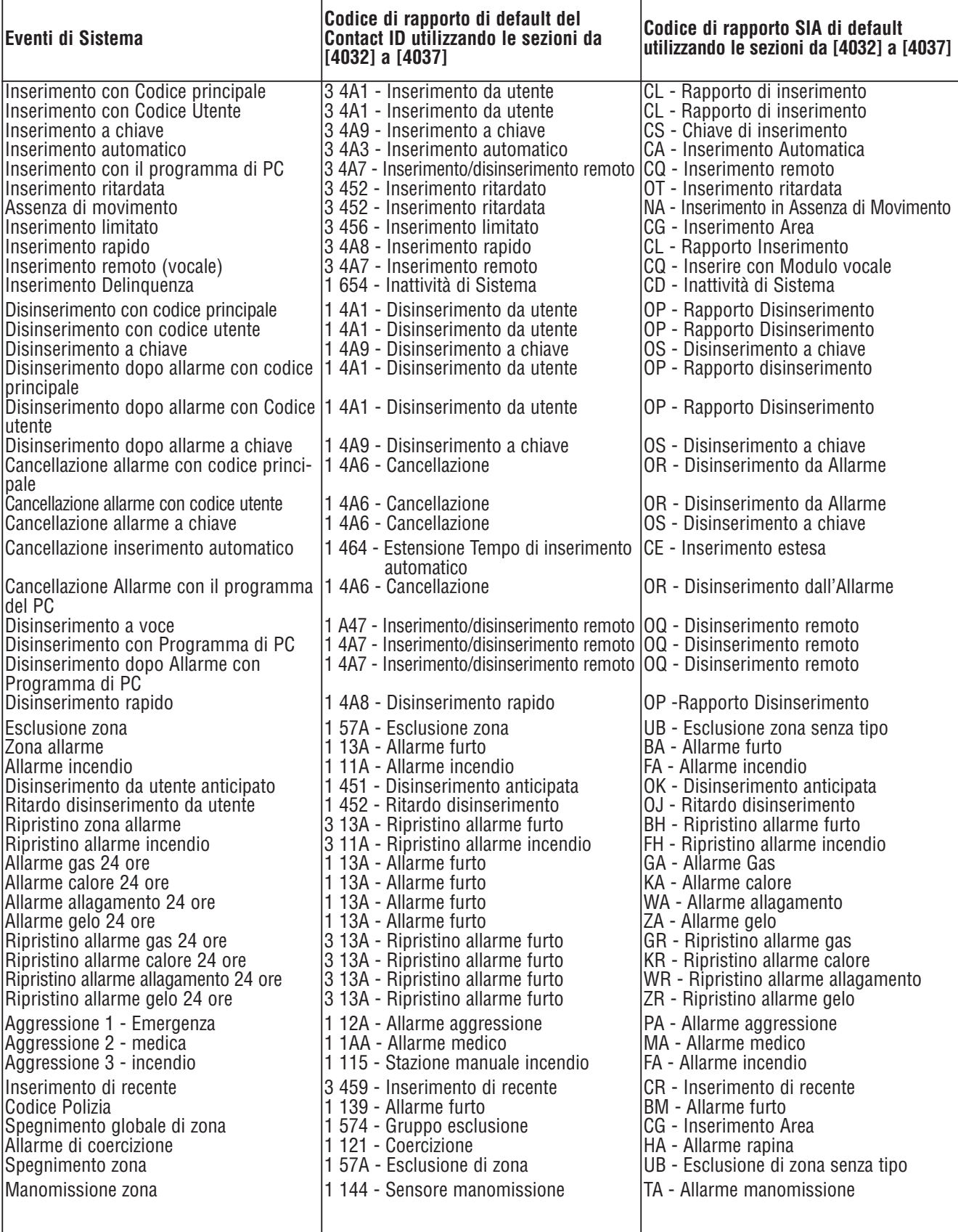

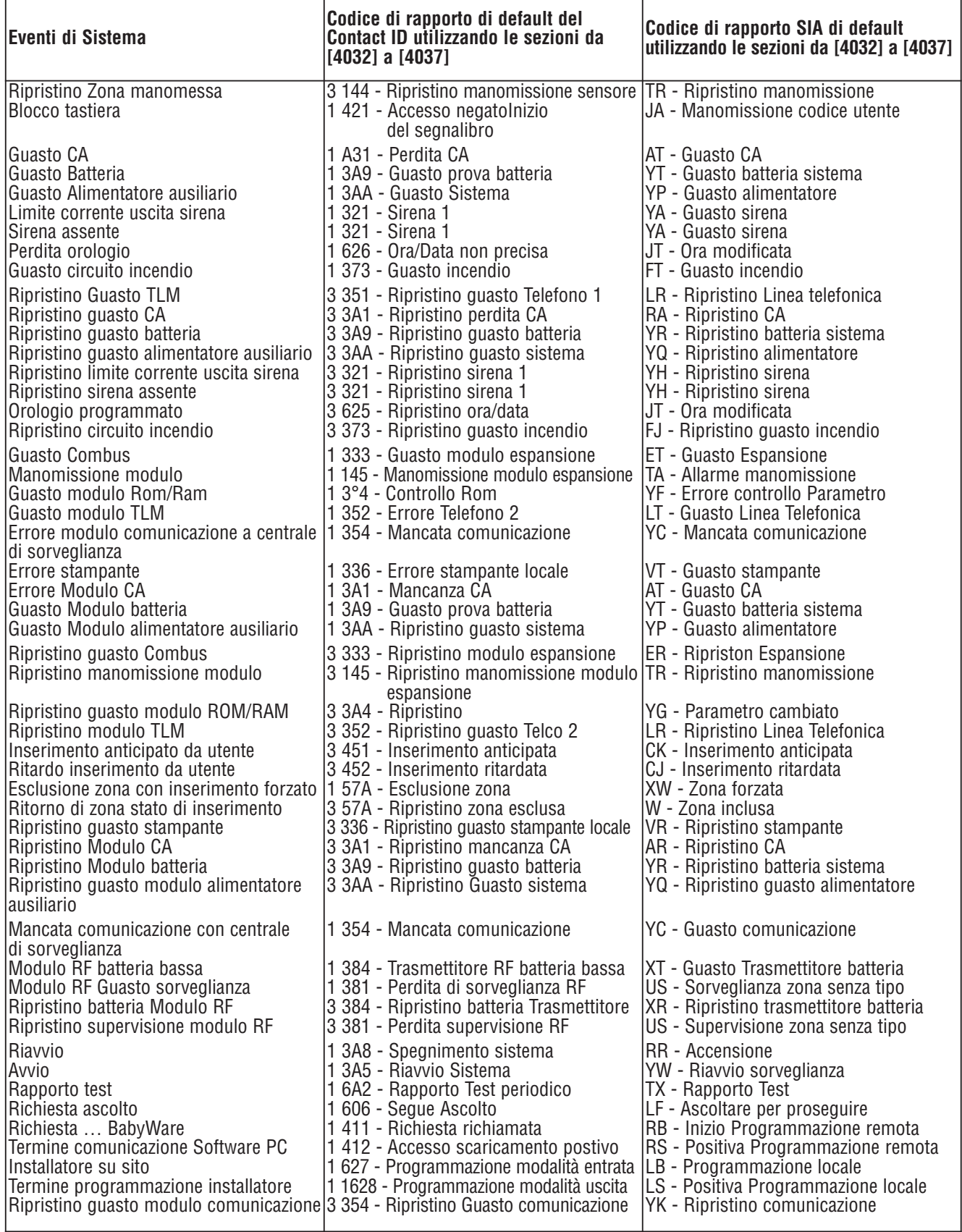

# Appendice 2: Elenco codici di rapporto Ademco Contact ID

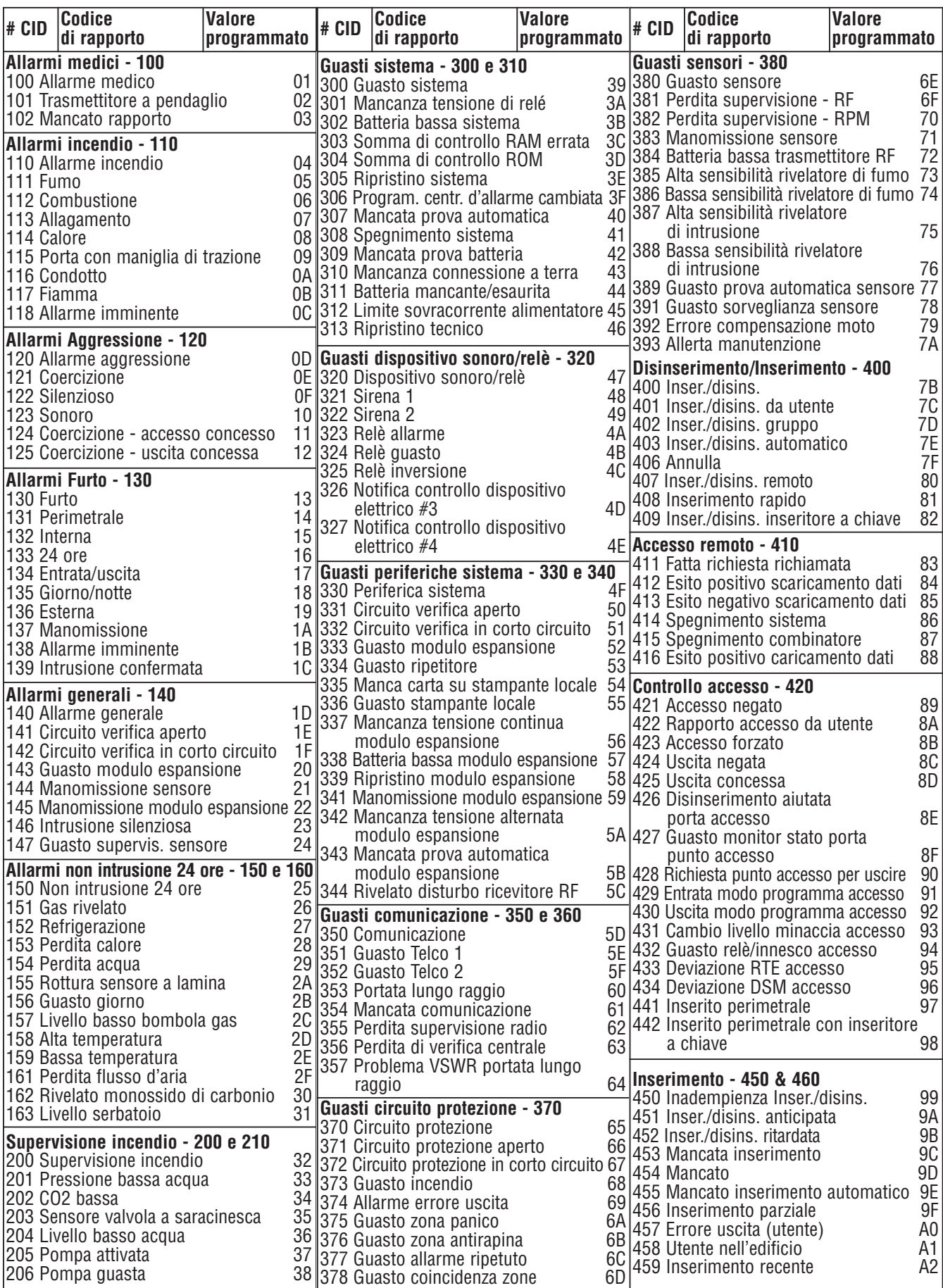

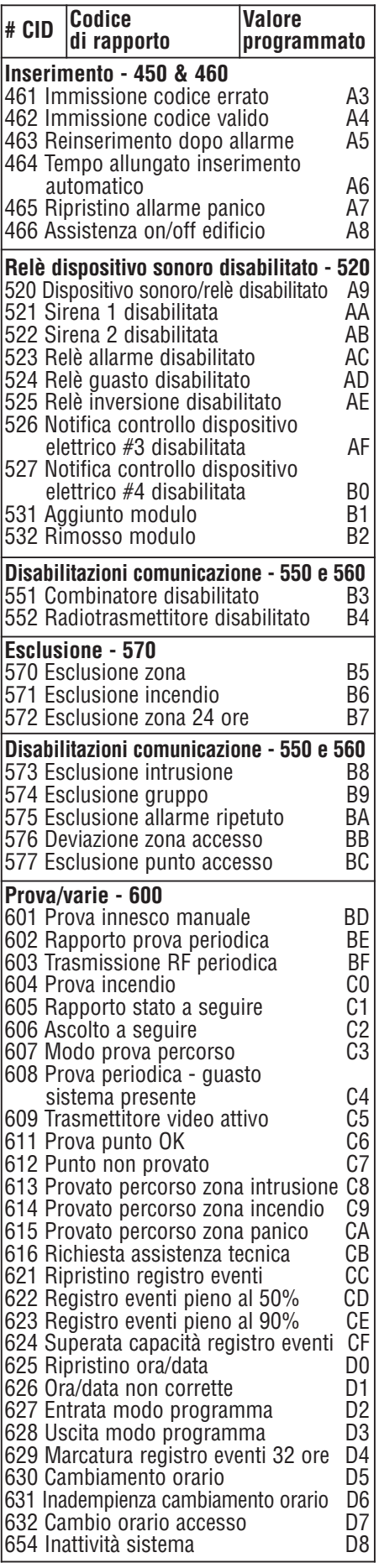

## 1.1 Istruzioni d'installazione della tastiera

#### 1.1.1 Collegamento delle Tastiere

Le tastiere sono collegate al combus della centrale in una configurazione a stella o a margherita. Collegare i quattro morsetti con le etichette rosso, nero, verde e giallo di ogni tastiera ai corrispettivi morsetti della centrale.

#### 1.1.2 Collegamento Zone Tastiera

Ogni tastiera ha un morsetto d'ingresso cablato, che consente di collegare direttamente ad essa un rivelatore o un contatto porta. Collegare il dispositivo al morsetto d'ingresso della tastiera come mostrato nella figura 3 a pagina 5. Per comunicare il suo stato alla centrale, l'ingresso della tastiera deve essere assegnato a una zona nella centrale così come devono essere definiti i parametri della zona.

#### 1.1.3 Uscita programmabile

Ogni tastiera ha una uscita PGM a bordo. Attivandola, l'uscita PGM può fornire 50mA a ogni dispositivo a essa collegato. Se la corrente assorbita eccede i limiti, si dovrebbe collegare un relè alla PGM come mostrato nella figura 3 a pagina 5.

# 2.1 Istruzioni specifiche per la tastiera

## 2.1.1 Collegamento Chiave di Memoria

Una chiave di memoria può essere utilizzata per scaricare la programmazione alle tastiere K641 e K641R.

#### 2.1.2 Chiave di Memoria SEZIONI **[510]** E **[520]**

Scaricare le Informazione utilizzando la chiave di memoria (PMC-4).

- SEZIONE **[510]** = Scaricare tutti i dati dalla chiave di memoria (sezioni tastiera LCD da **[001]** a **[396]** e tutti i messaggi) alla tastiera LCD.
- Sezione **[520]** = Copiare le sezioni della tastiera LCD **[001]** e **[396]** e tutti i messaggi sulla chiave di memoria.

#### 2.1.3 Scaricare Contenuti dalla Chiave di Memoria alla Tastiera SEZIONE **[510]**

- 1. Inserire la chiave di memoria nel connettore di tastiera con l'etichetta "KEY."
- 2. Scaricare I contenuti della chiave di memoria, inserire la modalità programmazione della tastiera e inserire la sezione **[510]**.
- 3. Quando la tastiera emette un suono di conferma, attendere 5 secondi e rimuovere la chiave di memoria dopo il secondo suono di conferma

#### 2.1.4 Copiare I contenuti della Tastiera sulla chiave di memoria SEZIONE **[520]**

- 1. Inserire la chiave di memoria nel connettore di tastiera con l'etichetta "KEY". Assicurarsi che il ponticello sia su ON.
- 2. Per copiare i contenuti sulla chiave di memoria, inserire la modalità di programmazione della tastiera e inserire la sezione **[520]**.
- 3. Dopo il suono di conferma, attendere 5 secondi e rimuovere la chiave di memoria dopo il secondo suono di conferma. Impostare il ponticello della chiave di memoria su OFF se non si vuole sovrascrivere accidentalmente il contenuto.

#### **Figura 21: PMC-4 Configurazione di Ponticello**

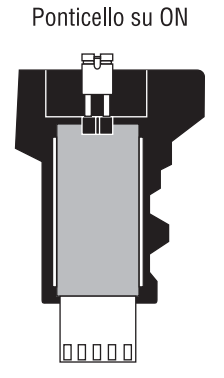

Ponticello su OFF

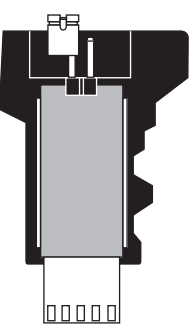

# 2.2 Collegamento a Controllo d'Accesso K641R

**Figura 22: Tipica Installazione di Controllo Accessi**

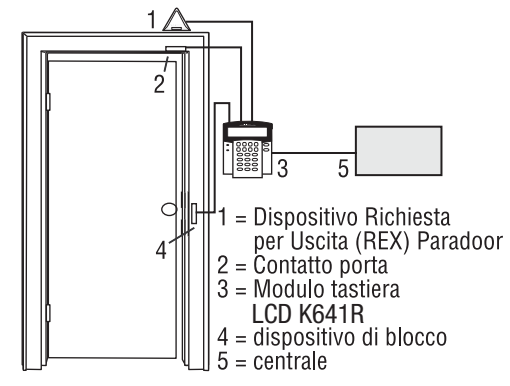

#### **Figura 23: Panoramica del Controllo Accessi**

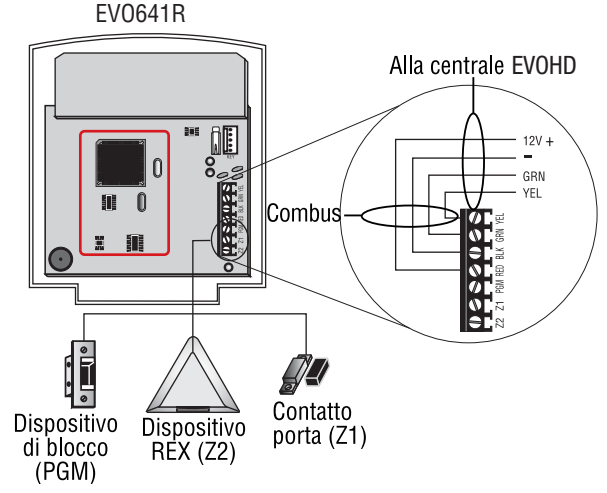

#### **Figura 24: Collegamenti Controllo Accesso**

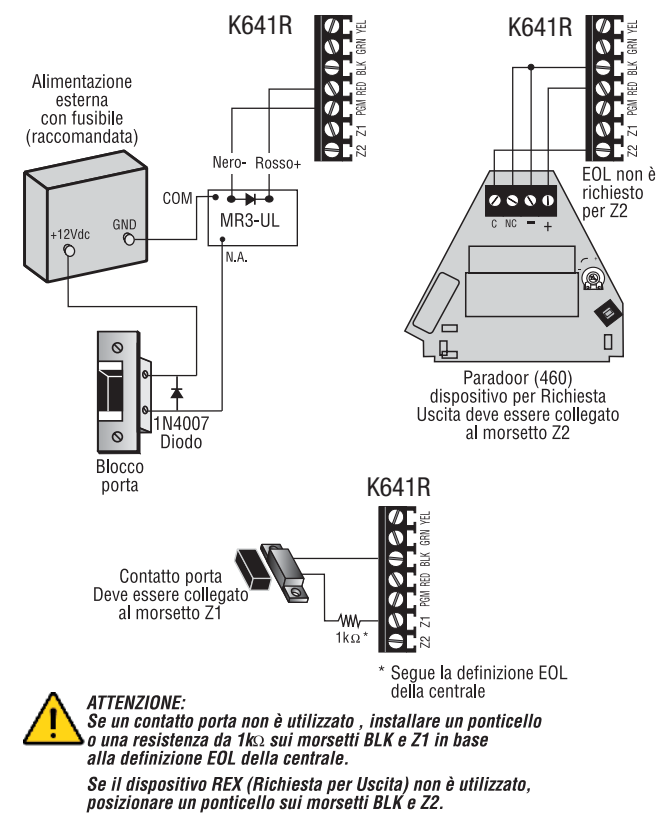

# 3.1 Programmazione

#### 3.1.1 Inserire Modalità Programmazione Modulo

La tastiera è programmata tramite la centrale. Per ottenere, ciò si deve prima inserire la Modalità di Programmazione di Modulo:

- 1. Da Modalità Normale premere e tenere premuto il tasto **[0]**.
- 2. Inserire il **[CODICE INSTALLATORE]** (Default: 000000).
- 3. Accedere alla sezione **[4003]**.
- 4. Inserire il **[NUMERO SERIALE]** a 8 cifre della tastiera
- 5. Inserire la **[SEZIONE]** a 3 cifre che si desidera programmare.
- 6. Immettere i **[DATI]** richiesti

La centrale indirizzerà la programmazione alla tastiera selezionata. Ogni volta che si preme il tasto **[CANC]/[CLEAR]** ritornerà al punto precedente, a meno che non si inseriscano dati, in tale caso cancellerà i dati appena inseriti.

Il numero seriale si trova sulla scheda PC della tastiera oppure inserire la sezione **[000]** al punto 3 per visualizzare il numero seriale della tastiera.

#### 3.1.2 Trasmissione Modulo

La caratteristica di Trasmissione del Modulo della centrale può essere utilizzata per copiare I contenuti di una tastiera a una o più tastiere.

- 1. Da modalità normale premere e tenere premuto il tasto **[0]**.
- 2. Inserire il **[CODICE INSTALLATORE]** (Default: 000000).
- 3. Inserire la sezione **[4004]**.
- 4. Inserire il **[NUMERO SERIALE]** della tastiera sorgente. La sorgente è la tastiera programmata I cui dati si vogliono copiare alle altre tastiere.
- 5. Inserire il **[NUMERO SERIALE]** delle tastiere di destinazione. La destinazione è la(e) tastiera(e) che si vuole programmare con i dati della sorgente. Se si vuole programmare più di una tastiera con i dati della tastiera sorgente, inserire i numeri seriali delle tastiere, una alla volta.
- 6. Una volta inseriti I numeri seriali delle tastiere che si vuole programmare, premere il tasto **[ACC]**.

# 3.2 Programmazione Messaggio K641+/K641R/K641LX

#### SEZIONI DA **[101]** A **[148]**, **[200]** A **[204]**, E DA **[301]** A **[396]**

Ciascuna sezione contiene un messaggio con un massimo di 16 caratteri. Per ulteriori dettagli e per registrare qualsiasi modifica, utilizzare la "Guida Programmazione Moduli Digiplex".

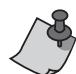

La centrale EVOHD ha fino a 8 aree, 96 zone e fino a 999 codici utente. La Tastiera di LCD permette solo di programmare i messaggi fino a 4 aree, 48 zone e 96 codici utente. Il resto dei messaggi può essere programmato direttamente nella centrale EVOHD. Riferirsi al Manuale Riferimento e Installazione EVOHD e alla Guira di Programmazione EVOHD per ulteriori dettagli.

Sezione da **[101]** a **[148]** = "Zona 01" a "Zona 48" rispettivamente

Sezione **[200]** = "Sicurezza Paradox"

Sezione da **[201]** a **[204]** = Rispettivamente " Prima Area", "Seconda Area", "Terza Area" e "Quarta Area". Sezione da **[301]** a **[396]** = Rispettivamente da "Codice 01" a "Codice 96"

Dopo aver inserito la sezione che corrisponde al messaggio desiderato, utilizzare i tasti della programmazione messaggio (fare riferimento alla Tabella 7) e alla Tabella 6 a pagina 51 per modificare il messaggio in base alle necessità dell'installazione.

# 3.3 Programmazione K641

## 3.3.1 Assegnazione Area

SEZIONE **[001]**: OPZIONI da **[1]** a **[8]**

Per assegnare la tastiera ad un'area, basta abilitare semplicemente l'opzione corrispondente all'area che si desidera. Per default, le aree da 1 a 8 sono abilitate.

#### 3.3.2 Visualizzazione inserimento Codice d'Accesso

SEZIONE **[003]**: OPZIONE **[1]**

Opzione **[1]** OFF = le cifre sono sostituite da un \* (default)

Opzione **[1]** ON = le cifre del codice accesso verranno visualizzate

## 3.3.3 Visualizzazione del temporizzatore del ritardo di uscita

SEZIONE **[003]**: OPZIONE **[2]**

Opzione **[2]** OFF = non visualizzerà il temporizzatore del ritardo di uscita (default)

Opzione **[2]** ON= Lo schermo LCD visualizzerà il temporizzatore del ritardo di uscita

## 3.3.4 Visualizzazione del Temporizzatore del ritardo di entrata

SEZIONE **[003]**: OPZIONE **[3]**

Opzione **[3]** OFF= non visualizzerà il temporizzatore del ritardo di entrata (default)

Opzione **[3]** ON= Lo schermo LCD visualizzerà il temporizzatore del ritardo di entrata

## 3.3.5 Modalità Confidenziale SEZIONE **[003]**: OPZIONI **[4]** E **[5]**

Nella modalità confidenziale, tutti i LED si spegneranno e il display cambierà fino a quando non è premuto un tasto o inserito un codice d'acceso.

Opzione **[4]** OFF = Modalità Normale (default)

Opzione **[4]** ON = Modalità Confidenziale

Opzione **[5]** OFF = Lo schermo LCD è attivato inserendo un codice d'accesso (default)

Opzione **[5]** ON = Lo schermo LCD è attivato premendo un pulsante

# **Figure 25: Schermo LCD**

In Modalità Normale:

In Modalità Confidenziale:

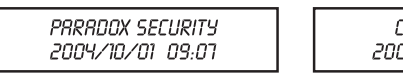

ONFIDENTIAL רם פם ום/סו/צ

#### 3.3.6 Temporizzatore della Modalità Confidenziale SEZIONE **[007]**

La sezione **[007]** determina il tempo senza azione prima che la tastiera entri in modalità Confidenziale. Il Temporizzatore di Modalità Confidenziale può essere configurato da 005 secondi a 255 secondi. Default: 120 secondi.

#### 3.3.7 Opzione Visualizzazione Ora SEZIONE **[003]**: OPZIONE **[8]**

Opzione **[8]** OFF = Data visualizzata come aa/mm/gg (defaul)

Opzione **[8]** ON = Data visualizzata come gg/mm/aa

#### 3.3.8 Funzionamento silenzioso SEZIONE **[004]**: OPZIONE **[1]**

Opzione **[1]** OFF = suoni abilitati (default) Opzione **[1]** ON = funzionamento silenzioso

#### 3.3.9 Suono cicalino su ritardo uscita SEZIONE **[004]**: OPZIONE **[2]**

Opzione **[2]** OFF= nessun suono cicalino su Ritardo Uscita (default)

Opzione **[2]** ON= suono cicalino su Ritardo Uscita

#### 3.3.10 Gong su Chiusura Zona SEZIONE **[004]**: OPZIONE **[4]**

Opzione **[4]** OFF = Gong su Chiusura Zona è disabilitato (default)

Opzione **[4]** ON = Gong su Chiusura Zona è abilitato

## 3.3.11 Suono su Guasto

SEZIONE **[005]**: OPZIONI DA **[1]** A **[4]**

Opzione **[1]** OFF = Suono disabilitato: Guasti sistema e perdita orologio (default)

Opzione **[1]** ON = Suono abilitato: Guasti sistema e perdita orologio

Opzione **[2]** OFF = Suono disabilitato: Guasti combinatore (default)

Opzione **[2]** ON = Suono abilitato: Guasti combinatore Opzione **[3]** OFF = Suono disabilitato: Guasti modulo e bus (default)

Opzione **[3]** ON = Suono abilitato: Guasti modulo e bus Opzione **[4]** OFF = Suono disabilitato: Guasti di tutte le zone (default)

Opzione **[4]** ON = Suono abilitato: Guasti di tutte le zone

#### 3.3.12 Abilitazione Manomissione Tastiera SEZIONI **[006]**: OPZIONE **[5]**

Opzione **[5]** OFF = Manomissione Tastiera è disabilitata (default)

Opzione **[5]** ON = Manomissione Tastiera è abilitata

## 3.3.13 Voltmetro Combus

- 1. Da Modalità Normale premere e tenere premuto il tasto **[0]**.
- 2. Inserire il **[CODICE INSTALLATORE]** (Default: 000000).

3. Premere **[ACC]**.

Ci può essere una caduta di tensione durante la verifica della batteria della centrale.

# 3.4 Opzioni uscite programmabili

#### 3.4.1 Stato uscita PGM SEZIONE **[006]**: OPZIONE **[1]**

Opzione **[1]** OFF = uscita PGM è normalmente aperta (default)

Opzione **[1]** ON = uscita PGM è normalmente chiusa La PGM può fornire 50mA al dispositivo ad esso collegato.

#### 3.4.2 Modalità Disattivazione PGM SEZIONE **[006]**: OPZIONE **[2]**

Opzione **[2]** OFF = disattiva l'uscita PGM su evento disattivazione (default)

Opzione **[2]** ON = l'uscita PGM sarà disattivata dal temporizzatore PGM

#### 3.4.3 PGM Tempo Base SEZIONE **[006]**: OPZIONE **[3]**

Opzione **[3]** OFF = Tempo base uscita PGM è 1 secondo (default)

Opzione **[3]** ON = Tempo base uscita PGM è 1 minuto

#### 3.4.4 Scavalcamento PGM SEZIONE **[006]**: OPZIONE **[4]**

Quando è abilitata l'Opzione Scavalcamento PGM, l'uscita PGM della tastiera ignorerà gli Eventi di Attivazione PGM (SEZIONE 3.4.6), Eventi Disattivazione PGM (SEZIONE 3.4.7) e Temporizzatori PGM (SEZIONE 3.4.5). Rimarrà al suo stato normale fino a quando lo Scavalcamento PGM non verrà disabilitato. Questa Opzione può essere utilizzata per verificare i collegamenti dell'uscita PGM.

#### 3.4.5 Temporizzatore uscita PGM SEZIONE **[008]**

Il valore programmato nella SEZIONE **[008]** rappresenta il tempo che l'uscita PGM rimarrà nel suo stato opposto dopo essere stato attivata. Per programmare il temporizzatore, inserire un valore decimale a tre cifre da (000 a 255) nella SEZIONE **[008]**. Default: 5 secondi.

#### 3.4.6 Evento attivazione PGM SEZIONE **[009]** A **[012]**

Inserire la sezione corrispondente al Gruppo Evento, Gruppo Funzioni, # Inizio e # Fine delle uscite PGM e inserire i dati richiesti.

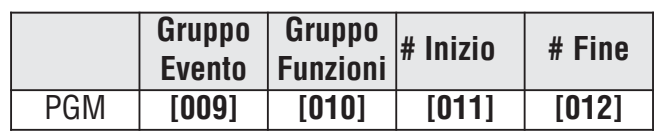

#### 3.4.7 Evento Disattivazione PGM SEZIONI **[013]** A **[016]**

Se l'opzione Disattivazione PGM è configurata per seguire l'evento disattivazione PGM, l'uscita PGM ritornerà al suo stato normale quando avviene l'evento programmato nelle sezioni da **[013]** a **[016]**.

Inserire la sezione corrispondente al Gruppo Evento, Gruppo Funzioni, # Inizio e # Fine delle uscite PGM e inserire i dati richiesti.

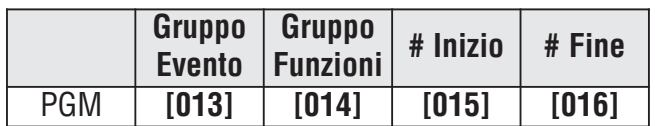

# 3.5 Programmazione K641R

# 3.5.1 Assegnazione Area

SEZIONE **[001]**: OPZIONI da **[1]** a **[8]**

Per assegnare la tastiera ad un'area, basta abilitare semplicemente l'opzione corrispondente all'area che si desidera. Per default, le aree da 1 a 8 sono abilitate.

#### 3.5.2 Visualizzazione inserimento Codice d'Accesso

SEZIONE **[003]**: OPZIONE **[1]**

Opzione **[1]** OFF = le cifre sono sostituite da un \* (default)

Opzione **[1]** ON = le cifre del codice accesso verranno visualizzate

## 3.5.3 Visualizzazione del temporizzatore del ritardo di uscita

SEZIONE **[003]**: OPZIONE **[2]**

Opzione **[2]** OFF = non visualizzerà il temporizzatore del ritardo di uscita (default)

Opzione **[2]** ON= Lo schermo LCD visualizzerà il temporizzatore del ritardo di uscita

## 3.5.4 Visualizzazione del Temporizzatore del ritardo di entrata

SEZIONE **[003]**: OPZIONE **[3]**

Opzione **[3]** OFF = non visualizzerà il temporizzatore del ritardo di entrata (default)

Opzione **[3]** ON = Lo schermo LCD visualizzerà il temporizzatore del ritardo di entrata

# 3.5.5 Modalità Confidenziale

SEZIONE **[003]**: OPZIONI **[4]** E **[5]** Opzione **[4]** OFF = Modalità Normale (default) Opzione **[4]** ON = Modalità Confidenziale Opzione **[5]** OFF = Lo schermo LCD è attivato inserendo un codice d'accesso (default)

Opzione **[5]** ON = Lo schermo LCD è attivato premendo un pulsante

#### 3.5.6 Temporizzatore Modalità **Confidenziale** SEZIONE **[007]**

La sezione **[007]** determina il tempo senza azione prima che la tastiera entri in modalità Confidenziale.

Il Temporizzatore di Modalità Confidenziale può essere configurato da 005 secondi a 255 secondi. Default: 120 secondi.

#### 3.5.7 Opzione Visualizzazione Ora SEZIONE **[003]**: OPZIONE **[8]**

Opzione **[8]** OFF = Data visualizzata come aa/mm/gg (defaul)

Opzione **[8]** ON = Data visualizzata come gg/mm/aa

#### 3.5.8 Funzionamento silenzioso SEZIONE **[004]**: OPZIONE **[1]**

Opzione **[1]** OFF = suoni abilitati (default)

Opzione **[1]** ON = funzionamento silenzioso

#### 3.5.9 Suono cicalino su ritardo uscita SEZIONE **[004]**: OPZIONE **[2]**

Opzione **[2]** OFF = nessun suono cicalino su Ritardo Uscita (default)

Opzione **[2]** ON = suono cicalino su Ritardo Uscita

#### 3.5.10 Gong su Chiusura Zona SEZIONE **[004]**: OPZIONE **[4]**

Opzione **[4]** OFF = gong su Chiusura Zona è disabilitato (default)

Opzione **[4]** ON = gong su Chiusura Zona è abilitato 3.5.11 Suono su Guasto

SEZIONE **[005]**: OPZIONI DA **[1]** A **[4]**

Opzione **[1]** OFF = suono disabilitato: Guasti sistema e perdita orologio (default)

Opzione **[1]** ON = suono abilitato: Guasti sistema e perdita orologio

Opzione **[2]** OFF = suono disabilitato: Guasti combinatore (default)

Opzione **[2]** ON = suono abilitato: Guasti combinatore
Opzione **[3]** OFF = Suono disabilitato: Guasti modulo e bus (default)

Opzione **[3]** ON = Suono abilitato: Guasti modulo e bus Opzione **[4]** OFF = Suono disabilitato: Guasti di tutte le zone (default)

Opzione **[4]** ON = Suono abilitato: Guasti di tutte le zone

3.5.12 Abilitazione Manomissione Tastiera SEZIONI **[006]**: OPZIONE **[5]**

Opzione **[5]** OFF = Manomissione Tastiera è disabilitata (default)

Opzione **[5]** ON = Manomissione Tastiera è abilitata

#### 3.5.13 Formato Orologio SEZIONE **[005]**: OPZIONE **[7]**

Opzione **[7]** OFF = L'Orologio utilizza il formato dell'orologio internazionale(default)

Opzione **[7]** ON = L'Orologio utilizza il formato orologio USA

## 3.5.14 Voltmetro Combus

- 1. Da Modalità Normale premere e tenere premuto il tasto **[0]**
- 2. Inserire il **[CODICE INSTALLATORE]** (Default: 000000)
- 3. Premere **[ACC]**

Ci può essere una caduta di tensione duran- $\bar{V}$ te la verifica della batteria della centrale.

# 3.6 Opzioni Controllo Accessi

## 3.6.1 Assegnazione Porte a Aree SEZIONE **[002]**: OPZIONI DA **[1]** A **[8]**

La porta Controllo Accessi può essere assegnata a una o più aree nel sistema d'allarme. Questo significa che le azioni eseguite con la Tessera Controllo Accesso verranno direttamente collegate alla area/e che sono assegnate alla porta.

Opzione **[1]** ON =Assegnazione Porta all'Area 1 (default)

- Opzione **[2]** ON = Assegnazione Porta all'Area 2
- Opzione **[3]** ON = Assegnazione Porta all'Area 3
- Opzione **[4]** ON = Assegnazione Porta all'Area 4
- Opzione **[5]** ON = Assegnazione Porta all'Area 5
- Opzione **[6]** ON = Assegnazione Porta all'Area 6
- Opzione **[7]** ON = Assegnazione Porta all'Area 7
- Opzione **[8]** ON = Assegnazione Porta all'Area 8

OFF = Le Tessere del Controllo Accessi non potranno inserire e/o disinserire aree dal lettore della porta.

### 3.6.2 Sblocco su REX (Richiesta di Uscita) SEZIONE **[006]**: OPZIONE **[8]**

Opzione **[8]** OFF= Sblocco su REX è disabilitato (default)

Opzione **[8]** ON= Sblocco su REX è abilitato

### 3.6.3 Periodo di sblocco Porta SEZIONE **[008]**

Inserire qualunque valore tra 001 e 255 per determinare i secondi durante i quali la porta può rimanere sbloccata. Default = 5 secondi.

### 3.6.4 Estensione Periodo Porta sbloccata SEZIONE **[009]**

L'Estensione del periodo Porta Sbloccata è il tempo aggiunto al Periodo di Sblocco Porta nella sezione **[008]**, che lascia la porta sbloccata più a lungo. Questo permetterà a coloro che hanno tale caratteristica abilitata sui loro Codici d'Accesso Utente di avere più tempo per entrare. Inserire qualunque valore tra 001 e 255 per determinare il numero in secondi da aggiungere al tempo programmato nella sezione **[008]**. Default = 15 secondi.

### 3.6.5 Blocco Porta SEZIONE **[006]**: OPZIONE **[6]**

Opzione **[6]** OFF= il dispositivo di blocco chiude immediatamente (default)

Opzione **[6]** ON= il dispositivo di blocco chiude quando la porta si chiude

### 3.6.6 Fascia oraria Porta Sbloccata SEZIONE **[017]**

La Fascia oraria dello Sblocco Porta determina le ore, i giorni, e le vacanze in cui la porta rimarrà sbloccata. Programmare l'ora iniziale e l'ora di termine in base all'orologio delle 24 ore entro la stessa giornata. Utilizzare Programmazione a Selezione di Funzione per configurare le Opzioni che rappresentano i giorni.

## **Tabella 13: Fascia oraria Porta Sbloccata**

## **Opzione Giorno Opzione Giorno**

- **[1]** Domenica (S) **[5]** Giovedì (T)
	-
- **[2]** Lunedì (M) **[6]** Venerdì (F)
- **[3]** Martedì (T) **[7]** Sabato (S)
- **[4]** Mercoledì (W) **[8]** Vacanze (H)

## 3.6.7 Tessera Attiva Fascia oraria Porta Sbloccata

SEZIONE **[006]**: OPZIONE **[1]**

Opzione **[1]** OFF = La Fascia oraria si attiva senza tessera

Opzione **[1]** ON = La tessera attiva la Fascia oraria di Porta Sbloccata (default)

## 3.6.8 Allarme Accesso Porta Lasciata Aperta

SEZIONE **[006]**: OPZIONE **[2]**

## **Tabella 14: Allarme accesso porta lasciata aperta**

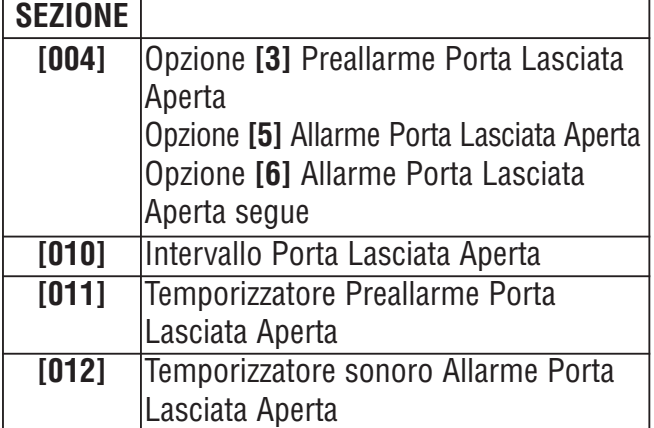

Opzione **[2]** OFF = L'Allarme per Porta lasciata aperta non verrà generato (default)

Opzione **[2]** ON = L'allarme per Porta lasciata aperta è abilitato

#### 3.6.9 Intervallo Porta lasciata Aperta Prima di Allarme Accesso SEZIONE **[010]**

Inserire qualunque valore tra 001 e 255 per determinare il numero di secondi durante i quali la porta può rimanere aperta prima che si attivi l'Allarme Accesso. Default = 60 secondi.

### 3.6.10 Preallarme Porta Lasciata Aperta SEZIONE **[004]**: OPZIONE **[3]**

Programmare il temporizzatore di Preallarme nella sezione **[011]**.

Opzione **[3]** OFF = Il preallarme non sarà generato Opzione **[3]** ON = Il preallarme è abilitato (default)

## 3.6.11 Temporizzatore Preallarme Porta Lasciata Aperta

# SEZIONE **[011]**

Questo temporizzatore attiverà il Preallarme Porta Lasciata Aperta prima del termine dell'Intervallo Porta Lasciata Aperta. Inserire qualunque valore tra 001 e 255 per determinare i secondi durante i quali il lettore emetterà un suono prima della scadenza dell'intervallo della Porta Lasciata Aperta, Default = 15 secondi.

## 3.6.12 Reazione di Allarme Porta Lasciata Aperta

SEZIONE **[004]**: OPZIONI **[5]** E **[6]**

Opzione **[5]** OFF = L'Allarme della Porta lasciata aperta è silenzioso

Opzione **[5]** ON = L'Allarme della Porta lasciata aperta è sonoro

Se l'Opzione **[5]** è abilitata:

Opzione **[6]** OFF = Suono prolungato fino al termine Allarme Porta Lasciata Aperta (default)

Opzione **[6]** ON = L'Allarme di Porta Lasciata Aperta segue il Temporizzatore di Suono (Sezione **[012]**)

#### 3.6.13 Temporizzatore suono per Allarme Porta Lasciata Aperta SEZIONE **[012]**

Inserire qualunque valore tra 001 e 255 per determinare il numero di secondi che l'Allarme d'Accesso suonerà. Default = 5 secondi.

## 3.6.14 Allarme Accesso per Porta Forzata Aperta

SEZIONE **[006]**: OPZIONE **[3]**

Quando l'Allarme per la Porta Forzata Aperta è disabilitato, le seguenti sezioni sono anche disabilitate:

## **Tabella 15:**

## **Allarme Accesso per Porta Forzata Aperta**

Opzione **[3]** OFF = Allarme per Porta Forzata Aperta è disabilitato (default)

Opzione **[3]** ON = Allarme per Porta Forzata Aperta è abilitato

## 3.6.15 Reazione a Porta Forzata Aperta SEZIONE **[004]**: OPZIONI **[7]** E **[8]**

Opzione **[7]** OFF = Allarme per Porta Forzata Aperta è silenzioso

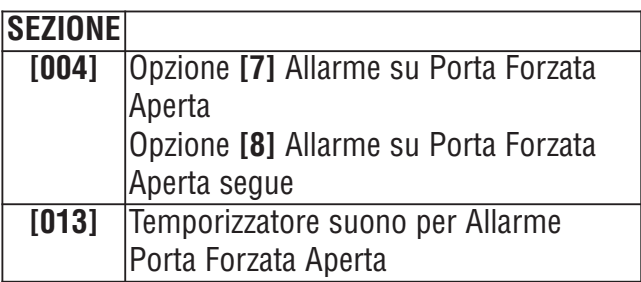

Opzione **[7]** ON = Allarme per Porta Forzata Aperta è sonoro (default)

Se l'Opzione **[7]** è abilitata:

Opzione **[8]** OFF= suono fino al termine Allarme per Porta Forzata Aperta (default)

Opzione **[8]** ON= L' Allarme per Porta Forzata Aperta segue il temporizzatore del cicalino. (Sezione **[013]**)

#### 3.6.16 Temporizzatore del cicalino per Allarme Porta Forzata Aperta SEZIONE **[013]**

Inserire qualunque valore tra 001e 255 per determinare il numero di secondi in cui l'allarme per Porta Forzata Aperta genera un suono d'avviso. Default = 5 secondi.

### 3.6.17 Inserimento di PIN Su tastiera SEZIONE **[006]**: OPZIONE **[4]**

Se l'opzione Tessera e Codice d'Accesso è abilitata nella centrale EVOHD, gli utenti devono passare la loro tessera di Controllo Accesso e poi inserire il PIN sulla tastiera K641R per ottenere l'accesso. L'opzione dell' inserimento del PIN sulla tastiera non può essere spostata su ON e sarà sempre su OFF.

**Dichiarazione di conformità: Dias s.r.l.**, Via Triboniano, 25 - 20156 MILANO dichiara che l'apparecchiatura **EVOHD** è conforme ai requisiti essenziali richiesti dalle normative comunitarie:

EMC 2004/108/CE RTTED 1999/5/CE LVD 2006/95/CE

Sono sta applicati i seguenti documenti normativi: EN 50130-4:2011; EN 61000-6-3:2007/A1:2011 EN 60950-1:2006/A12:2011 ETSI ES 203 021-1 V2.1.1 EN 60950-1:2006/A12:2011

distribuzione apparecchiature sicurezza

Via Triboniano, 25 - 20156 MILANO - Tel. 02.38036.901 - Fax 02.38036.950 - Email: dias@dias.it

CE